# **Programme canadien d'évaluation génétique des ovins**

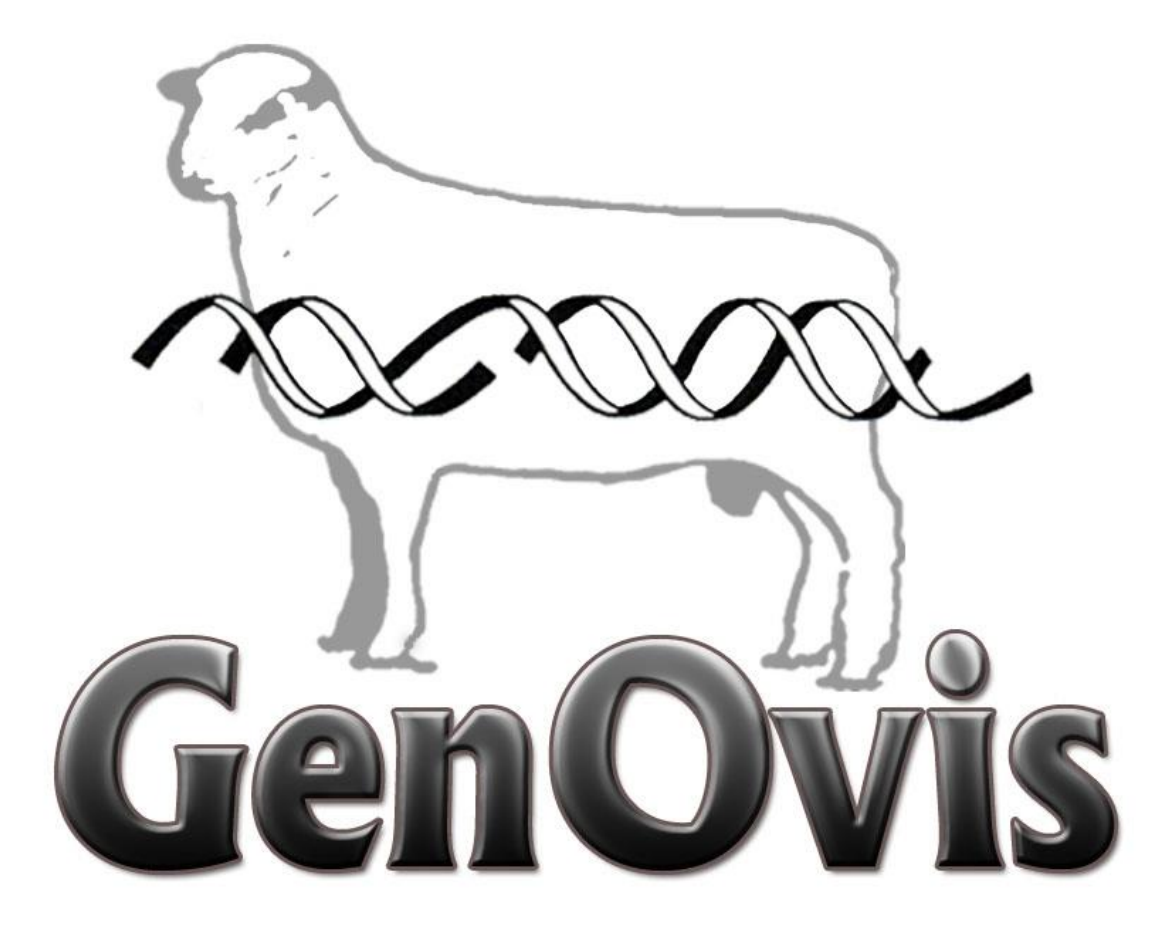

Guide de l'utilisateur

 $-SWA 3.0 -$ 

Mise à jour : octobre 2021

# Table des matières

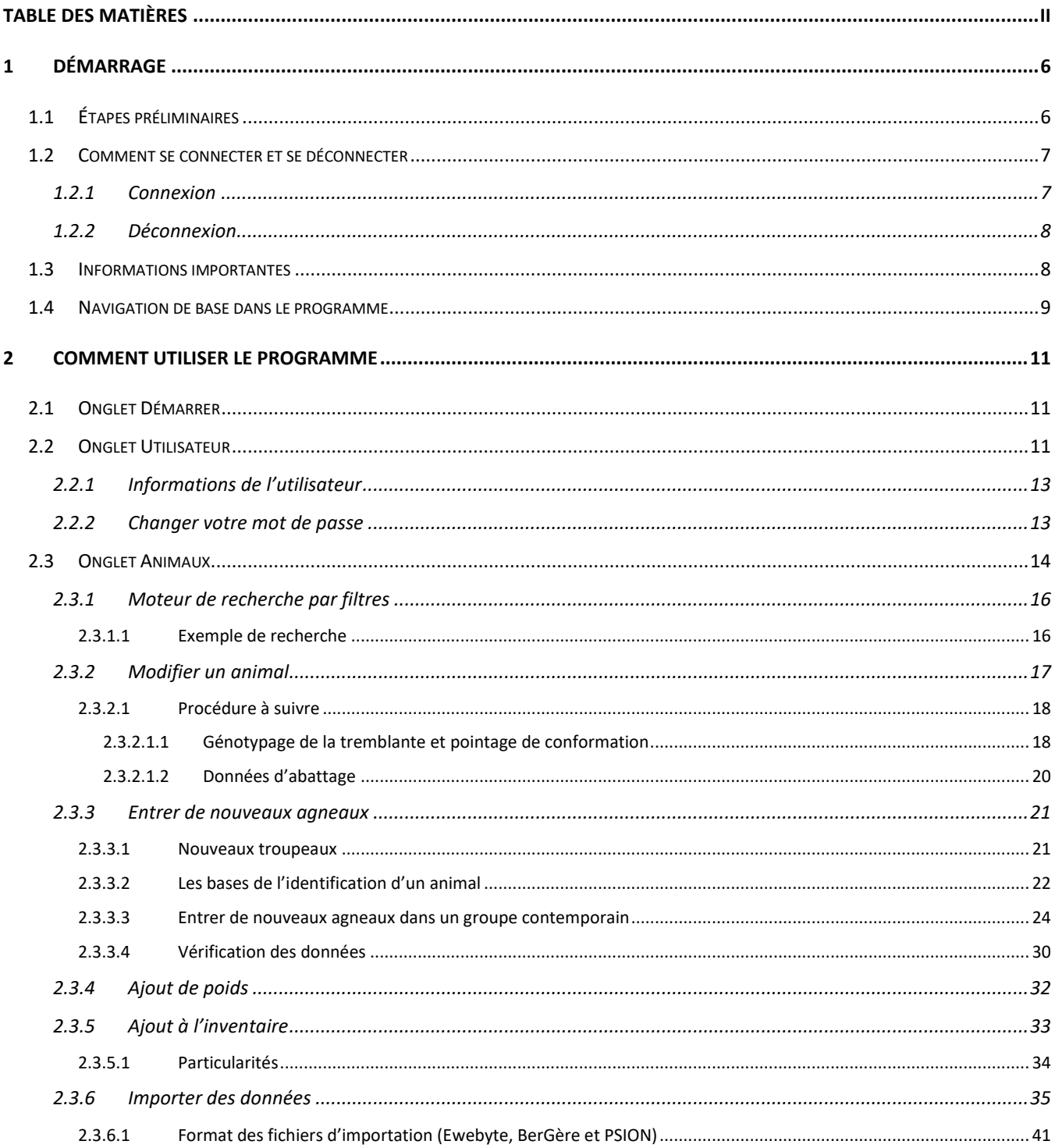

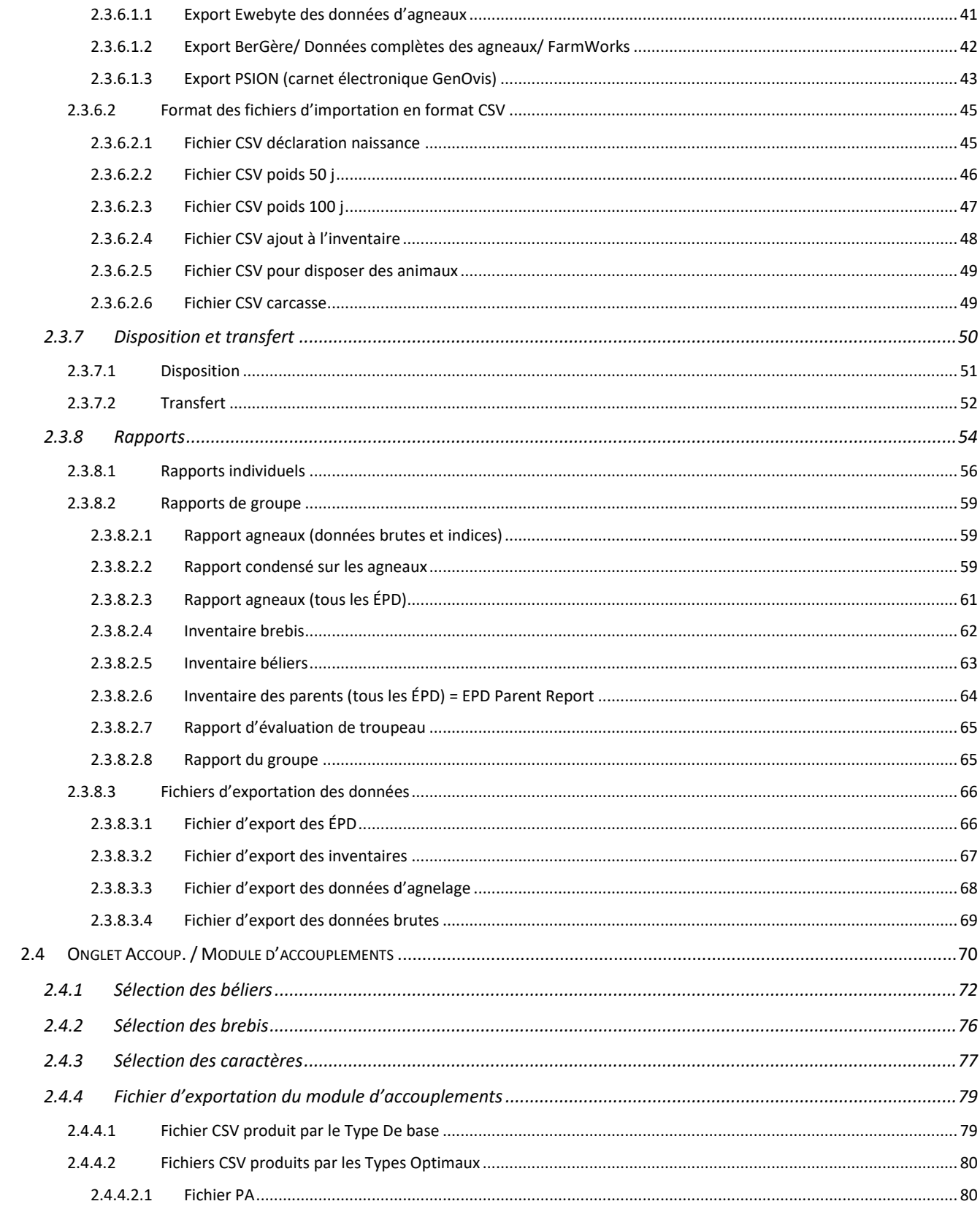

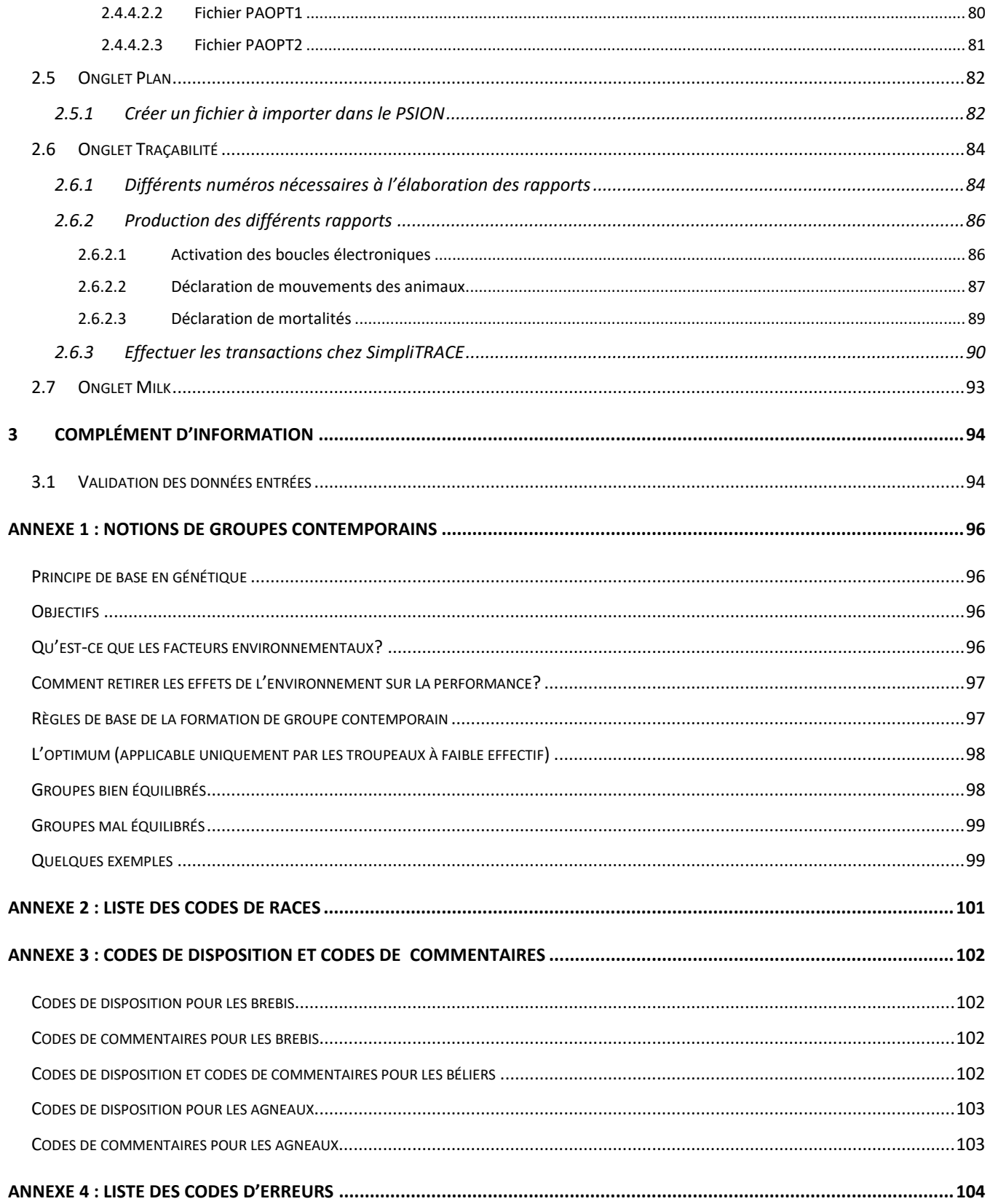

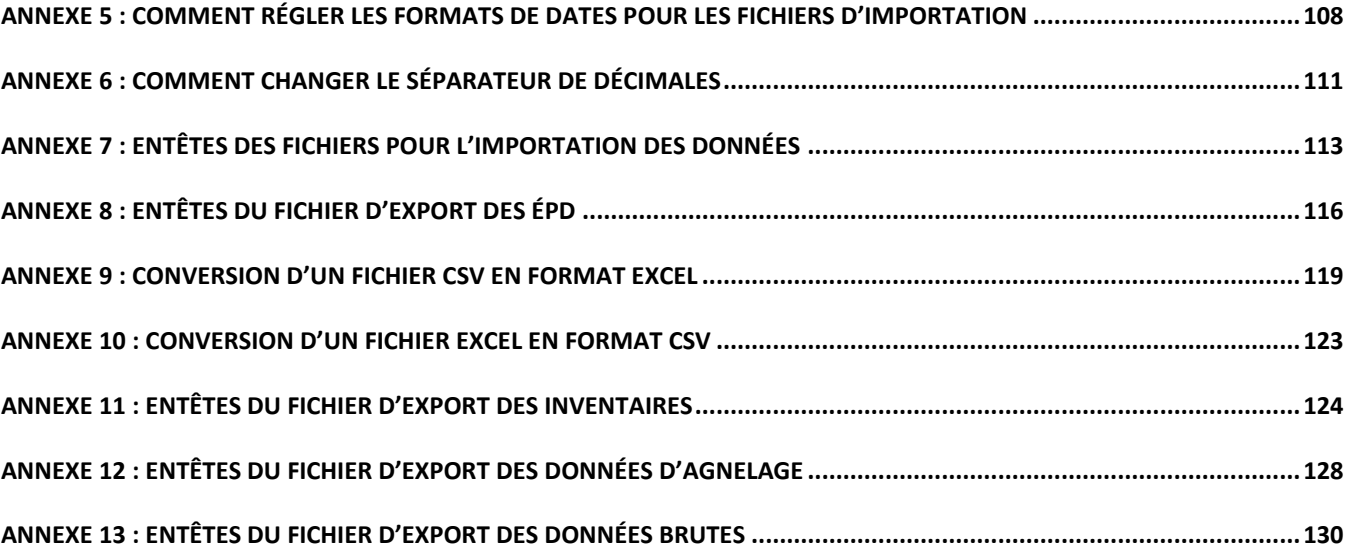

# **1 Démarrage**

## **1.1 Étapes préliminaires**

1. Pour les propriétaires de PC, il est recommandé d'utiliser Mozilla Firefox ou Google Chrome comme navigateur Internet.

Si vous n'avez pas Mozilla Firefox ou Google Chrome sur votre ordinateur, vous pouvez les télécharger gratuitement à partir des sites suivants :

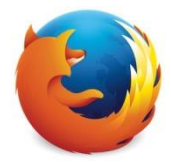

Mozilla Firefox :<http://www.mozilla.com/>

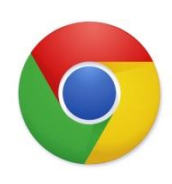

Google Chrome : [www.google.com/chrome](http://www.google.com/chrome)

Pour les propriétaires de Mac (Apple), il est recommandé d'utiliser Safari comme navigateur Internet (navigateur par défaut des produits Apple).

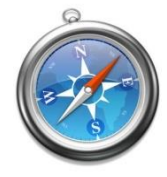

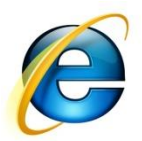

*Les autres navigateurs Internet (ex. : Explorer) peuvent causer des erreurs et rendre l'application du Programme canadien d'évaluation génétique des ovins peu performant et même inefficace.*

- 2. Si vous êtes connecté, mais ne travaillez pas sur l'application pendant plus de 30 minutes, votre session sera expirée. Vous pouvez essayer de « rafraichir » la page en cliquant sur F5 ou sur dans le menu du haut de votre navigateur. Si cela vous ramène à la page d'accueil, vous devez vous connecter de nouveau en inscrivant votre numéro GenOvis et votre mot de passe.
- 3. Si vous ne parvenez pas à voir le haut de l'écran et que la fenêtre vous semble trop grande pour votre grandeur d'écran, appuyez sur la touche F11 de votre clavier d'ordinateur. Cela vous permettra d'être en mode plein écran et de voir la fenêtre en entier sur votre écran. Appuyez sur F11 de nouveau pour quitter le mode plein écran et revenir à votre écran de départ.

## **1.2 Comment se connecter et se déconnecter**

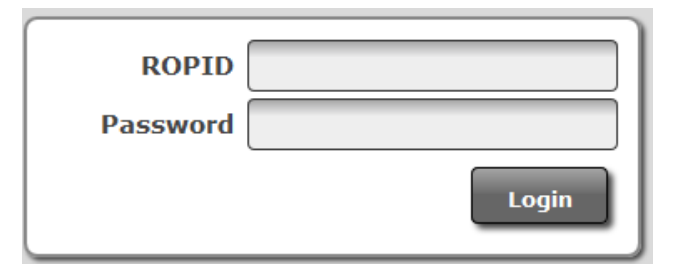

#### 1.2.1 Connexion

1. Allez sur [http://quartet.aps.uoguelph.ca:8080/SWA/login.html.](http://quartet.aps.uoguelph.ca:8080/SWA/login.html)

(N'oubliez pas d'utiliser le navigateur adéquat).

Vous pouvez également y accéder via notre site [www.genovis.ca](http://www.genovis.ca/) en cliquant sur l'image ci-contre à la page d'accueil.

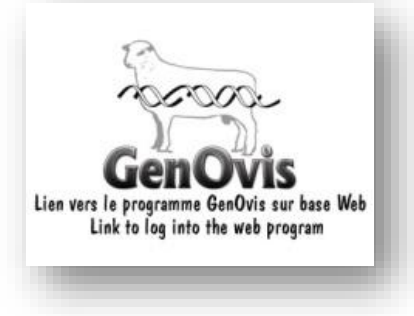

- 2. Entrez votre nom d'utilisateur (ROPID) et votre mot de passe (Password) : le nom d'utilisateur est votre numéro GenOvis (e[x.](http://quartet.aps.uoguelph.ca:8080/SWA/login.html) : 40000) attribué par le CEPOQ et le mot de passe vous sera donné par le CEPOQ.
- 3. Cliquez sur Connexion **Legin** ou appuyez sur « Entrée » de votre clavier pour entrer dans le Programme canadien d'évaluation génétique des ovins.
- 4. Si le message d'erreur suivant « nom d'utilisateur ou mot de passe invalide » (Invalid username or password) apparait dans le bas de l'écran, cela signifie qu'il y a une erreur soit dans votre mot de passe soit dans votre nom d'utilisateur. Réinscrivez-les attentivement dans les cases appropriées et cliquez à nouveau sur Connexion  $\Box$   $\Box$  si le même message d'erreur réapparait, veuillez contacter le soutien technique<sup>1</sup>.

<sup>&</sup>lt;sup>1</sup> Service de saisie GenOvis, téléphone : 418-856-1200, poste 224 ou courriel : **genovis@cepoq.com** 

Une fois connecté dans l'application, vous pouvez choisir une langue (anglais ou français). L'équipe génétique aura préalablement réglé votre compte en français. La langue choisie sera appliquée à toutes les fenêtres et tous les rapports. Vous verrez 7 onglets : Démarrer, Utilisateur, Animaux, Accoup., Plan, Traçabilité, Milk. Une description détaillée de chaque onglet est effectuée dans les pages qui suivent dans ce guide.

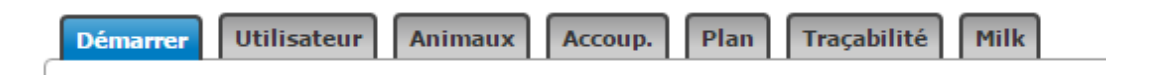

*Tous les onglets sont disponibles une fois que vous êtes bien connectés au serveur. Tout dépendant de la vitesse de votre connexion Internet, cela peut prendre de quelques secondes à quelques minutes.*

#### 1.2.2 Déconnexion

Pour se déconnecter, il suffit de cliquer sur **Déconnexion**, situé en haut à droite de l'écran. Cela vous reconduit à la page d'accueil.

*Toute information qui n'a pas été préalablement enregistrée sera alors perdue.*

## **1.3 Informations importantes**

Les animaux sont toujours présentés par groupe contemporain (groupe d'agneaux nés durant la même période). Il est aussi possible d'afficher l'inventaire actuel en sélectionnant INV ou les 2000 animaux les plus jeunes en sélectionnant TOUS.

Si vous voulez imprimer un rapport, vous devez connaitre le numéro du groupe contemporain dont vous avez besoin.

Le bouton sortir vous permet en tout de temps de revenir à l'écran principal. N'utilisez pas le bouton

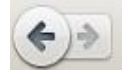

du navigateur Internet, sinon vous serez déconnecté du programme.

Lorsque vous entrez des poids dans le programme, vous devez utiliser le point comme séparateur de décimales et non pas la virgule.

Le calcul national a lieu tous les vendredis soirs (à partir de 22h). La mise à jour des évaluations génétiques des animaux évalués est donc disponible le dimanche suivant les ajouts ou les modifications apportées à la base de données.

*Le format de date standard lorsque vous n'avez pas de choix est aaaa-mm-jj*

#### **1.4 Navigation de base dans le programme**

- 1. Pour vous déplacer d'un onglet à l'autre, appuyez sur l'onglet de votre choix.
- 2. Pour trouver votre nom et adresse appuyez sur **Utilisateur** . Cet onglet vous permet également de changer votre mot de passe si vous le désirez.
- 3. Pour trouver vos animaux, appuyez sur l'onglet **Animaux**
- 4. Pour accéder à vos rapports (rapport agneaux (données brutes et indices), rapport agneaux (tous les ÉPD), inventaires brebis et béliers, etc.) allez sous l'onglet Animaux, dans le menu de droite vous pourrez sélectionner le rapport que vous désirez. Les rapports sont classés en 3 catégories : les rapports individuels, les rapports de groupes et les fichiers d'exportation.
- Rapports et exports  $\lceil$  Certificat Rapport agneaux ( Fichier d'export de:
- 5. Pour évaluer les coefficients de consanguinité et obtenir les évaluations génétiques attendues de la progéniture issue du croisement entre des béliers et des brebis sélectionnés, allez sous l'onglet Accoup. 1. Pour créer le fichier d'accouplement à intégrer à votre carnet électronique GenOvis (PSION), rendez-vous sous l'onglet  $\vert$ <sup>Plan</sup> .
- 6. Si vous avez appuyé sur un bouton du menu de droite dans l'onglet Animaux, vous devez appuyer sur **Sortir** pour fermer la fenêtre et revenir à l'écran principal.
- 7. Lorsque vous entrez des données, tous les champs suivis d'un triangle  $\mathbb A$  signifient que l'information qui y est entrée contient des erreurs. Vous pouvez cliquer sur le triangle pour obtenir une liste de solutions pour corriger le problème.
- 8. Vous pouvez accéder directement au blogue du programme GenOvis en cliquant sur le bouton **ELLOGUE**, situé dans le coin supérieur droit du programme.

# **2 Comment utiliser le programme**

## **2.1 Onglet Démarrer**

L'onglet <sup>Démarrer</sup> vous permet de choisir la langue utilisée dans l'application. L'équipe génétique a déjà sélectionné la langue française pour votre compte GenOvis.

Pour changer la langue de l'application :

- 1. Cliquez sur la flèche  $\Box$  à la droite du champ texte.
- 2. Cliquez sur le langage de votre choix et le texte de l'application va automatiquement être traduit.

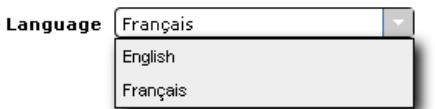

# **2.2 Onglet Utilisateur**

L'onglet utilisateur<br>vous permet de changer les informations relatives à votre entreprise ainsi que votre mot de passe.

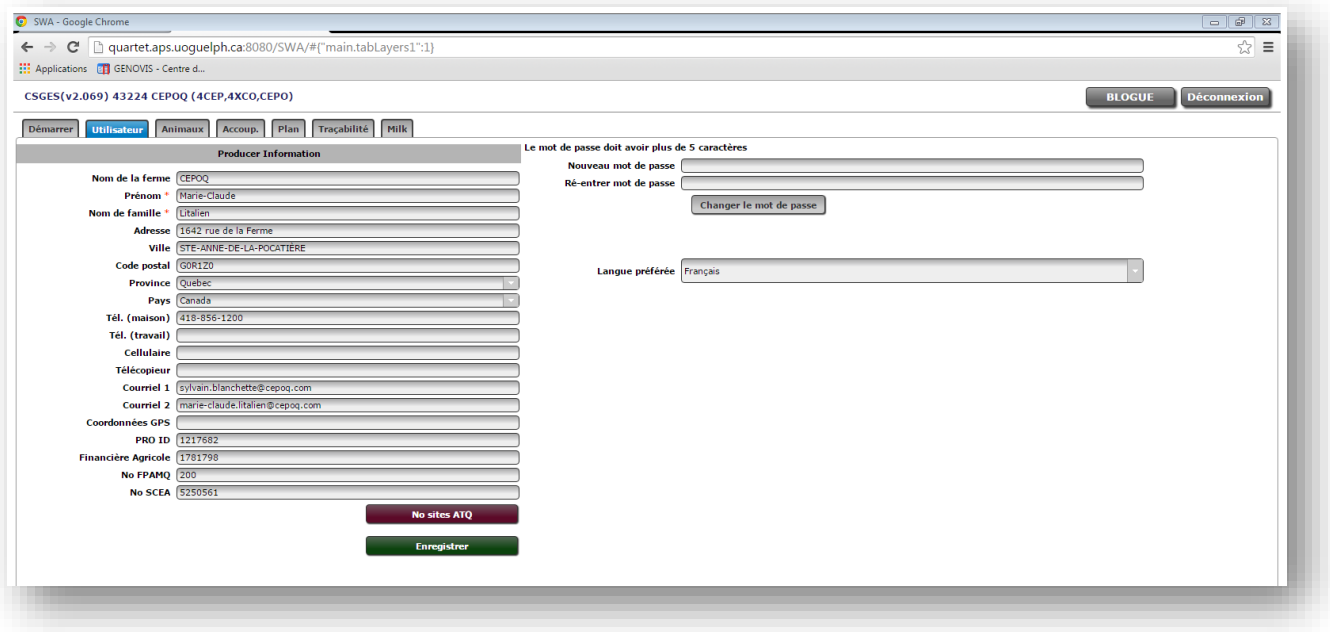

#### 2.2.1 Informations de l'utilisateur

- ➢ **Important** : Les informations ayant un astérisque rouge (**\***) doivent être obligatoirement remplies, sinon aucune modification apportée à votre profil d'entreprise ne pourra être enregistrée.
- ➢ Si vous entrez de nouvelles informations, vous pouvez aller dans **Enregistrer** d'autres onglets de l'application ou aller voir vos rapports sans perdre l'information entrée. Assurez-vous cependant d'appuyer sur « Enregistrer » avant de quitter l'application.
- ➢ Notez que les coordonnées GPS sont entrées comme suit : une paire de nombres séparés par une virgule. Ces coordonnées sont faciles à trouver sur Google Maps (exemple : 43.744695, -80.436228). Les coordonnées GPS sont facultatives.
- ➢ En sélectionnant votre langue préférée et en appuyant sur « Enregistrer » le programme s'ouvrira automatiquement en français ou anglais selon ce que vous aurez choisi, lorsque vous vous connecterez ultérieurement (sous Changer le mot de passe). Par défaut, la langue préférée est le français.

Langue préférée Français

#### 2.2.2 Changer votre mot de passe

Pour changer votre mot de passe :

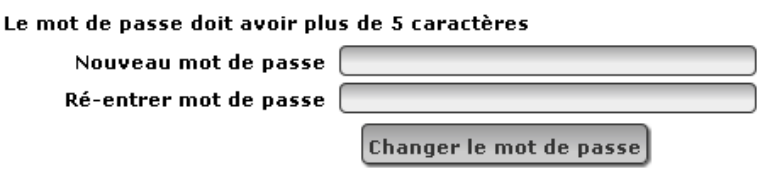

1. Entrez votre nouveau mot de passe dans le champ texte :

Nouveau mot de passe

2. Entrez une seconde fois votre mot de passe dans le champ texte :

Ré-entrer mot de passe

3. Appuyez sur le bouton « Changer le mot de passe » pour enregistrer votre nouveau mot de passe. Un message va apparaitre pour confirmer que le changement s'est déroulé avec succès.

*Pour qu'un mot de passe soit accepté, il doit répondre aux critères suivants : il doit avoir un minimum de 5 caractères et les deux champs textes doivent contenir des mots de passe identiques. Notez bien que ces champs textes tiennent compte de l'utilisation de lettres majuscules et minuscules (ex. : sheep2015 est différent de SHEEP2015).*

➢ Quand un nouveau mot de passe est entré, vous pouvez changer d'onglet ou aller consulter vos rapports sans perdre l'information. Assurez-vous d'appuyer sur le bouton avant de quitter l'application. Aussi, une fois que vous aurez appuyé sur le bouton « changer le mot de passe », votre session en cours ne sera pas fermée. N'oubliez pas que lorsque Changer le mot de passe vous quitterez l'application, le nouveau mot de passe sera activé.

*Si vous avez oublié votre mot de passe, contactez le soutien technique par téléphone au 418 856-1200, poste 224 ou par courriel à [genovis@cepoq.com.](mailto:genovis@cepoq.com) Un nouveau mot de passe vous sera fourni.* 

### **2.3 Onglet Animaux**

L'onglet **Animaux** vous permet d'accéder aux données de toutes vos brebis, vos béliers et vos agneaux. C'est aussi l'endroit où vous pouvez entrer de nouveaux agneaux, modifier un groupe contemporain, ajouter des animaux à l'inventaire, importer des données et disposer/transférer des animaux. Vous pourrez également accéder à tous les rapports tant individuels que de groupes ainsi que les différents fichiers d'exportation des données.

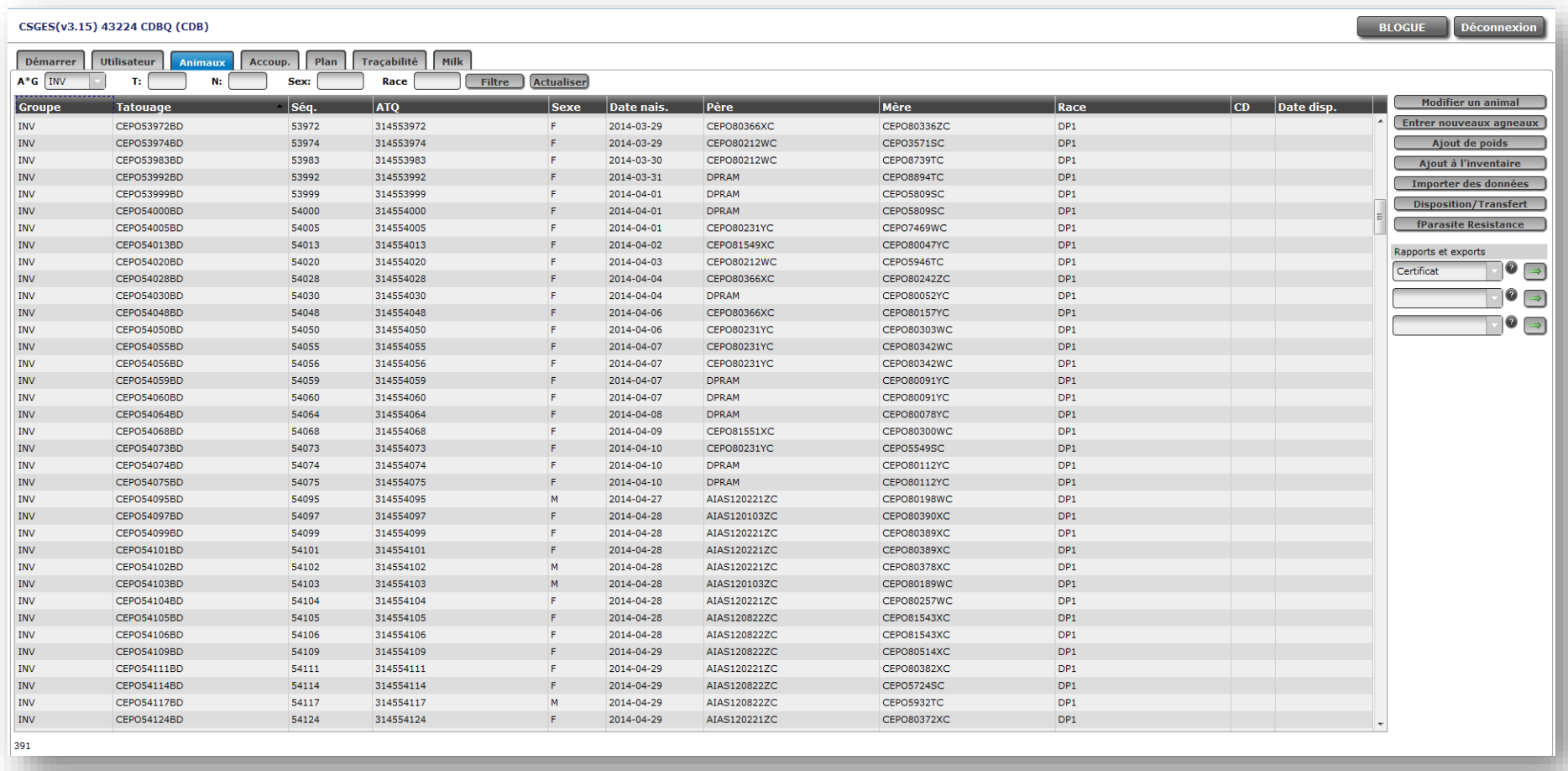

- ➢ Les données peuvent être triées en ordre croissant ou décroissant en cliquant sur les entêtes des colonnes : tatouage, séquentiel<sup>2</sup>, numéro ATQ, sexe, date de naissance, mère, père, race, code de disposition ou date de disposition.
- ➢ Le groupe qui apparait automatiquement dans la grille est l'inventaire des brebis et béliers (INV).

#### 2.3.1 Moteur de recherche par filtres

Tous les animaux déjà enregistrés dans la base de données et qui vous appartiennent peuvent être retrouvés en utilisant les filtres dans le haut de l'application, même s'ils ont été disposés.

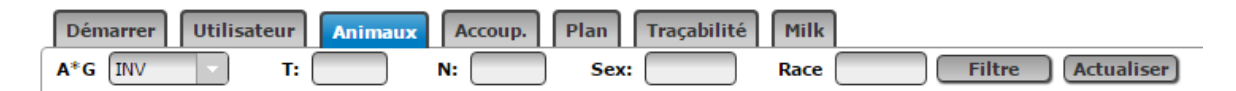

- 1. Pour commencer, vous pouvez rechercher dans un groupe particulier en sélectionnant le numéro du groupe. Tous les animaux de ce groupe contemporain vont apparaitre à l'écran. Vous pouvez sélectionner un groupe contemporain,  $A * G$  INV | l'inventaire actuel (INV) ou les 2000 animaux les plus jeunes (TOUS).
- 2. D'autres filtres peuvent être utilisés comme le tatouage  $\overline{F}$ :  $\boxed{\phantom{F} \phantom{F} \phantom{F} }$ , le numéro ATQ  $\overline{N}$ :  $\boxed{\phantom{F} }$ sexe  $s_{\text{R}}$ :  $\Box$  et la race  $\Box$  Entrez toutes les informations dans les différents filtres avant de presser « Entrée » sur votre clavier ou le bouton **Filtre** . Les résultats s'afficheront dans l'écran principal. Sélectionner le groupe INV <sup>A\*G</sup> INV Pour retrouvez les animaux que vous avez achetés d'une autre entreprise et qui figurent à votre inventaire.

#### *2.3.1.1 Exemple de recherche*

T : CEPO8250PC (il n'est pas obligatoire d'inscrire le tatouage au complet. Vous pouvez inscrire qu'une partie du tatouage et la recherche s'effectuera quand même (ex : 8250, 8250P, 250…). Par contre, il est recommandé d'utiliser le tatouage complet de l'animal si vous le connaissez afin de rendre la recherche plus rapide et précise.)

<sup>&</sup>lt;sup>2</sup> Le séquentiel permet de trier les animaux sur la partie numérique de leur tatouage. Cette fonction est utile lorsque vous avez plusieurs lettres de troupeau et vous désirez classer les animaux par ordre numérique.

- N : 312008250 (le logiciel peut effectuer une recherche avec 1 à 9 chiffres)
- S : F (M ou W (castrat) selon le cas)

Tous les animaux, incluant les animaux actifs ou disposés, sont montrés par défaut. Le nombre total d'animaux qui a été trouvé, selon les filtres demandés, dans le groupe contemporain choisi, apparait dans le bas inférieur gauche de l'écran.

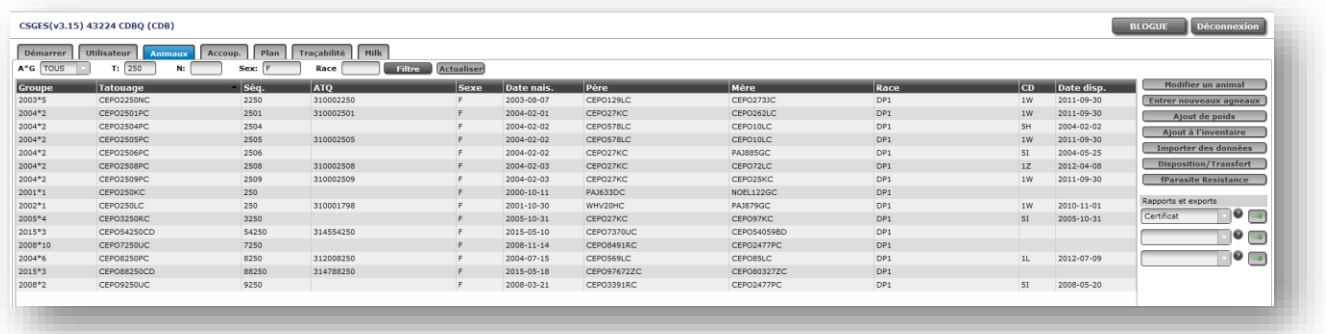

#### 2.3.2 Modifier un animal

Cette option permet de modifier ou d'ajouter de l'information à un animal déjà existant dans la base de données (père, mère, date de

Modifier un animal

naissance, sexe, poids et dates de pesée, numéro ATQ, codes de commentaires, code et date de disposition, génotypage).

#### *ATTENTION*

*Vous ne pouvez pas modifier l'information d'un animal qui a de la progéniture. Si des changements doivent être faits, contactez le service de saisie du CEPOQ qui s'occupera de faire les changements nécessaires.* 

*De même, vous ne pouvez pas changer le tatouage d'un animal. Ce changement peut être fait par le CEPOQ au besoin.*

*Vous ne pouvez pas modifier toutes les informations des animaux qui n'ont pas été évalués dans un groupe contemporain (animaux présents dans le groupe 0\*0). Contactez le service de saisie du CEPOQ qui s'occupera de faire les changements nécessaires.*

#### *2.3.2.1 Procédure à suivre*

- 1. Cliquez sur l'animal pour lequel vous désirez modifier une ou plusieurs informations (devient surligné en bleu) dans l'écran principal et appuyez sur le bouton « modifier un animal ». Vous pouvez aussi double-cliquer sur l'animal et l'écran ci-contre « Modifier un animal » s'ouvrira.
- 2. Les informations que vous pouvez changer sont celles de tous les champs textes présents dans cet écran. Cliquez sur les différents menus déroulants pour accéder aux informations. Vous pouvez également ajouter tout commentaire pertinent dans la boite à cet effet.
- 3. Lorsque vous avez complété le ou les changements, appuyez sur **Enregistrer**
- 4. Un message vert vous indiquera que l'enregistrement a bel et bien eu lieu. Si vous obtenez un message rouge, alors une erreur est présente dans les

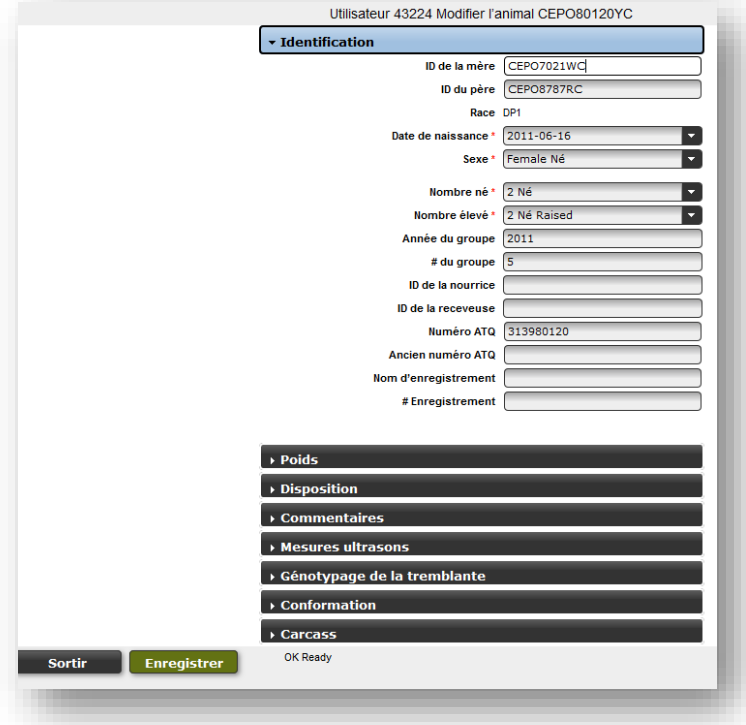

nouvelles informations que vous avez essayé d'entrer ou l'animal à de la progéniture ce qui empêche l'enregistrement. Si vous ne parvenez pas à trouver pourquoi vous obtenez cette erreur, contactez le service de saisie du CEPOQ.

#### 2.3.2.1.1 Génotypage de la tremblante et pointage de conformation

La fonction **Modifier un animal** permet d'entrer le génotypage de la tremblante et le pointage de conformation obtenue par le service de classification de la SEMRPQ pour vos sujets. Ces deux informations s'afficheront sur le certificat de performance GenOvis.

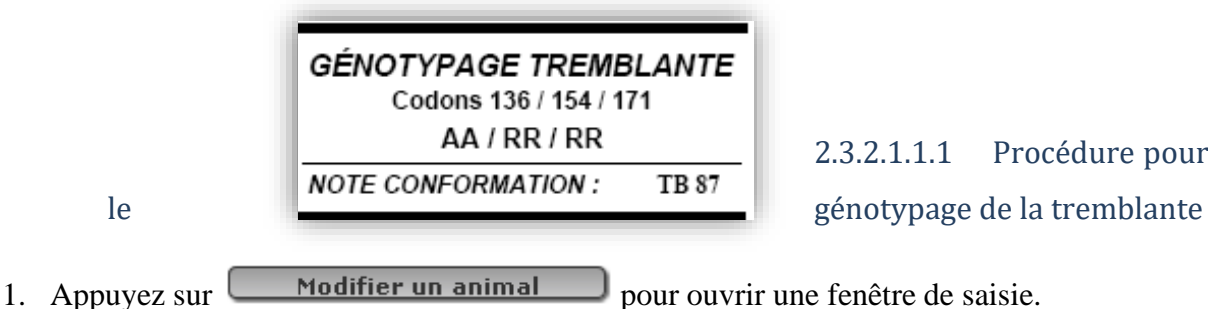

- 
- 2. Sélectionnez la catégorie **Génotypage de la tremblante**.
- 3. Grâce au menu déroulant, choisir l'information désirée pour les codons 136, 154 et 171. Il est préférable, lorsque l'information est disponible, d'entrer les 3 codons. Par contre, il est également possible d'entrer uniquement un codon si un seul codon a été testé.

2.3.2.1.1.1 Procédure pour entrer

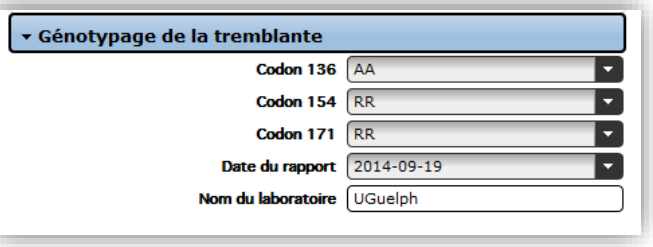

- 4. Entrez la date de l'analyse manuellement en utilisant le format aaaa-mm-jj ou utilisez le calendrier proposé.
- 5. Inscrivez le nom du laboratoire ayant fait les analyses.
- 6. Lorsque vous avez complété, appuyez sur Enregistrer
- 7. Les informations indiquées dans la section des codons apparaitront sur le certificat de performance de l'animal.

#### 2.3.2.1.1.2 Procédure pour entrer le pointage de conformation

1. Appuyez sur **Modifier un animal** pour ouvrir une fenêtre de saisie.

- 2. Sélectionnez la catégorie **Conformation**.
- 3. Entrez la date de la classification manuellement en utilisant le format aaaamm-jj ou utilisez le calendrier proposé.
- 4. Entrez le pointage final (seulement la partie numérique du pointage. ex : 87).
- 5. Entrez le nom du classificateur.
- 6. Lorsque vous avez complété, appuyez sur Enregistrer

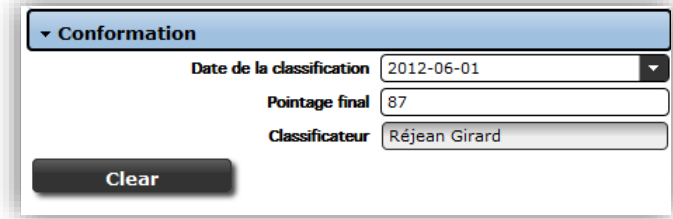

- 7. Le pointage final apparaitra sur le certificat de performance de l'animal.
- 8. Le bouton **et clear** permet d'effacer un pointage. Appuyer sur **Enregistrer** pour confirmer la suppression du pointage.

#### *ATTENTION*

*L'éleveur est responsable des génotypages et des pointages de conformation entrés pour ses sujets. Il est également de la responsabilité de l'éleveur d'ajouter le génotypage et le pointage de conformation de ses sujets dans la base de données GenOvis. Le CEPOQ n'est, en aucun cas, responsable de la fiabilité des informations entrées dans la base de données concernant le génotypage et la conformation.*

*Lors de l'achat ou la vente d'un animal, il est fortement recommandé de demander à l'éleveur ou de fournir à l'acheteur l'analyse officielle pour le génotypage et le certificat de conformation produit par la SEMRPQ, même si ces informations sont disponibles sur le certificat de performance de GenOvis.*

#### 2.3.2.1.2 Données d'abattage

La section Carcasse de la fonction **Modifier un animal** donne accès aux données d'abattage de l'animal. Ces informations sont importées dans la base de données du programme GenOvis par l'utilisateur ou par l'équipe génétique du CEPOQ suite à la réception d'un fichier produit par l'Agence de vente. Notez que LEOQ intègre sa base de données d'abattage dans GenOvis une fois par année.

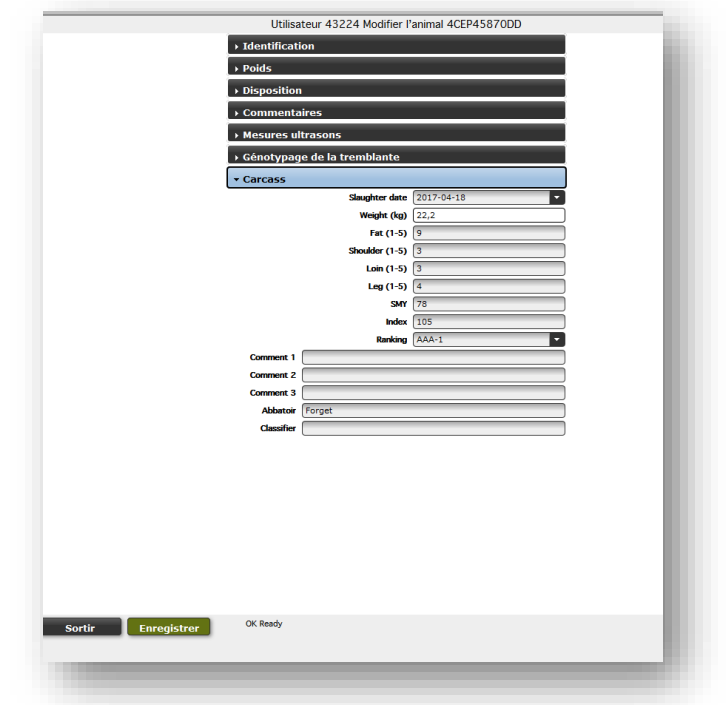

#### 2.3.3 Entrer de nouveaux agneaux

#### *2.3.3.1 Nouveaux troupeaux*

Avant d'obtenir l'accès à son dossier en ligne, chaque nouveau participant au programme d'évaluation doit d'abord faire parvenir son inventaire de troupeau au service de saisie du programme. L'inventaire de troupeau sera alors créé dans le programme GenOvis par le service de saisie afin de s'assurer que toutes les informations disponibles sont adéquatement transférées ou ajoutées au dossier du client. Les généalogies incomplètes peuvent être complétées grâce aux informations disponibles sur le site Internet de la SCEA pour les animaux enregistrés. La création de l'inventaire est une étape essentielle, puisque tous les agneaux entrés dans la base de données doivent provenir de parents existant dans le programme GenOvis.

Une fois votre inventaire de troupeau complété, vous pouvez maintenant procéder à la saisie des informations des agneaux.

*Le programme traite les données d'agneaux par groupe contemporain. Le groupe contemporain regroupe les agneaux nés durant la même période et élevés dans le même*  *environnement et les mêmes conditions. (voir Annexe 1 – Les notions de groupe contemporain)*

#### *2.3.3.2 Les bases de l'identification d'un animal*

Pour pouvoir produire l'évaluation génétique d'un animal, il est nécessaire d'avoir un système d'identification unique de chaque animal présent dans la base de données. Ainsi, tous les animaux peuvent être évalués ensemble dans une plus grosse base de données. Pour le moment, tous les animaux doivent être inscrits au programme en utilisant le tatouage comme identifiant unique, puisque le tatouage est le seul identifiant utilisé par toutes les provinces canadiennes. Toutefois, les animaux n'ont pas besoin d'être réellement tatoués.

Présentement, nous ne pouvons pas utiliser uniquement les numéros ATQ pour identifier les animaux dans la base de données du programme. Le programme nécessite un identifiant unique pour tous les animaux qui doit indiquer dans quelle entreprise l'animal est né. Les numéros ATQ sont attribués au hasard et ne permettent pas d'identifier rapidement la ferme d'origine. Il est toutefois recommandé d'inscrire le numéro ATQ des animaux dans la base de données, puisque l'ATQ est le principal identifiant utilisé au Québec. De cette façon, il est plus facile de retracer les animaux québécois.

Le tatouage est créé à partir des lettres de troupeaux, du numéro de régie de l'animal ou des 5 derniers chiffres de l'ATQ, de la lettre d'année et du code de génération. Lors de l'entrée de données, le programme peut générer automatiquement un tatouage aux agneaux entrés en utilisant les 5 derniers chiffres de leur numéro ATQ. Le code de génération est obligatoire dans la base de données du programme d'évaluation génétique puisque les lettres d'années se répètent aux 22 ans, et il y a plus de 22 années de données dans la base de données (permet de différencier de quelle génération est l'animal). Les lettres de troupeau sont attribuées par la Société canadienne d'enregistrement des animaux (SCEA) pour les éleveurs de race pure et sont obligatoires pour participer au programme. Elles ne sont pas obligatoires pour les hybrideurs et les producteurs commerciaux dont des lettres de troupeau fictives, seront attribuées par le CEPOQ.

----------------------------

**Un exemple de tatouage pour un pur-sang**

#### ATQ : 312312123

#### Tatouage : ABC12123AD

Lettres de troupeau (ABC) – Numéro de régie de l'animal ou 5 derniers chiffres de l'ATQ (12123) – Lettre d'année (2013=A) – Code de génération (D)

#### **Un exemple de tatouage pour un agneau commercial**

ATQ : 312312123

#### 4ABC12123AD

Numéro du Québec pour les lettres de troupeau de croisés (4) - Lettres de troupeau (ABC) – Numéro de régie de l'animal ou 5 derniers chiffres de l'ATQ (12123) – Lettre d'année (2013=A) – Code de génération (D).

#### ----------------------------

Les lettres de troupeau de producteurs commerciaux commencent toujours par un numéro (devant les lettres). Au Québec, c'est le chiffre 4 qui est utilisé. La lettre d'année permet aux producteurs de nommer leurs animaux en commençant par le numéro 1 chaque année (si désiré). Par exemple, ABC1JC est différent de ABC1KC. Dans ce cas, les deux animaux ont été tagués avec le numéro un, mais l'un est né en 1999 et l'autre en 2000.

Vous devez indiquer les codes de génération des animaux lorsque vous entrez des données dans le programme ou faites des recherches. Ceux-ci seront visibles à l'écran lorsque vous vous connectez au programme, mais n'apparaitront pas sur les rapports des animaux.

#### *2.3.3.3 Entrer de nouveaux agneaux dans un groupe contemporain*

Les nouveaux agneaux d'un groupe contemporain peuvent être entrés en cliquant sur le bouton **Entrer nouveaux agneaux** dans l'onglet Animaux. Une fenêtre va s'ouvrir montrant toutes les informations qui peuvent être entrées. Les champs marqués par un astérisque rouge sont des champs obligatoires pour enregistrer un animal. Quand toutes les informations d'un agneau sont entrées, appuyez sur le bouton **Enregistrer** (ou appuyez sur Alt +S) pour sauvegarder l'animal. Si les parents de l'agneau n'existent pas dans la base de données, vous devez préalablement les entrer en allant dans

Ajout à l'inventaire

.

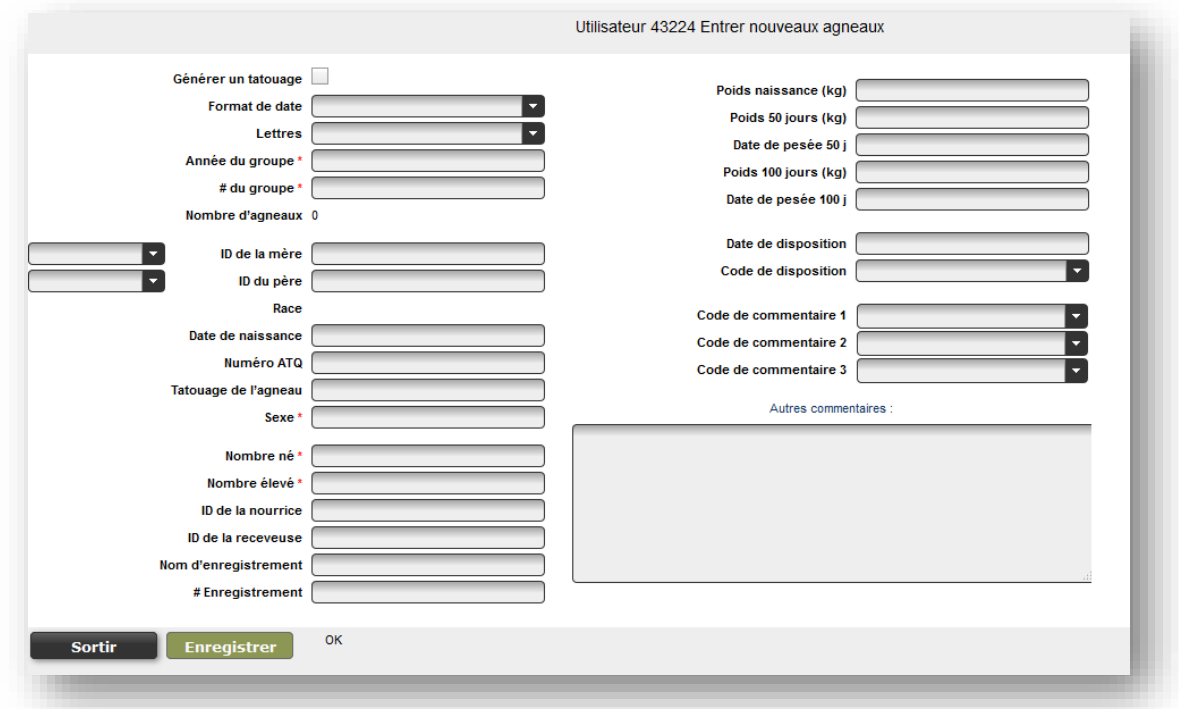

Voici les instructions à suivre pour remplir efficacement les champs textes de cette section :

- 1. Appuyer sur TAB ou Entrée de votre clavier vous permet de passer au champ suivant.
- 2. Cochez la boite Générer un tatouage si vous voulez que le programme crée automatiquement un tatouage à vos animaux à partir de vos lettres de troupeau, des 5 derniers chiffres du numéro ATQ et de la date de naissance.
- 3. Choisissez votre format de date préféré. Par exemple, si vous choisissez (d/m/y) les entrées suivantes seront interprétées comme le 1er novembre 2010 (1/11/10 ou 01/11/2010). Il n'est pas nécessaire d'entrer l'année au complet. Par contre, il est important de respecter l'ordre choisi et d'inscrire manuellement les **/** ou **–** entre le jour, le mois et l'année.
- 4. Sélectionnez vos lettres de troupeau (Lettres) à l'aide du menu déroulant pour qu'elles s'affichent automatiquement quand vous entrerez les tatouages de vos nouveaux agneaux. Pour ceux qui utilisent plusieurs lettres de troupeau, vous pouvez soit les changer manuellement lorsque vos agneaux changent de race ou croisement, soit les changer à l'aide du menu déroulant.
- 5. Dans le champ de l'année du groupe contemporain (Année du groupe), vous devez inscrire l'année de naissance des agneaux du groupe (ex. : 2013). Ensuite, donnez un numéro de groupe (1 à 9998) à celui-ci et inscrivez-le dans la section groupe contemporain (# du groupe).
- 6. Le compte du nombre d'agneaux indique le nombre d'agneaux qui ont été entrés dans ce groupe.
- 7. Pour entrer correctement les identifiants des parents (ID de la mère, ID du père) du nouvel agneau, il est important d'inscrire le tatouage complet du parent comprenant les lettres de troupeau, le numéro de régie, la lettre d'année ainsi que la lettre C qui représente la génération pour les animaux nés entre 1991 et 2012 (ex. : ABC3122UC). Notez que pour les animaux nés depuis 2013 la lettre C est remplacée par D. Si le programme est incapable de retracer le tatouage inscrit dans le champ de la mère et/ou du père l'avertissement suivant : père ou mère non trouvé (*sire or dam not found*) apparait automatiquement à côté du mot **Race**. Notez que le message « sire or dam not found » s'affiche automatiquement après avoir entré une brebis si l'identifiant du bélier n'est pas encore inscrit.
- 8. Vous pouvez entrer les identifiants des parents dans les champs textes situés à gauche de l'identifiant de la mère et du père de l'agneau. En inscrivant le début d'un identifiant dans ces champs textes, une liste de choix d'animaux s'amenuisera au fur et à mesure que vous entrerez des informations sur l'animal. Vous pouvez également entrer le numéro ATQ des parents, à condition que ces numéros aient été préalablement entrés dans la base de données.
- 9. Les parents des nouveaux agneaux que vous entrez dans le programme doivent déjà être entrés dans la base de données et la race (ou croisement) du nouvel agneau va s'afficher automatiquement à partir de la race (ou croisement) des parents. Si l'un des parents n'est pas entré dans la base de

données, vous ne pourrez pas enregistrer cet agneau. (voir la section 2.3.5 Ajout à l'inventaire). Vous pouvez entrer le parent manquant dans une autre fenêtre de dialogue (Ajout à l'inventaire) pour établir correctement les codes de races et la généalogie de l'agneau à évaluer. Voyez les notes sur les codes de race ci-bas. (voir Annexe 2 – Liste des codes de races).

- 10. Il arrive occasionnellement que le père ou la mère ne puisse être identifié. Dans ce cas, utilisez les tatouages standards des codes de race pour le père ou la mère inconnu. Par exemple, si le père ou la mère est de race Dorset, utilisez « DPRAM »/« DPEWE » ou « SURAM »/« SUEWE » pour la race Suffolk. Si la race est inconnue, utilisez « XXRAM »/« XXEWE ». Ces tatouages existent déjà dans la base de données, vous n'avez donc pas à les créer.
- 11. La race des agneaux est calculée automatiquement à partir de celles de leurs parents.
- 12. Vous devez inscrire la date de naissance en respectant le format de date que vous avez préalablement choisi.
- 13. Lorsque connu, il est préférable d'entrer le numéro ATQ dans la case réservée à cet effet, mais il n'est pas obligatoire. Si vous voulez que le système génère automatique un numéro de tatouage à partir du numéro ATQ que vous aurez entré, veuillez cocher la boite **Générer un tatouage**. Le programme utilisera alors vos lettres de troupeau, les 5 derniers chiffres du numéro ATQ et la lettre d'année pour créer le tatouage.
- 14. Lorsque vous entrez le tatouage de l'agneau, il n'est pas nécessaire d'entrer la lettre d'année et le code de génération. Ils sont ajoutés automatiquement selon sa date de naissance lorsque votre curseur quitte le champ texte. Vous devez utiliser vos lettres de troupeau et un maximum de 5 chiffres pour créer le tatouage de vos agneaux.
- 15. Vous devez entrer tous les agneaux de chaque mère, même les agneaux morts et les momifiés. Les agneaux morts n'ont généralement pas de numéro de tatouage. Vous pouvez leur créer un tatouage à partir des numéros de ses frères et sœurs (par exemple, un triplet mort à la naissance peut avoir le numéro 025, si ses frères et sœurs ont les numéros 24 et 25). Vous pouvez également leur attribuer des numéros qui ne sont pas utilisés pour les autres agneaux (ex. : 90001).
- 16. Le sexe de l'agneau doit être entré « M » pour un mâle, « F » pour une femelle et « W » pour un mâle castré. Les agneaux hermaphrodites peuvent être entrés comme «  $M \rightarrow 0$ u «  $F \rightarrow 0$ , mais doivent avoir le code de commentaire « 3W » pour les identifier.
- 17. Le nombre né est le nombre d'agneaux vivants et/ou morts que la brebis a eu lors de son agnelage.
- 18. Le nombre élevé est le nombre d'agneaux vivants que la brebis a nourri. On soustrait les agneaux qui sont morts avant 21 jours d'âge et les agneaux nourris à la bouteille du nombre né. On y ajoute les agneaux adoptés par cette brebis. Si la brebis a eu seulement un agneau, mais en a adopté un second, son agneau sera élevé 2, de même que l'agneau qu'elle a adopté, peu importe la taille de sa portée. Pour les agneaux qui ont été élevés au biberon, on inscrit un B dans cette section. Tous les agneaux ayant un code de disposition parmi les suivants : 5A, 5B, 5C et 5M sont toujours élevés « 0 ». Les agneaux qui meurent entre 10 et 50 jours (5D) sont élevés « 0 » s'ils sont morts avant 21 jours. Un agneau élevé à la bouteille, mais mort avant 21 jours doit être indiqué élevé « 0 » et avoir le code de commentaire 3U.
- 19. S'il y a lieu, indiquez l'ID de la nourrice des agneaux en cas d'adoption. Dans ce cas, vous devez inscrire les parents biologiques dans les cases ID de la mère et ID du père, et l'identifiant de la brebis qui a adopté l'agneau dans la case ID de la nourrice. La nourrice doit exister dans la base de données pour permettre la sauvegarde des données de l'agneau qu'elle a adopté. Elle sera entrée comme mère pour ses propres agneaux.
- 20. S'il y a lieu, indiquez la mère porteuse (ID de la receveuse) d'embryon dans le cas d'un transfert embryonnaire. La mère porteuse qui donne naissance à l'agneau est alors entrée comme la brebis porteuse et la mère génétique de l'agneau (donneuse d'embryon) est entrée comme la mère de l'agneau. La donneuse doit exister dans la base de données pour permettre la sauvegarde des données de l'agneau.
- 21. Le champ nom d'enregistrement est une case facultative. Ce champ peut servir à entrer le nom de l'animal tel qu'enregistré à la [SCEA.](http://www.clrc.ca/)
- 22. Le numéro d'enregistrement peut également être complété au besoin. Ce numéro est celui attribué par la [SCEA.](http://www.clrc.ca/)
- 23. Entrez le poids naissance (en kg), avec une décimale, s'il est connu. Sinon, laissez le champ vide. Le poids naissance doit être pris dans les premières 24 h de vie. Cette information n'est pas obligatoire pour l'évaluation de vos animaux mais recommandée.
- 24. Les poids 50j (en kg) peuvent être entrés maintenant Ajout de poids ou ajoutés plus tard grâce à la fonction « Ajout de poids » (voir section 2.3.4 Ajout de poids). Le poids 50j est entré en kg avec une décimale.
- 25. La date de pesée 50j doit être entrée en respectant le format de date que vous avez préalablement choisi. Les poids à 50j doivent idéalement être pris lorsque les agneaux sont âgés entre 35 et 65 jours au sevrage. Cependant, vous pouvez peser vos agneaux entre 28 et 72 jours si vous avez besoin de plus de flexibilité. *Vous n'avez pas à peser chaque agneau à exactement 50 jours d'âge*. Utilisez [la grille de calcul automatique des dates de pesées](http://www.genovis.ca/section.php?p=81) pour déterminer les dates qui vous permettent de peser un groupe en entier la même journée. Il est également possible d'entrer différentes dates de pesée 50j pour un même groupe d'agneaux.
- 26. Les poids 100j (en kg) peuvent être entrés maintenant ou ajoutés plus tard grâce à la fonction « Ajout de poids » (voir section 2.3.4 Ajout de poids). Ajout de poids Le poids 100*j* est entré en kg avec une décimale.
- 27. La date de pesée 100j doit être entrée en respectant le format de date que vous avez préalablement choisi. Les poids à 100j doivent idéalement être pris lorsque les agneaux sont âgés entre 85 et 115 jours. Cependant, vous pouvez peser vos agneaux entre 73 et 135 jours si vous avez besoin de plus de flexibilité. *Vous n'avez pas à peser chaque agneau à exactement 100 jours d'âge*. Utilisez [la grille de](http://www.genovis.ca/section.php?p=81)  [calcul automatique des dates de pesées](http://www.genovis.ca/section.php?p=81) pour déterminer les dates qui vous permettent de peser un groupe en entier la même journée. Il est également possible d'entrer différentes dates de pesée 100j pour un même groupe d'agneaux.

*Notez également qu'un délai minimum de 28 jours est requis entre les pesées 50 jours et 100 jours.*

28. Si l'agneau a été disposé, vous pouvez inscrire tout de suite la date de disposition. Vous pouvez entrer la date exacte ou une date approximative. Si l'animal a le code 5A (momifié) ou 5B (mort-

né), la date de naissance doit être utilisée comme date de disposition. Vous pouvez aussi ajouter cette information ultérieurement à l'aide de la fonction **Disposition/Transfert** 

- 29. Le code de disposition doit être utilisé pour indiquer pourquoi un animal a quitté le troupeau. Cliquez sur la flèche à la fin du champ texte pour accéder au menu déroulant. Il est important d'utiliser les bons de codes de disposition pour permettre d'obtenir des données représentatives dans les différents sommaires. Les données d'agneaux momifiés et mort-nés sont très utiles pour déceler certains problèmes, dont des problèmes alimentaires chez les brebis en fin de gestation. Le code 5B (mort-né) est utilisé lorsque l'agneau ne respirait pas à la naissance. Le code 5C est utilisé lorsque l'agneau est mort avant 10 jours d'âge. (voir Annexe 3 - Codes de disposition et codes de commentaires).
- 30. Les codes de commentaire 1, 2 et 3 permettent de garder la trace de certaines informations pertinentes concernant une situation particulière ou un problème de santé. Vous pouvez utiliser jusqu'à 3 codes de commentaires par animal. Vous pouvez entrer les codes de commentaires en utilisant leur numéro ou en vous servant du menu déroulant. (voir Annexe 3 - Codes de disposition et codes de commentaires).

*La section « Autres commentaires » permet d'inscrire toute autre information que vous aimeriez garder sur cet animal (changement de numéro ATQ par exemple).*

31. Finalement, cliquez sur le bouton  $\blacksquare$  Finite exterment (ou appuyer sur Alt+S) pour sauvegarder les informations.

#### *Si la sauvegarde s'effectue avec succès :*

- ➢ Certains champs de la fenêtre vont se vider (tatouage du nouvel animal, sexe, nombre né, nombre élevé, pds naissance, pds 50j, pds 100 j, codes de commentaires, code et date de disposition) et le curseur va apparaitre en position pour entrer un nouvel agneau.
- ➢ Seulement les informations suivantes resteront inscrites dans les champs textes afin d'éviter de réinscrire les mêmes informations à plusieurs reprises (format de date choisi, lettre de troupeau,

année et numéro de groupe contemporain, tatouage de la mère, tatouage du père, date de naissance, dates de pesée 50 et 100 jours).

*Lorsque la sauvegarde est non valide, un message d'erreur spécifique apparait en rouge dans le bas de la fenêtre. Les erreurs les plus fréquentes réfèrent à des pères/mères inconnus et à des données qui ne sont pas entrées correctement ou qui sont en dehors des fenêtres établies. Si l'erreur est due à un père/mère qui n'est pas déjà entré dans la base de données, il peut être nécessaire d'ajouter le père/mère dans l'inventaire avant d'entrer l'agneau. Voyez les sections 2.3.5 Ajout à l'inventaire et 3.1 Validations des données entrées pour plus de détails. Vous pouvez également consulter l'Annexe 4 : Liste des codes d'erreurs pour plus de détails.*

*Assurez-vous lorsque vous entrez les dates de naissance et de disposition que vous utilisez bien le format de date que vous avez sélectionné au départ.*

➢ Lorsque votre session d'entrée de nouveaux agneaux sera complétée, vous pourrez fermer la fenêtre en appuyant sur sortir ou Échappé (ESC) sur votre clavier et continuez à travailler dans l'application en revenant à l'écran principal.

#### *2.3.3.4 Vérification des données*

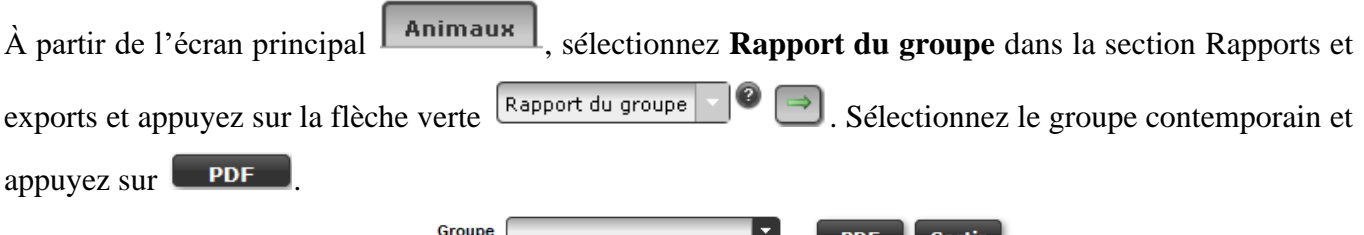

Ce rapport vous permettra de voir si vous avez commis des erreurs lors de l'entrée de données. Il vous indiquera, par exemple, s'il manque des agneaux pour certaines brebis. **Il est important de vérifier si ce rapport montre des erreurs sur les agneaux saisis, puisque les erreurs ou les données manquantes causeront une diminution de la fiabilité des évaluations génétiques calculées.**

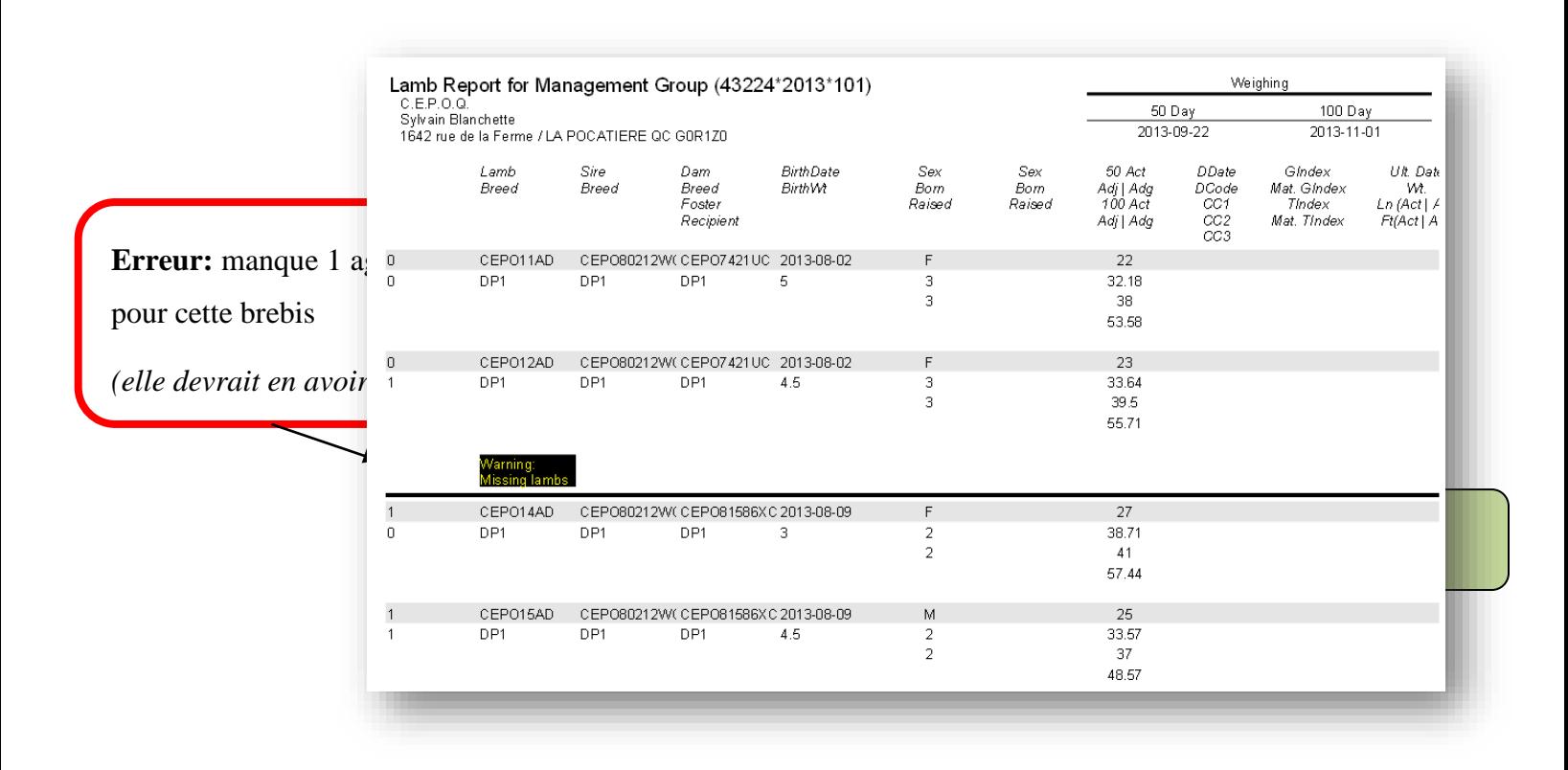

Les erreurs d'utilisation de code de disposition (mauvais code utilisé en fonction du nombre de jours lors du décès) sont surlignées en jaune dans le rapport condensé sur les agneaux.

Pour ajouter des poids à des agneaux déjà entrés dans la base de données, utilisez la fonction « Ajout de poids » alors que pour modifier les données d'un animal en particulier, utilisez la fonction « Modifier un animal ».

#### 2.3.4 Ajout de poids

Cette fonction est utilisée pour entrer des poids 50j et 100j et les codes de commentaires des agneaux déjà entrés dans la base de données sans avoir à saisir de nouveau toutes leurs informations. Pour utiliser cette fonction :

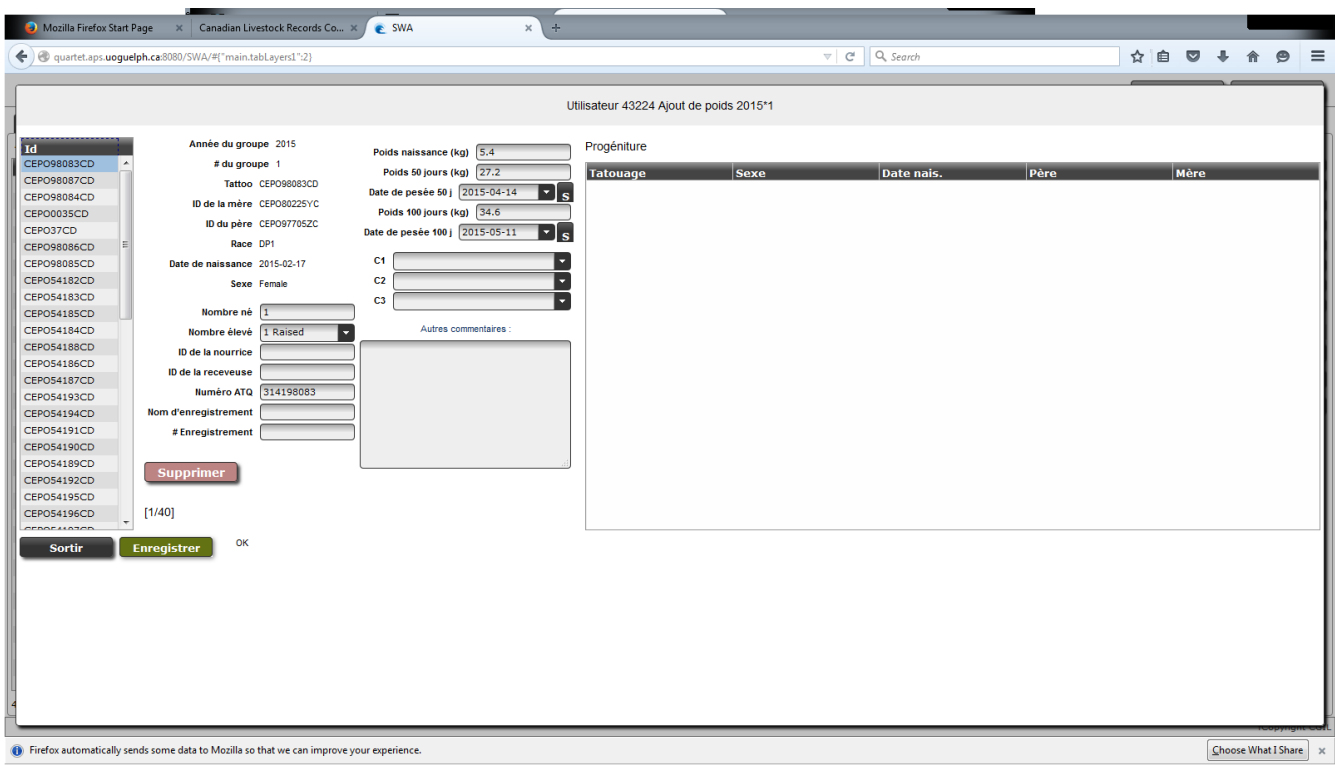

- 1. Sélectionnez le groupe contemporain des agneaux pour lesquels de nouvelles informations doivent être entrées dans l'écran principal de l'onglet Animaux.
- 2. Appuyez sur « Ajout de poids » pour ouvrir la fenêtre de saisie.
- 3. Les agneaux du groupe contemporain sélectionné s'afficheront du côté gauche de la fenêtre de saisie.
- 4. Lorsque vous cliquez sur le tatouage d'un animal, dans la liste de tatouage à gauche de la fenêtre, les données de cet animal s'afficheront immédiatement dans les champs textes à droite de l'écran.
- 5. Pour entrer de nouveaux poids ou des codes de commentaires, vous n'avez qu'à entrer la nouvelle information et appuyez sur **Enregistrer** ou faites Alt-S.

*ATTENTION : Le bouton* **SUPPRIMER** *supprime définitivement un animal de la base de données. Ne pas utiliser cette fonction pour sortir des animaux de l'inventaire ou disposer des agneaux. (voir section 2.3.7 Disposition et transfert).*

- 6. Si les nouvelles données entrées pour un animal sont valides lors de l'enregistrement, les données du prochain animal de la liste s'afficheront automatiquement pour vous permettre d'ajouter rapidement de nouvelles données.
- 

7. Une fois terminé, appuyez sur **Sortir** pour retourner à l'écran principal.

*Si vous voulez que les dates de pesées 50 et 100j s'appliquent à tous les agneaux du groupe, appuyez sur le bouton nommé « S » situé à la droite des champs de date de pesée.*

#### 2.3.5 Ajout à l'inventaire

<u>Ajout à l'inventaire</u> Lorsque vous entrez de nouveaux agneaux, il est essentiel que les parents de ces agneaux existent préalablement dans la base de données. Cependant, dans certains cas, la mère ou le père des agneaux n'a jamais été entré dans la base de données. Les mères/pères doivent être entrés dans la base de données pour permettre au système de les reconnaitre lorsqu'ils seront inscrits comme parents d'agneaux. Pour ce faire :

8. Appuyer sur **Ajout à l'inventaire** pour ouvrir une fenêtre de saisie.

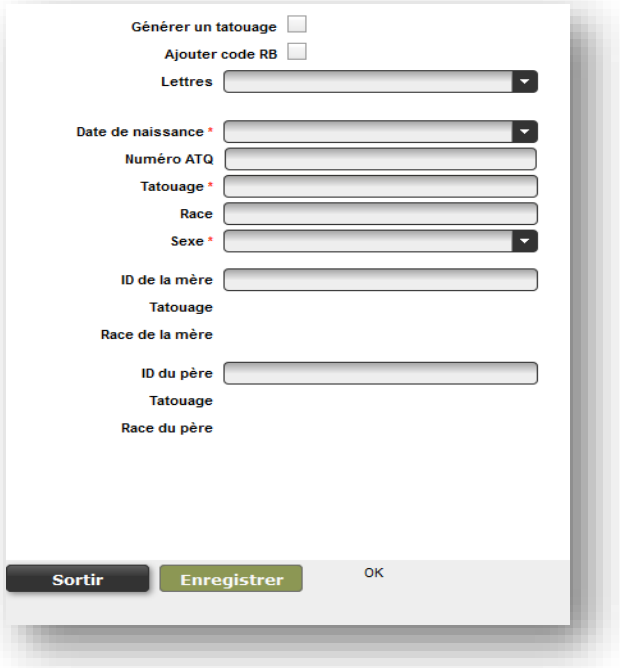

9. Si les père/mère de cet animal sont connus, ils peuvent être entrés dans leurs champs respectifs. Ils doivent, par contre, déjà exister dans la base de données, sinon vous devrez les créer en premier.

- 10. La plupart du temps, les parents de l'animal à ajouter à l'inventaire ne sont pas connus : c'est pourquoi ces champs sont optionnels. Les champs obligatoires sont désignés pour un \*.
- 11. Entrez le numéro de tatouage et/ou le numéro ATQ, la date de naissance (aaaa-mm-jj), la race ou croisement et le sexe de l'animal à ajouter qui sont tous des champs obligatoires.
- 12. Lorsque vous entrez la race ou croisement de ce dernier, vous devez entrer chaque race présente en utilisant son code de race et inscrire la proportion de la race. Chaque race doit être séparée par le symbole / . (Ex. : Dorset pur = DP1, Hybride  $RVxDP = RV1/DP1$ ,  $\frac{3}{4}$  Suffolk  $\frac{1}{4}$  Romanov= SU3/RV1) (voir Annexe 2 - Liste des codes de race).
- 13. Lorsque ces informations sont entrées, le bouton Enregistrer devient accessible. Appuyez dessus pour sauvegarder le nouvel animal.
- 14. Une fois terminé, appuyez sur **sortir** pour retourner à l'écran principal.

#### *2.3.5.1 Particularités*

- ➢ Si vous entrez un numéro ATQ, vous devez également attribuer un numéro de tatouage puisque le tatouage est l'identifiant unique des animaux dans la base de données. Si vous cochez la case Générer un tatouage ( $\Box$   $\Box$  ) alors un tatouage sera automatiquement créé à partir de vos lettres de troupeau, des 5 derniers chiffres du numéro ATQ de l'animal et de sa date de naissance. Les lettres utilisées seront celles sélectionnées, mais il est possible de les changer manuellement si l'animal provient d'une autre ferme. L'important, c'est de respecter les normes du tatouage.
- ➢ Vous devez entrer la race de l'animal (code de race suivi du 1 pour les pur-sang- le 1 s'ajoute automatiquement). Si vous entrez le père et/ou la mère de l'animal, alors la race (ou croisement) de l'animal doit être conforme à celle de ses parents. Par exemple, si la mère est une SU1/RI1 et que vous entrez SU1 comme race de l'animal, vous ne pourrez pas enregistrer cet animal puisque c'est impossible que cet animal n'ait pas de RI en lui.
- ➢ Il est utile d'entrer le père et la mère quand ils sont connus.
- ➢ Si le tatouage existe déjà dans la base de données, une fenêtre s'ouvrira vous indiquant que l'animal existe déjà et que vous devez contacter le CEPOQ pour faire transférer l'animal dans votre compte GenOvis.
- ➢ Les animaux ajoutés à l'inventaire n'ont pas de groupe contemporain. Lorsque vous cherchez ces animaux dans l'écran principal, sélectionnez le groupe 0\*0.
- ➢ Les animaux qui apparaissent dans le groupe INV sont des animaux qui ont eu de la progéniture et qui n'ont pas de code de disposition. *Si vous voulez ajouter des animaux sans progénitures à ce groupe, ajouter leur le code de commentaire RB (Gardé pour la reproduction) ou cocher la boite Ajouter code RB lorsque vous créer vos sujets.*

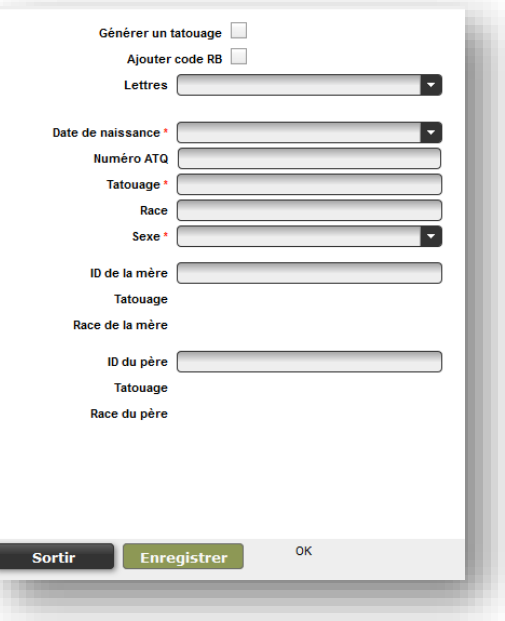

#### 2.3.6 Importer des données

#### Importer des données

Si vos données sont contenues dans un fichier *Ewebyte* ou CSV, ou proviennent des logiciels *BerGère ou Farmworks*, vous pouvez les

importer directement dans la base de données. Peu importe le programme utilisé, si vous êtes capable d'exporter vos données en fichier Excel ou CSV, vous pourrez intégrer vos données directement dans le programme GenOvis. Toutefois, il est important de respecter un ordre précis dans la disposition des colonnes et le fichier intégré doit être de format CSV.

#### **A. Déterminez le type de fichier que vous voulez intégrer**

Les données des agneaux peuvent être importées en utilisant :

- $\checkmark$  Fichier d'export Ewebyte
- ✓ Fichier d'export de BerGère
- ✓ Fichier d'export de FarmWork
- $\checkmark$  Fichier d'export du carnet électronique GenOvis (PSION)
- $\checkmark$  Fichiers CSV déclaration naissance, 50j et 100j
- $\checkmark$  Fichier CSV des données complètes des agneaux

Les ajouts de nouveaux animaux reproducteurs peuvent être faits en utilisant :

 $\checkmark$  Fichier CSV - Ajout à l'inventaire

Les sorties d'animaux peuvent être faites en utilisant :

 $\checkmark$  Ficher CSV – Disposition des animaux

Les ajouts des données d'abattage

✓ Fichier CSV - Carcasse

*Ces formats sont expliqués un peu plus loin dans les sections 2.3.6.1 Format des fichiers d'importation (BerGère et Ewebyte) et 2.3.6.2 Format des fichiers d'importation en format CSV.*

#### **B. Préparation du fichier**

Un ordre de présentation et un format spécifique des données des agneaux doivent être respectés dans les différents types de fichiers servant à l'importation des données. Les formats requis par les différents types de fichiers sont présentés dans la section 2.3.6.2 Format des fichiers d'importation en format CSV. Excel peut être utilisé pour placer les données dans le bon ordre dans le fichier, puis il faut l'enregistrer en format CSV.
# **C. Importation des données**

1. Appuyez sur **Importer des données** pour ouvrir la fenêtre de saisie.

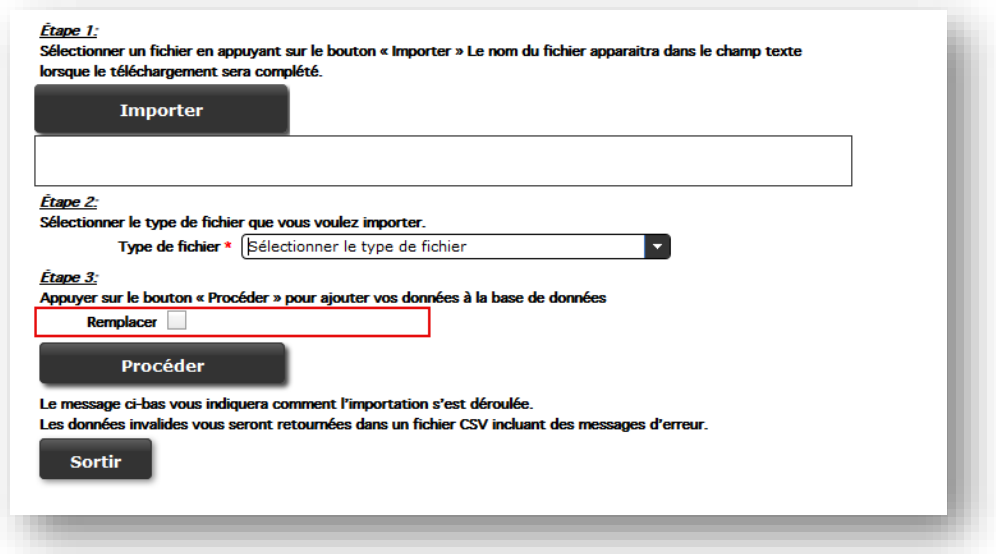

2. Cliquez sur le bouton « **Importer** » et sélectionnez le fichier CSV sur votre ordinateur que vous désirez importer dans la base de données du programme GenOvis. Une fois sélectionné, le nom du fichier apparaitra dans le champ texte sous le bouton « **Importer** ».

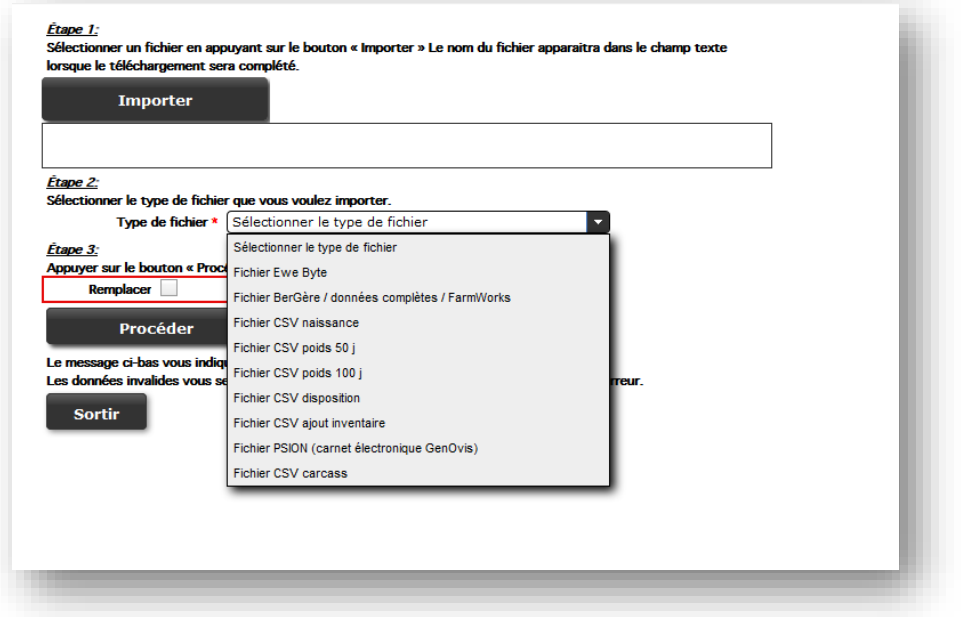

- 3. Sélectionnez le type de fichier que vous voulez importer en vous servant du menu déroulant. Les différents types de fichiers pouvant être importés sont :
	- $\triangleright$  Fichier Ewe Byte
	- ➢ Fichier BerGère / données complètes / FarmWorks
	- ➢ Fichier CSV naissance
	- $\triangleright$  Fichier CSV poids 50 j
	- ➢ Fichier CSV poids 100 j
	- ➢ Fichier CSV disposition
	- ➢ Fichier CSV ajout inventaire
	- ➢ Fichier PSION (carnet électronique GenOvis)
	- ➢ Fichier CSV carcasse
- 4. La case **Remplacer** ne doit pas être cochée lors de l'importation de nouvelles données dans le programme. *Cette fonction est présentement en période de test et ne devrait pas être utilisée pour le moment.* Lorsque cette case est cochée, le programme remplace les informations déjà existantes dans la base de données par les nouvelles disponibles dans le fichier importé. À noter, qu'une fois l'importation exécutée, il est impossible de retracer les informations remplacées dans le programme, ce qui peut occasionner la perte de données.

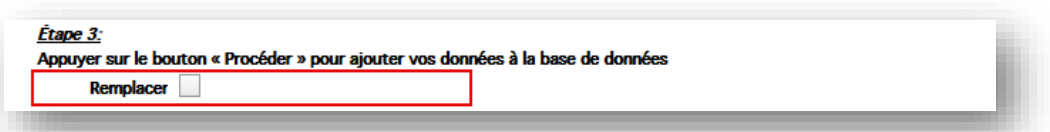

- 5. Appuyez sur le bouton « **Procéder** ».
- 6. Après avoir soumis des données, un code de résultats apparaitra dans le bas de l'écran. Cela ressemblera à :

"**Result7930037860297860277.csv.zip (Lines,records,Inserts)=435 433 423**"

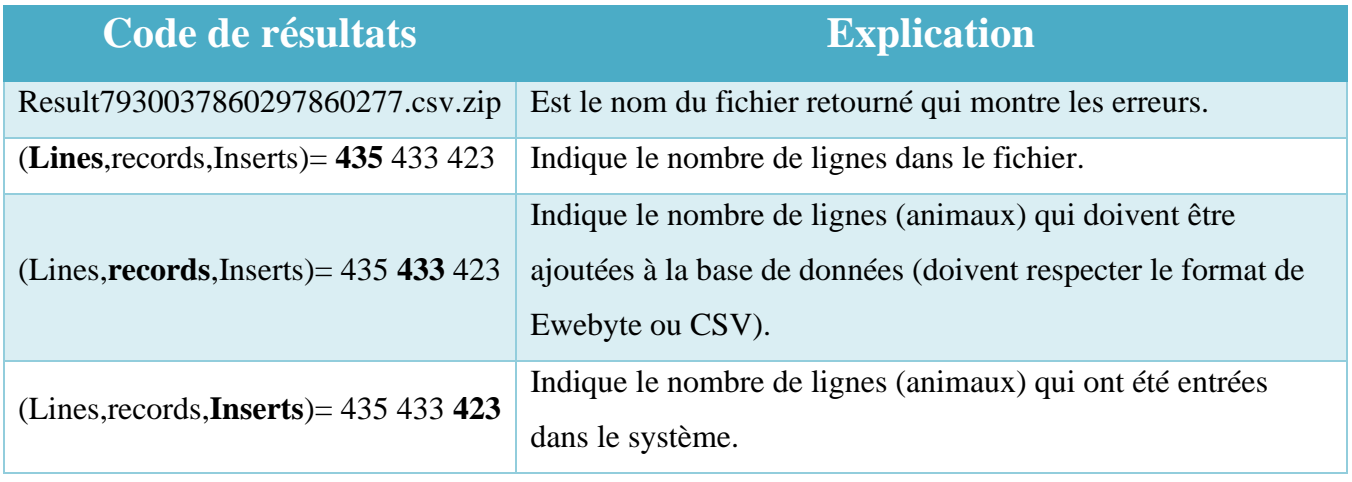

*Dans ce cas, le fichier contient 435 lignes et il y a 433 animaux qui ont des données à entrer dans la base de données. Cependant, seulement 423 animaux ont pu entrer dans le système. Cela indique que 10 animaux contiennent des erreurs les empêchant d'entrer dans la base de données. Les erreurs les plus fréquentes sont des parents qui ne sont pas actuellement dans le système (voir section 2.3.5 Ajout à l'inventaire) ou des erreurs dans les numéros de tatouage.*

7. Une fenêtre s'ouvrira à l'écran :

"*What should Firefox do with this file?*" (Qu'est-ce que Firefox doit faire avec ce fichier?)

Vous aurez les options suivantes "*Open with*" (Ouvrir le fichier avec) ou "*Save File*" (Enregistrer le fichier). Choisissez d'ouvrir le fichier (*Open With*) et cliquer sur Ok.

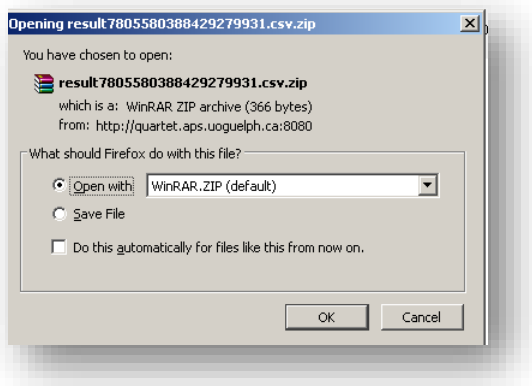

Une autre fenêtre s'ouvrira et sera nommée « *Download* ». Celle-ci contiendra le fichier des résultats de l'importation des données. Double-cliquez sur le fichier pour l'ouvrir.

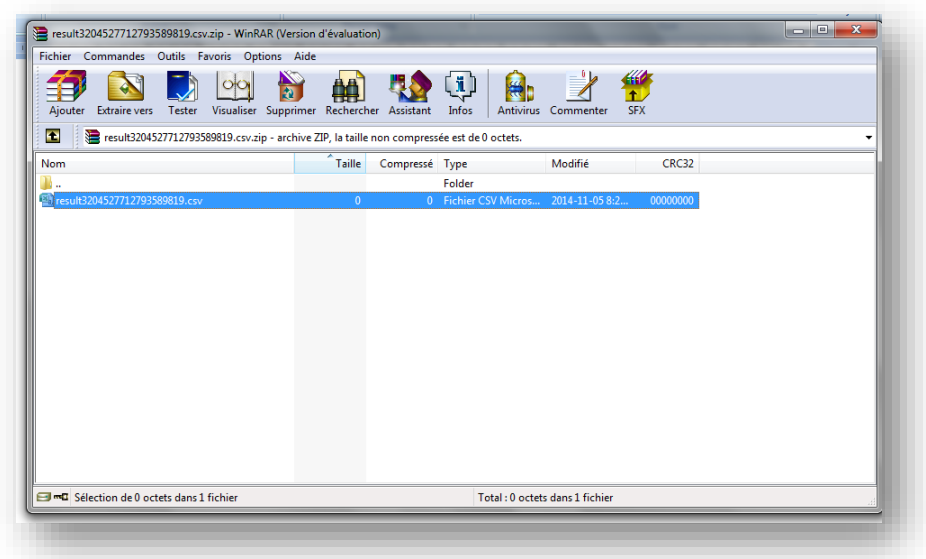

- 8. Si des erreurs existent dans le fichier, le fichier CSV zippé qui vous sera retourné contiendra les animaux pour lesquels les données n'ont pu être intégrées au système et un message expliquant pourquoi elles n'ont pu être intégrées. (voir Annexe 4 - Liste des codes d'erreurs).
- 9. Corrigez les différentes erreurs soit en corrigeant l'information dans le fichier en vue d'un prochain import, soit en retirant les données invalides.

*Si vous n'effacez pas les messages d'erreur, le prochain fichier contenant les erreurs que vous recevrez contiendra deux messages d'erreur : le deuxième sera alors l'erreur la plus récente.*

10. Enregistrez le fichier sous le format CSV et réessayez de l'importer dans la base de données dans le même type de fichier (si la première importation a été faite avec un fichier Ewebyte, assurez-vous de choisir le format de fichier Ewebyte lors de la seconde importation, même si le fichier est un CSV). Si l'importation s'est déroulée avec succès, le code de résultats qui apparaitra dans le bas de la fenêtre indiquera que toutes les lignes à entrer ont été insérées. Si

ce n'est pas le cas, vous recevrez un nouveau fichier CSV contenant les nouvelles erreurs. Corrigez les erreurs et importez de nouveau le fichier.

- 11. Si vous ouvrez le fichier et qu'il n'y a pas de données (complètement vide), cela signifie que toutes vos données ont bien été importées dans la base de données.
- 12. Il est important d'inscrire un B pour les agneaux élevés à la bouteille dans la colonne nombre élevé (et non pas le mot bouteille). De plus, pour les utilisateurs de BerGère, vous devez retirer le mot LOUVE de la colonne nourrice, sans quoi tous vos agneaux élevés à la bouteille auront une nourrice nommée LOUVE. Vous pouvez également effacer manuellement le mot LOUVE

après l'intégration des données en allant dans **Allant dans de la modifier groupe** 

*Le format de date devant être utilisé dans tous les fichiers d'importation de données est aaaa-mm-jj. Vous devez le programmer sur votre ordinateur pour que ce dernier enregistre les dates dans le bon format, sans quoi vous serez incapable d'importer vos données dans le programme GenOvis. (voir Annexe 5 : Comment régler les formats de dates pour les fichiers d'importation.)*

*Prenez note également que le séparateur de décimales est le point et non pas la virgule. Vous devez également effectuer cette programmation sur votre ordinateur pour être capable d'utiliser les différents fichiers d'importation de données. (voir Annexe 6 : Comment changer le séparateur de décimales).*

*2.3.6.1 Format des fichiers d'importation (Ewebyte, BerGère et PSION)*

### 2.3.6.1.1 Export Ewebyte des données d'agneaux

Ce fichier se termine généralement par .ASC et contient les informations suivantes :

CEPO10WC,F,SU,8,250 ,02\01\2009,CEPO23UC,CEPO48PC,2,2,09\*01,DP,22.7,03\29\2009,26.0,117,,,0.0,0.00,0,0,,5.3,,,,,,02\01\2009,, CEPO11WC,M,SU,8,250 ,02\06\2009,CEPO23UC,CEPO8SC,2,2,09\*01,DP,,,0.0,0,,,0.0,0.00,0,0,FADDPN,02\25\2009,4.8,,,,,,02\06\2009,, CEPO12WC,F,SU,8,250 ,02\05\2009,CEPO31UC,CEPO50RC,2,2,09\*01,DP,20.0,03\29\2009,24.1,110,,,0.0,0.00,0,0,,,4.5,,,,,,02\05\2009, CEPO13WC,M,SU,8,250 ,02\06\2009,CEPO23UC,CEPO8SC,2,2,09\*01,DP,,,0.0,0,,,0.0,0.00,0,0,FADD,03\11\2009,3.5,,,,,,02\06\2009,,

Ce fichier est généré automatiquement par le logiciel Ewebyte. Chaque donnée est considérée lors de l'insertion dans la base de données. Les règles de validation s'appliquent comme si vous entriez manuellement vos données. Toutes les données des agneaux du fichier vont remplacer celles qui sont déjà entrées dans la base de données pour ces animaux.

Comme mentionné plus haut, un fichier CSV zippé vous sera retourné si certaines données ne peuvent être insérées dans la base de données, ainsi que la raison de leur rejet. Ce fichier peut être modifié et importé de nouveau. S'il n'y a que quelques données à corriger, il peut être plus rapide et plus facile d'entrer manuellement ces données en utilisant la fenêtre **Entrer nouveaux agneaux** ou Modifier groupe .

#### 2.3.6.1.2 Export BerGère/ Données complètes des agneaux/ FarmWorks

Ce fichier est de type CSV généré automatique par les logiciels BerGère et FarmWorks. Il permet l'intégration complète des données des agneaux.

43224,CEPO,2010,7,313681771,CEPO81771XC,CEPO5916TC,MCW2423UC,2010-11-01,M,2,B,,,,,6.1,29.2,2011-01-06,48.4,2011-02- 22,2011-03-28,5H,,,

Les champs, tous séparés par une virgule, sont :

- ➢ Numéro GenOvis
- ➢ Lettres de troupeau (utilisées pour générer automatiquement un tatouage)
- ➢ Année du groupe (aaaa)
- ➢ Numéro du groupe (1-9998)
- ➢ Numéro ATQ (9 chiffres)
- ➢ Tatouage de l'agneau (Laissez blanc si le tatouage est généré à partir du numéro ATQ. Un tatouage fictif doit être créé pour les agneaux morts)
- ➢ Identifiant de la mère (Tatou ou numéro ATQ, mais doit exister dans la base de données)
- ➢ Identifiant du père (Tatou ou numéro ATQ, mais doit exister dans la base de données)
- $\triangleright$  Date de naissance (aaaa-mm-jj)
- $\triangleright$  Sexe (M, F ou W (castré))
- ➢ Nombre né
- ➢ Nombre élevé
- ➢ Identifiant de la nourrice (Tatou ou numéro ATQ, mais doit exister dans la base de données) Identifiant de la porteuse (Tatou ou numéro ATQ, mais doit exister dans la base de données)
- ➢ Nom de l'animal sur ses papiers d'enregistrement
- ➢ Numéro d'enregistrement
- $\triangleright$  Poids naissance (kg)
- $\triangleright$  Poids 50 jours (kg)
- ➢ Date de pesée 50 jours (aaaa-mm-jj)
- $\triangleright$  Poids 100 jours (kg)
- ➢ Date de la pesée 100 jours (aaaa-mm-jj)
- $\triangleright$  Date de disposition (aaaa-mm-jj)
- $\triangleright$  Code de disposition
- ➢ Code de commentaire 1
- ➢ Code de commentaire 2
- ➢ Code de commentaire 3

*Voir Annexe 7 – Entêtes des fichiers pour l'importation des données : Fichier CSV données complètes des agneaux*

### 2.3.6.1.3 Export PSION (carnet électronique GenOvis)

Ce fichier, de type CSV, est généré automatique par le PSION (carnet électronique GenOvis). Il permet l'intégration complète des données des agneaux.

I,43224,CEPO,2010,7,313681771,CEPO81771XC,CEPO5916TC,MCW2423UC,2010-11-01,M,2,M,,,,,6.1,29.2,2011-01-06,48.4,2011-02- 22,2011-03-28,5H,,,,,,0,,1414141,CEPO5916TC,

Les champs, tous séparés par une virgule, sont :

- $\triangleright$  Type de données
- ➢ Numéro GenOvis
- ➢ Lettres de troupeau (utilisées pour générer automatiquement un tatouage)
- ➢ Année du groupe (aaaa)
- ➢ Numéro du groupe (1-9998)
- ➢ Numéro ATQ de l'agneau (9 chiffres)
- ➢ Tatouage de l'agneau
- ➢ Tatouage de la mère
- ➢ Tatouage du père
- ➢ Date de naissance (aaaa-mm-jj)
- $\triangleright$  Sexe (M, F ou W (castré))
- ➢ Nombre né
- ➢ Nombre élevé
- ➢ Identifiant de la nourrice (Tatou ou numéro ATQ, mais doit exister dans la base de données)
- ➢ Identifiant de la porteuse (Tatou ou numéro ATQ, mais doit exister dans la base de données)
- ➢ Nom de l'animal sur ses papiers d'enregistrement
- ➢ Numéro d'enregistrement
- $\triangleright$  Poids naissance (kg)
- $\triangleright$  Poids 50 jours (kg)
- ➢ Date de pesée 50 jours (aaaa-mm-jj)
- $\triangleright$  Poids 100 jours (kg)
- ➢ Date de la pesée 100 jours (aaaa-mm-jj)
- $\triangleright$  Date de disposition (aaaa-mm-jj)
- $\triangleright$  Code de disposition
- ➢ Code de commentaire 1
- ➢ Code de commentaire 2
- ➢ Code de commentaire 3
- ➢ Commentaire
- $\triangleright$  Élevé par
- ➢ Code d'agnelage
- $\triangleright$  Poids lors de la disposition
- ➢ Numéro de site lors de la disposition
- ➢ Sevré par

➢ *Voir Annexe 7 – Entêtes des fichiers pour l'importation des données : Fichier CSV PSION (carnet électronique)*

Les règles de validation s'appliquent comme si vous entriez manuellement vos données. Toutes les données des agneaux du fichier vont remplacer celles qui sont déjà entrées dans la base de données pour ces animaux.

## *2.3.6.2 Format des fichiers d'importation en format CSV*

Les 6 prochains types d'importation de données ont été créés pour cette application. Toutes les dates doivent être dans le format aaaa-MM-jj.

### 2.3.6.2.1 Fichier CSV déclaration naissance

Ce fichier vous permet d'envoyer vos données pour un groupe peu de temps après la naissance. Ce fichier ressemble à :

```
43224,CEPO1982WC,F,2009-10-03,DPRAM,CEPO1552RC,,,1,1,2009*3,3,,,,,
43224,CEPO1983WC,M,2009-10-03,DPRAM,CEPO2412TC,,,2,2,2009*3,3.9,,,,,
43224,CEPO1984WC,F,2009-10-03,DPRAM,CEPO2412TC,,,2,2,2009*3,2.8,,,,,
43224,CEPO1985WC,F,2009-10-03,DPRAM,CEPO2877TC,,,1,1,2009*3,3.3,,,,,
43224,CEPO1986WC,M,2009-10-03,DPRAM,CEPO2856TC,,,3,2,2009*3,3,,,,,
43224,CEPO1987WC,M,2009-10-03,DPRAM,CEPO2856TC,,,3,0,2009*3,2.7, 2009-10-03,5C,,,
43224,CEPO1988WC,M,2009-10-03,DPRAM,CEPO2856TC,,,3,2,2009*3,3.5,,,,,
....
```
Les champs, tous séparés par une virgule, sont :

- ➢ Numéro GenOvis
- ➢ ATQ ou tatouage de l'agneau (ne pas oublier le code de génération)
- $\triangleright$  Sexe (M, F, W (castré))
- $\triangleright$  Date de naissance (aaaa-mm-jj)
- ➢ ATQ ou tatouage du père (ne pas oublier le code de génération)
- ➢ ATQ ou tatouage de la mère (ne pas oublier le code de génération)
- ➢ ATQ ou tatouage de la porteuse (ne pas oublier le code de génération)
- ➢ ATQ ou tatouage de la nourrice (ne pas oublier le code de génération)
- ➢ Nombre né
- ➢ Nombre élevé
- $\triangleright$  Groupe contemporain (aaaa\*gg) (g = 1à 9998)
- $\triangleright$  Poids naissance (kg)
- $\triangleright$  Date de disposition (aaaa-mm-jj)
- $\triangleright$  Code de disposition
- ➢ Code de commentaire 1
- ➢ Code de commentaire 2
- ➢ Code de commentaire 3

*Voir Annexe 7 – Entêtes des fichiers pour l'importation de données.*

Les règles de validation s'appliquent comme si vous entriez manuellement vos données. Toutes les données des agneaux du fichier vont remplacer celles qui sont déjà entrées dans la base de données pour ces animaux.

#### 2.3.6.2.2 Fichier CSV poids 50 j

Ce fichier vous permet d'envoyer vos données après la pesée 50j. Ce fichier ressemble à :

43224,CEPO1982WC,1,13,2009-12-09,,,,, 43224,CEPO1983WC,2,22.6,2009-12-09,,,,, 43224,CEPO1984WC,2,13.5,2009-12-09,,,,, 43224,CEPO1985WC,1,21.5,2009-12-09,,,,, 43224,CEPO1986WC,2,26,2009-12-09,,,,, 43224,CEPO1987WC,0,,,2009-12-09,5C,,,

....

Les champs, tous séparés par une virgule, sont :

- ➢ Numéro GenOvis
- ➢ ATQ ou tatouage de l'agneau (ne pas oublier le code de génération) ou ATQ de l'agneau
- ➢ Nombre élevé (si déjà entré, inscrivez un M dans cette colonne)
- $\triangleright$  Poids 50j (kg)
- ➢ Date de pesée 50j (aaaa-mm-jj)
- $\triangleright$  Date de disposition
- $\triangleright$  Code de disposition
- ➢ Code de commentaire 1
- ➢ Code de commentaire 2
- ➢ Code de commentaire 3

*Voir Annexe 7 – Entêtes des fichiers pour l'importation de données.*

Les règles de validation s'appliquent comme si vous entriez manuellement vos données. Toutes les données des agneaux du fichier vont remplacer celles qui sont déjà entrées dans la base de données pour ces animaux.

### 2.3.6.2.3 Fichier CSV poids 100 j

Ce fichier vous permet d'envoyer vos données après la pesée 100j. Ce fichier ressemble à :

```
43224,CEPO1982WC,27.6,2010-01-19
43224,CEPO1983WC,37.1,2010-01-19
43224,CEPO1984WC,22,2010-01-19
43224,CEPO1985WC,34.5,2010-01-19
```
Les champs, tous séparés par une virgule, sont :

➢ Numéro GenOvis

....

- ➢ ATQ ou tatouage de l'agneau (ne pas oublier le code de génération) ou ATQ de l'agneau
- $\triangleright$  Poids 100j (kg)
- ➢ Date de pesée 100j (aaaa-mm-jj)
- $\triangleright$  Date de disposition (aaaa-mm-jj)
- $\triangleright$  Code de disposition
- $\geq$  Code de commentaire 1
- ➢ Code de commentaire 2
- ➢ Code de commentaire 3

*Voir Annexe 7 – Entêtes des fichiers pour l'importation de données.*

Les règles de validation s'appliquent comme si vous entriez manuellement vos données. Toutes les données des agneaux du fichier vont remplacer celles qui sont déjà entrées dans la base de données pour ces animaux.

# 2.3.6.2.4 Fichier CSV ajout à l'inventaire

Ce fichier vous permet d'importer les informations des nouveaux parents des agneaux dans la base de données du programme d'évaluation génétique. Ce fichier ressemble à :

43224,CEPO10WC,DP1,2009-01-02,F,CEPO45PC,,,, 43224,CEPO11WC,DP1,2009-06-02,M,CEPO23UC,,,, 43224,CEPO12WC,DP1,2009-05-02,F,,,,,, 43224,,DP1,2009-06-02,M,,,310661332,CEPO

Les champs, tous séparés par une virgule, sont :

- ➢ Numéro GenOvis
- ➢ Tatouage du nouveau parent (laissez blanc pour création automatique à partir de l'ATQ)
- ➢ Race (utilisez les codes du programme)
- $\triangleright$  Date de naissance (aaaa-mm-jj)
- $\triangleright$  Sexe (M,F)
- ➢ Identifiant de la mère (numéro ATQ ou tatouage, doit être trouvée dans la base de données)
- ➢ Identifiant du père (numéro ATQ ou tatouage, doit être trouvé dans la base de données)
- ➢ Numéro ATQ (9 chiffres)
- ➢ Lettres de troupeau (utilisées pour générer le tatouage de l'animal automatiquement)

### *Entrez le père et la mère du nouveau parent seulement s'ils sont connus.*

*Le programme peut générer automatiquement un numéro de tatouage à partir du numéro ATQ de l'animal, ses lettres de troupeau et sa date de naissance. Pour ce faire, laisser en blanc la colonne tatouage de l'animal.*

*Voir Annexe 7 – Entêtes des fichiers pour l'importation de données.*

Les règles de validation s'appliquent comme si vous entriez manuellement vos données. Toutes les données des agneaux du fichier vont remplacer celles qui sont déjà entrées dans la base de données pour ces animaux.

### 2.3.6.2.5 Fichier CSV pour disposer des animaux

Ce fichier permet d'importer les données de disposition des animaux. Il ressemble à :

43224, CEPO2759LC, 2011-02-15, 1L,,,,, 43224, CEPO4598XC, 2010-10-08, 5G,,,,,

Les champs, tous séparés par une virgule, sont :

- $\triangleright$  # GenOvis
- ➢ Identifiant de l'animal (tatou ou numéro ATQ, doit être trouvé dans la base de données)
- $\triangleright$  Date de disposition (aaaa-mm-jj)
- $\triangleright$  Code de disposition
- $\triangleright$  Code de commentaire 1
- ➢ Code de commentaire 2
- $\geq$  Code de commentaire 3
- ➢ Commentaire (indiquez ce que vous voulez. Ex. : vendu à Marcel Pelletier)
- ➢ #GenOvis du nouveau propriétaire (pour transfert)

*Voir Annexe 7 – Entêtes des fichiers pour l'importation de données.*

### 2.3.6.2.6 Fichier CSV carcasse

Ce fichier permet d'importer les données d'abattage. Il ressemble à :

200,314554220,2015-10-08,21.5,12,3,3,2,,,,76,AAA-1,104,,Abattoir Luceville Inc.

Les champs, tous séparés par une virgule, sont :

- $\triangleright$  # Agence agneaux lourd
- ➢ ATQ agneaux
- $\triangleright$  Date abattage
- ➢ Poids
- ➢ Gras
- $\triangleright$  Épaule
- ➢ Longe
- $\triangleright$  Gigot
- ➢ Remarque 1
- ➢ Remarque 2
- ➢ Remarque 3
- ➢ Rendement Viande Vendable
- ➢ Classement
- $\triangleright$  Indice
- $\triangleright$  No classificateur
- $\triangleright$  Nom abattoir

Il est possible de demander à l'Agence de vente de vous faire parvenir un fichier Excel contenant les informations des animaux abattus. À partir de ce fichier, vous n'avez qu'à le modifier pour le rendre conforme au fichier CSV carcasse pour l'importation.

# **\*\*Note au sujet de l'utilisation des numéros ATQ\*\***

Vous pouvez utiliser le numéro ATQ pour le père, la mère, la nourrice ou la porteuse. Cependant, pour générer automatiquement un tatouage à un animal à partir de son numéro ATQ, le programme a besoin des lettres de troupeau de l'éleveur. Le tatouage est généré à partir des lettres de troupeau, des 5 derniers chiffres du numéro ATQ, de la lettre d'année et du code de génération. Ces derniers sont déterminés à partir de la date de naissance de l'animal.

#### 2.3.7 Disposition et transfert

#### **Disposition/Transfert**

Si un animal est mort ou a été vendu, il peut être disposé / transféré. Il est très utile de mettre à jour régulièrement votre inventaire.

Ainsi, lorsque vous entrerez des données de nouveaux agneaux, les mères et les pères des listes déroulantes seront à jour. Aussi, les animaux qui ne sont pas indiqués comme disposés dans le programme d'évaluation génétique, mais qui ne font plus partie de votre entreprise, sont considérés comme actifs lors de la production des rapports et ils peuvent influencer les données des différents sommaires.

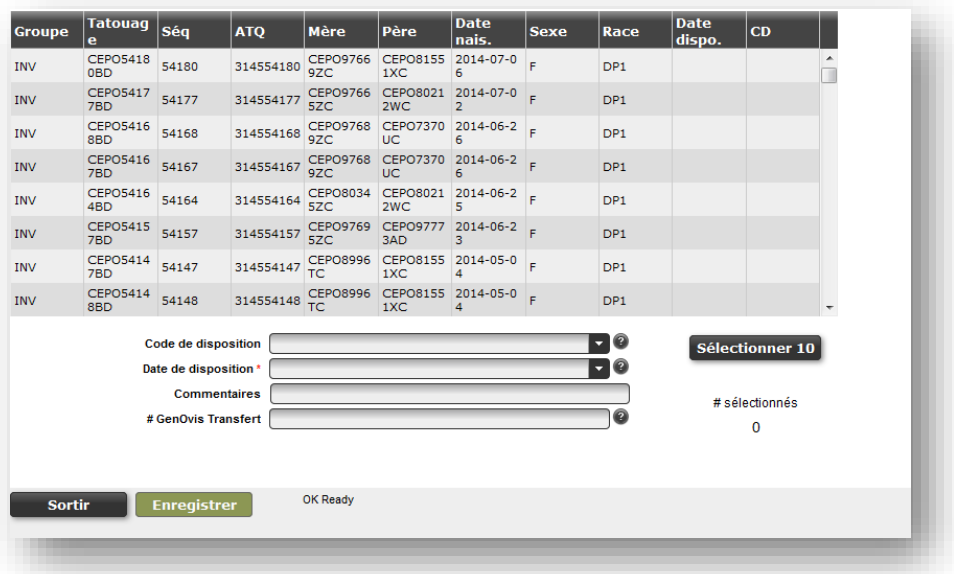

#### *2.3.7.1 Disposition*

Si un animal meurt, il est important de le disposer dans le programme.

1. Sélectionnez le groupe contemporain ou l'inventaire actuel (INV) dans l'écran principal de l'onglet

### Animaux

2. Appuyez sur le bouton **Disposition/Transfert** 

.

- 
- 3. Dans la fenêtre de saisie, sélectionnez l'animal ou les animaux à disposer dans la liste (les animaux surlignés en bleus sont sélectionnés). Vous pouvez sélectionner plusieurs animaux en même temps pourvu qu'ils aient tous le même code et la même date de disposition.

*Le bouton « Sélectionner 10 » permet de sélectionner d'un seul clic les 10 premiers animaux présents dans le tableau de disposition.*

*Le nombre d'animaux sélectionnés apparait sous le bouton « Sélectionner 10 ».*

- 4. Sélectionnez le code de disposition dans le menu déroulant.
- 5. Appuyez sur le champ texte de la date de disposition et sélectionnez la date dans le calendrier ou entrez-la manuellement en utilisant le format aaaa-mm-jj.
- 6. Si des commentaires doivent être notés, ils peuvent être ajoutés dans le champ Commentaires.
- 7. Appuyez sur **Enregistrer** pour disposer l'animal. Une boite de dialogue vous demandera de confirmer la disposition de XX animaux (selon le nombre que vous aurez sélectionné). Appuyez sur OK pour procéder à la disposition. Un message apparaitra en vert dans le bas de la fenêtre pour confirmer la disposition.

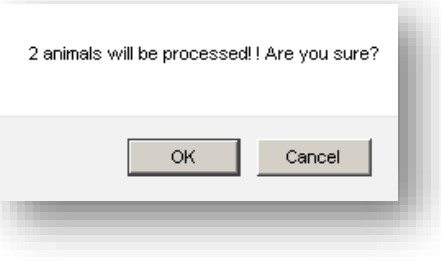

*Le champ Commentaire est optionnel. Vous pouvez y indiquer où les animaux ont été disposés (ex. : Encan St-Hyacinthe, Agence de vente, etc.)*

**NOTE** : Les animaux qui apparaitront dans le tableau de disposition sont les mêmes que ceux affichés dans l'écran principal du programme. Vous pouvez les trier en cliquant sur l'entête des colonnes (Ex. : cliquer sur tatouage, pour les classer selon leur numéro ATQ). Pour restreindre la quantité d'animaux présents dans ce tableau, utilisez les différents filtres de l'outil de recherche. Vous pourrez par exemple, n'afficher que les mâles d'un groupe (en utilisant le filtre Sx : M) ou encore que les brebis nées en 2009 (en sélectionnant groupe INV, t: WC).

### *2.3.7.2 Transfert*

Si des animaux sont vendus à une autre entreprise, vous pouvez les indiquer comme transférés à un autre éleveur. Pour ce faire :

- 1. Sélectionnez le groupe contemporain ou l'inventaire actuel (INV) dans l'écran principal de l'onglet **Animaux** .
- 2. Appuyez sur le bouton **Disposition/Transfert**
- 3. Dans la fenêtre de saisie, sélectionnez l'animal ou les animaux à transférer dans la liste (les animaux surlignés en bleus sont sélectionnés). Vous pouvez sélectionner plusieurs animaux en même temps pourvu qu'ils aient tous le même code et la même date de transfert.
- 4. Sélectionnez le code de transfert (5K, 1K ou 6K) dans le menu déroulant.
- 5. Appuyez sur le champ texte de la date de transfert et sélectionnez la date dans le calendrier ou entrezla manuellement en utilisant le format aaaa-mm-jj.
- 6. Si des commentaires doivent être notés, ils peuvent être ajoutés dans le champ Commentaires.
- 7. Pour transférer un animal, inscrivez le numéro GenOvis du nouveau propriétaire dans le champ texte Transfert.
- 8. Appuyez sur **Enregistrer** pour transférer les animaux. Une boite de dialogue vous demandera de confirmer le transfert de XX animaux (selon le nombre que vous aurez sélectionné). Appuyez sur OK pour

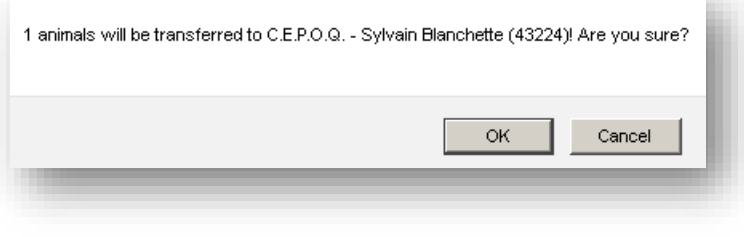

procéder au transfert. Un message apparaitra en vert dans le bas de la fenêtre pour confirmer le transfert.

9. Appuyez sur **Sortir** pour revenir à l'écran principal.

*Le champ Commentaire est optionnel. Vous pouvez y indiquer où les animaux ont été vendus (ex : Ferme Mon Bel Agneau, Bergerie Douce Laine, # de site, etc.)*

*Référez-vous à l'Annexe 3 – Codes de disposition et codes de commentaires pour obtenir la liste des codes de disposition et de transfert des brebis, béliers et agneaux.*

**NOTE** : Les animaux qui apparaitront dans le tableau de disposition sont les mêmes que ceux affichés dans l'écran principal du programme. Pour restreindre la quantité d'animaux présents dans ce tableau, utilisez l'outil de recherche globale si vous n'avez qu'un animal à disposer ou encore les différents filtres de l'outil de recherche. Vous pourrez ainsi, par exemple, n'afficher que les femelles d'un groupe en utilisant le filtre  $Sx \cdot F$ .

### 2.3.8 Rapports

Le programme GenOvis vous permet d'obtenir différents rapports à partir des informations contenues dans la base de données. Toute l'information que vous avez envoyée à partir de 1986 en Ontario et de 2000 au Québec est disponible dans la base de données Web. Les rapports peuvent être visualisés directement dans l'application ou être convertis en fichiers PDF. Les fichiers d'exportation sont en format CSV (fichier se transformant facilement en Excel).

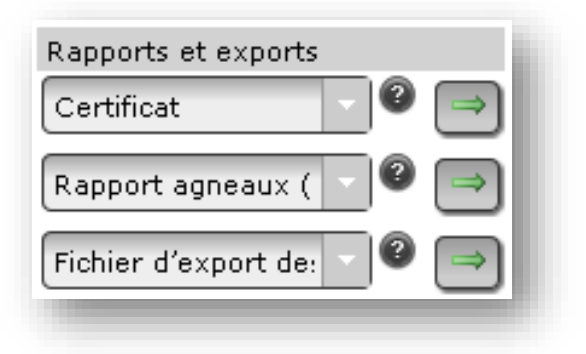

**Rapports individuels Rapports de groupe Fichiers d'exportation**

1. Les différents rapports et exports sont séparés en 3 catégories :

### **Rapports individuels**

- Certificat de performance
- Certificat (vente)
- Certificat (laitier)
- Rapport de progéniture
- Performances des filles
- Rapport des ancêtres

### **Rapports de groupe**

- Rapport sur les agneaux (données brutes et indices)
- Rapport condensé sur les agneaux
- Rapport agneaux (tous les ÉPD)
- **EXECUTE:** Inventaire brebis
- Inventaire béliers
- Inventaire des parents (tous les ÉPD) (EPD Parent Report)
- Rapport d'évaluation de troupeau
- Rapport du groupe (pour valider les données entrées)

# **Fichiers d'exportation des données**

- Fichier d'export des ÉPD
- Fichier d'export des inventaires
- Fichier d'export des données d'agnelage
- Export données brutes
- 2. Sélectionnez le type de rapport voulu dans l'une des trois catégories.
- 3. Appuyez sur la flèche verte .
- 4. Au besoin, sélectionnez le groupe contemporain souhaité et les différentes options à l'aide du menu déroulant.
- 5. Cliquez sur **PDF**.
- 6. Pour quitter le rapport et retourner à l'écran principal, appuyez sur **Sortir**

Les fichiers PDF sont visualisés via le navigateur Internet. Ils peuvent également être enregistrés sur le disque dur de votre ordinateur. Les fichiers CSV sont, quant à eux, directement téléchargés dans un dossier zippé.

### *2.3.8.1 Rapports individuels*

Vous devez d'abord sélectionner un animal dans l'écran principal. Sélectionnez le type de rapports individuels de performance que vous désirez obtenir et appuyez sur la flèche verte. Vous pourrez ainsi consulter 6 types de rapports.

Le **certificat de performance** vous informe sur la généalogie de l'animal et ses données de performance. La généalogie montre les ancêtres sur 3 générations. Les données de performances qu'on y retrouve sont ses données d'agneaux ainsi que ses différents ÉPD et indices génétiques actuels (les plus à jour). Le génotypage de la tremblante et la note de conformation de l'animal peuvent également s'y retrouver. Ce rapport peut être utilisé pour évaluer le coefficient de consanguinité, la qualité génétique d'un sujet et être transmis à de futurs acheteurs.

Le **certificat (vente)** est le format abrégé du certificat de performance. On y retrouve les mêmes informations à l'exception des ÉPD qui y sont remplacés par des explications concernant les différents indices afin d'aider l'acheteur lors de sa sélection. Il s'agit de l'outil par excellence à utiliser lors de la vente de sujets reproducteurs.

Le **certificat (laitier)** est conçu pour les brebis laitière. On y retrouve la généalogie, les données de progéniture, le génotypage de la tremblante, la note de conformation et les évaluations génétiques laitières d'un animal.

Le **rapport de progéniture** liste tous les descendants d'un animal ainsi que leurs données de performances d'agneaux, leur code de disposition et leurs codes de commentaires. Ce rapport peut être utilisé pour consulter les données de performances individuelles de chaque descendant d'un animal et pour déterminer combien de progénitures sont parentes dans le troupeau.

Le **rapport de performance des filles** montre les moyennes de performance de toute la progéniture d'un animal ainsi que les ÉPD et indices génétiques moyens de sa progéniture pour tous les caractères évalués. Le sommaire présente également la productivité moyenne des filles de l'animal. Ce rapport peut être utilisé pour voir comment performent, au sein du troupeau, les filles d'un animal et leur progéniture. Ce sommaire est très utile pour comparer deux béliers.

Le **rapport des ancêtres** est un tableau qui permet de consulter la liste des ancêtres de l'animal et leur coefficient de consanguinité.

Pour accéder à l'un de ces rapports individuels :

- 1. Sélectionnez un animal en cliquant dessus (devient surligné en bleu).
- 2. Dans le menu déroulant Rapports & exports, sélectionnez Certificat, Certificat (vente), Certificat (laitier), Rapport de progéniture, Performance des filles ou Rapport des ancêtres selon vos besoins (voir explication ci-haut) et appuyez sur la flèche verte.

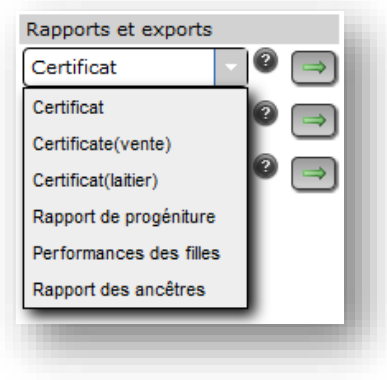

- 3. Le rapport apparaitra à l'écran. Si le rapport n'apparait pas de luimême en quelques secondes, appuyez sur **example et il apparaitra**.
- 4. Vous pouvez enregistrer le certificat sur votre ordinateur ou l'imprimer. Une fois enregistré, il peut être envoyé par courriel. Tout d'abord, vous devez télécharger le certificat sur votre ordinateur. La procédure présentée ci-dessous peut être différente d'un ordinateur à un autre.

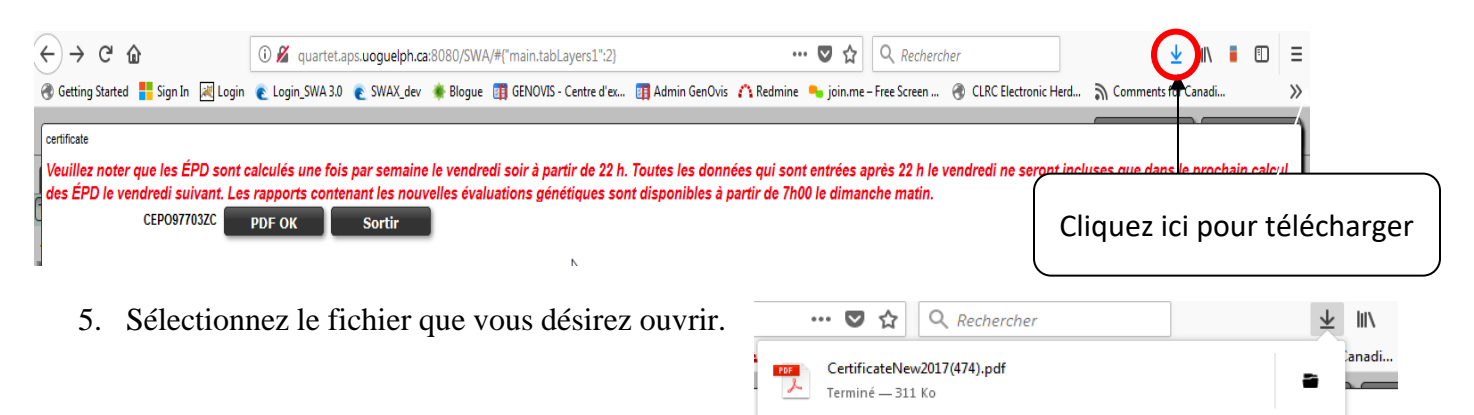

Afficher tous les téléchargements

proch

6. Une fois téléchargé, vous pouvez l'enregistrer sur votre ordinateur (sélectionnez Enregistrer sous) ou l'imprimer.

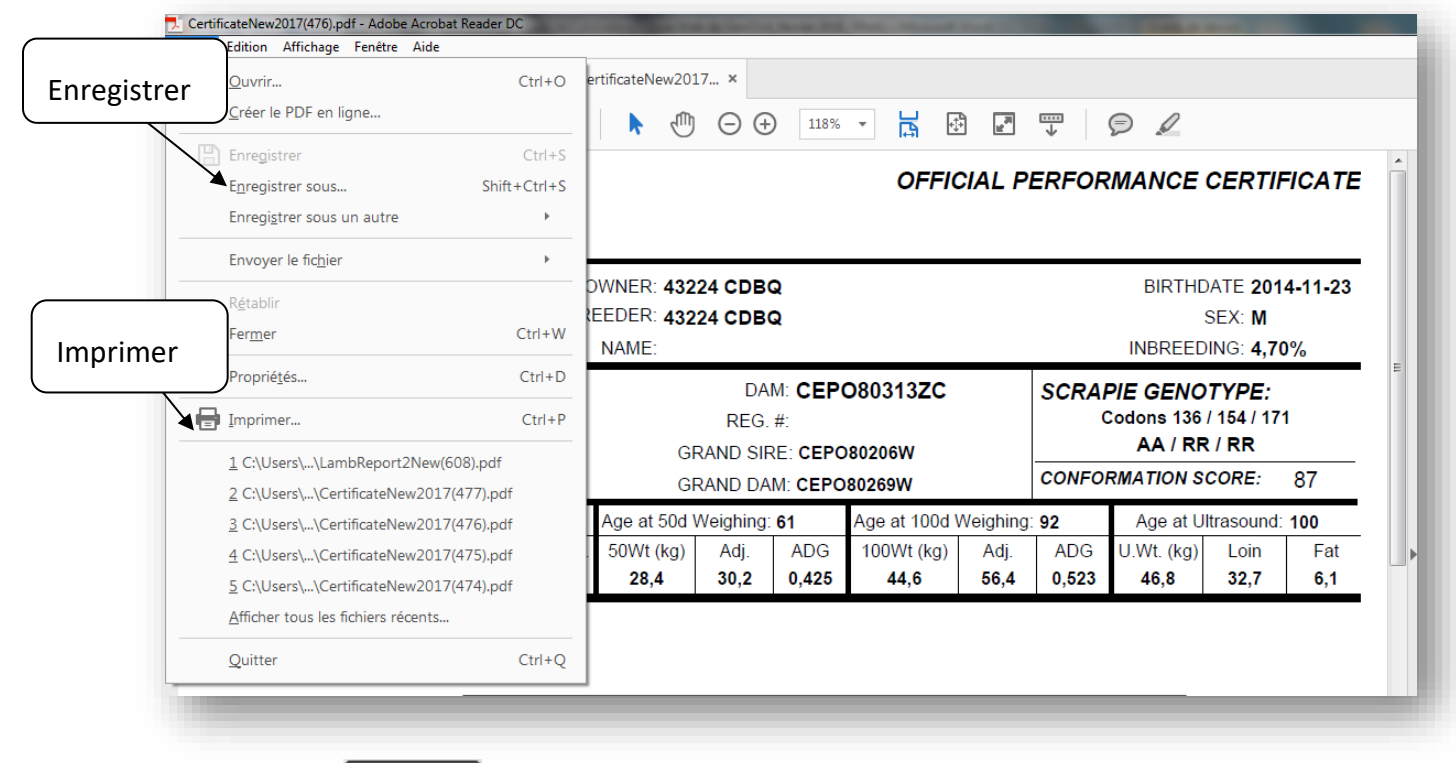

7. Appuyez sur **sortir** pour retourner à l'écran principal.

### *2.3.8.2 Rapports de groupe*

### 2.3.8.2.1 Rapport agneaux (données brutes et indices)

Le rapport sur les agneaux est produit après chacune des pesées à 50 jours et à 100 jours, ou après les deux pesées. Ce rapport regroupe les données brutes et les indices de sélection génétique des agneaux évalués dans le même groupe contemporain. Vous y retrouverez un sommaire du groupe.

- 1. Sélectionnez Rapport agneaux (données brutes et indices) dans le menu du centre.
- 2. Appuyez sur la flèche verte.
- 3. Sélectionnez le groupe contemporain dans la liste déroulante

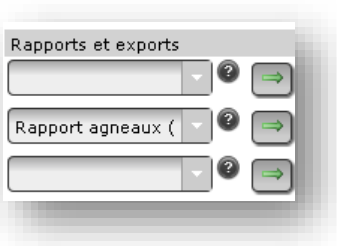

E. et le rapport s'affichera automatiquement à l'écran. Les agneaux seront triés par date de naissance, tatouage de la mère suivi du tatouage de l'agneau à l'intérieur de chacune des

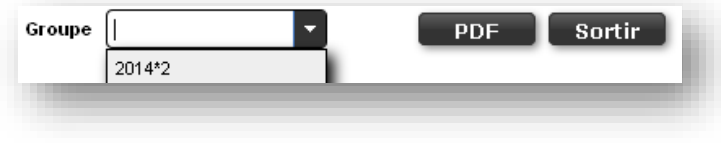

races/croisements.

- 4. Cliquez sur PDF **PDF**
- 5. Pour quitter ce rapport et retourner à l'écran principal, appuyez sur **Sortir**

### 2.3.8.2.2 Rapport condensé sur les agneaux

Le rapport condensé sur les agneaux est produit après chacune des pesées à 50 jours et à 100 jours, ou après les deux pesées. Ce rapport regroupe les données brutes, les ÉPD et les indices de sélection génétique des agneaux évalués dans le même groupe contemporain. Vous y retrouverez un sommaire du groupe.

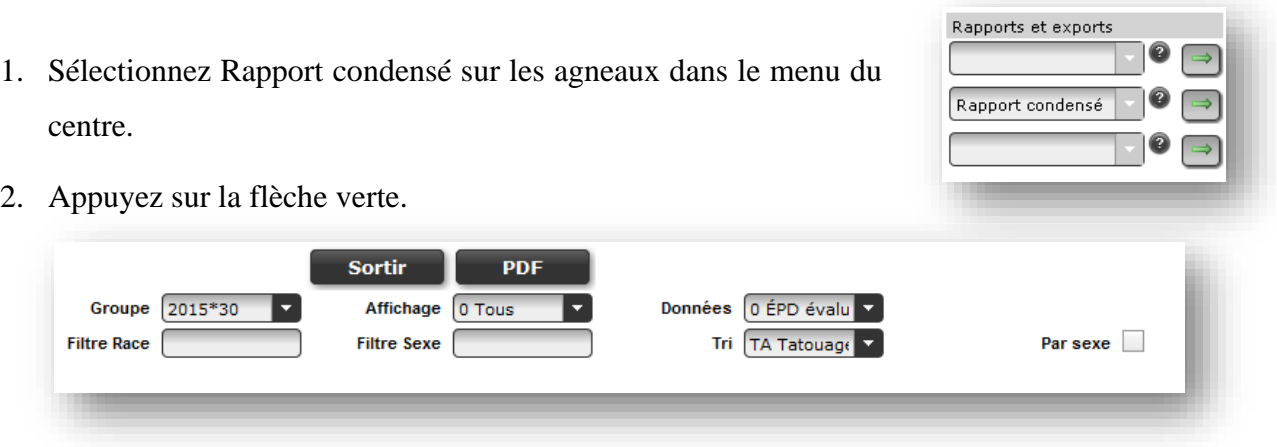

- 3. Sélectionnez le groupe contemporain dans le champ **Groupe**.
- 4. Le champ **Affichage** permet de faire afficher tous les agneaux (**Tous**) ou seulement les agneaux qui n'ont pas de codes de disposition (**Non disposé**).
- 5. Sélectionnez, dans le champ **Données**, « Tous » pour voir apparaitre toutes les données (ÉPD) ou « ÉPD évalués » pour voir seulement les données (ÉPD) pour lesquelles les animaux ont été mesurés.

*Exemple : Si ÉPD évalués est coché, l'ÉPD 100j ne sera pas affiché pour les agneaux qui ne sont pas pesés à 100 jours.*

- 6. Vous pouvez utiliser les filtres Race pour n'afficher qu'une race en particulier sur le rapport et Sexe pour ne faire apparaitre que les mâles ou que les femelles (M ou F).
- 7. **Tri** : Choisissez un ordre de triage des agneaux sur le rapport.
	- a) Si vous sélectionnez un ÉPD ou un indice de sélection comme ordre de triage, les agneaux apparaitront du meilleur pour ce caractère au moins bon.
	- b) Si vous sélectionnez le tatouage, les agneaux seront triés du plus petit numéro au plus gros.
- 8. Cochez la case **Par sexe**,  $\overline{\mathscr{A}}$  Par sexe si vous voulez d'abord séparer les mâles et les femelles, avant de trier les agneaux selon votre choix de triage (mâles en premier, suivis des femelles).
- 9. Cliquez sur PDF **PDF**
- 10. Pour quitter ce rapport et retourner à l'écran principal, appuyez sur **sortir**

# 2.3.8.2.3 Rapport agneaux (tous les ÉPD)

Le rapport sur les agneaux avec tous les ÉPD est produit après chacune des pesées à 50 jours et à 100 jours, ou après les deux pesées. Ce rapport regroupe les données ajustées, les ÉPD et les indices de sélection génétique des agneaux évalués dans le même groupe contemporain. Vous y retrouverez aussi le Rapports et exports coefficient de consanguinité des agneaux.

- 1. Sélectionnez Rapport agneaux (tous les ÉPD) dans le menu du centre.
- 2. Appuyez sur la flèche verte.
- saux (tous les ÉPD) ⇛
- 3. Sélectionnez le groupe contemporain pour lequel vous désirez le rapport (**Groupe**) à l'aide du menu déroulant **N**. Sélectionnez **INV** (inventaire actuel) pour obtenir tous les ÉPD des animaux actifs à votre inventaire.

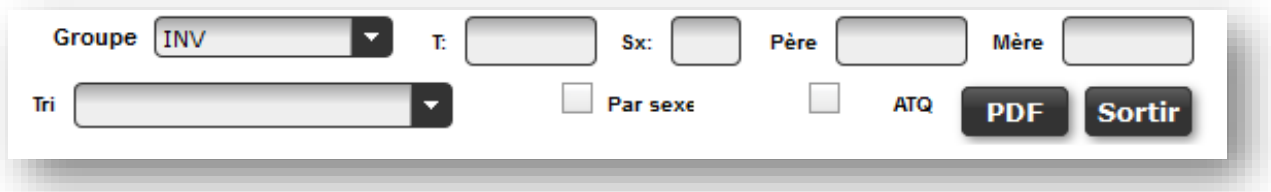

- 4. Les rapports peuvent être filtrés par :
	- a) **T (Tatou)** : si vous entrez le numéro de tatouage d'un agneau, le rapport agneaux montrera seulement cet agneau. Si vous entrez seulement des lettres de troupeaux, seulement les agneaux ayant ces lettres, dans ce groupe contemporain, seront présents sur le rapport.
	- b) **Sx (Sexe)** : si vous inscrivez « F », il n'y aura que les femelles sur le rapport, « M » il n'y aura que les mâles et « W » il n'y aura que les castrats.
	- c) **Père** : pour obtenir seulement les agneaux provenant d'un père en particulier sur le rapport, inscrivez le tatouage du père dans le champ.
	- d) **Mère** : pour obtenir seulement les agneaux provenant d'une mère en particulier sur le rapport, inscrivez le tatouage de la mère dans le champ.
- 5. **Tri** : Choisissez un ordre de triage des agneaux sur le rapport.
	- c) Si vous sélectionnez un ÉPD ou un indice de sélection comme ordre de triage, les agneaux apparaitront du meilleur pour ce caractère au moins bon.
	- d) Si vous sélectionnez le tatouage, les agneaux seront triés du plus petit numéro au plus gros.
- 6. Cochez la case Par sexe,  $\overline{\bullet}$  Par sexe si vous voulez d'abord séparer les mâles et les femelles, avant de trier les agneaux selon votre choix de triage (mâles en premier, suivis des femelles).
- 7. Cochez la case ATQ  $\overline{\phantom{a}}$   $\overline{\phantom{a}}$  pour que le numéro ATQ apparaisse sur le rapport à la place du tatouage.
- 8. Une fois les choix effectués, appuyez sur  $\Box$
- 9. Pour revenir à l'écran principal, appuyez sur  $\Box$  sorting

#### 2.3.8.2.4 Inventaire brebis

Vous pouvez créer un inventaire des brebis de votre troupeau ou encore une liste de brebis d'un groupe contemporain particulier, incluant leurs données de performances moyennes. Ces informations sont utiles

pour identifier les brebis les plus performantes du troupeau et celles qui devraient être réformées.

- Rapports et exports Inventaire brebis
- 1. Sélectionnez **Inventaire brebis** dans le menu du centre.
- 2. Appuyez sur la flèche verte.
- 3. Sélectionnez le paramètre pour lequel vous voulez que les brebis soient triées en utilisant le menu

déroulant  $\blacksquare$ 

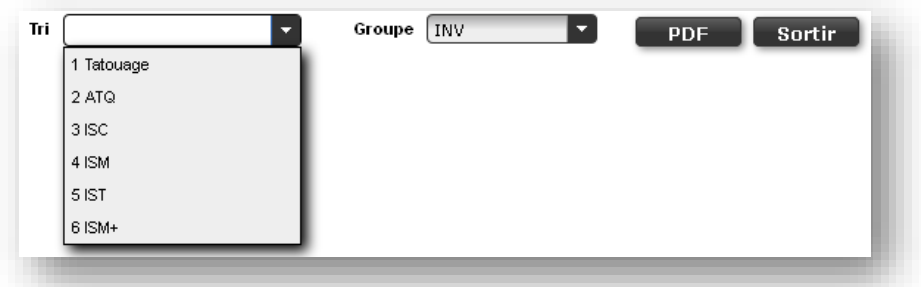

- 4. Sélectionnez le groupe contemporain pour lequel vous désirez consulter l'inventaire brebis à l'aide du menu déroulant ou encore celui de vos brebis actuellement en inventaire (**INV**).
- 5. Si vous sélectionnez l'inventaire actuel (**INV**) vous obtiendrez un rapport de toutes les brebis ayant de la progéniture et n'étant pas disposées ainsi que les brebis ayant le code de commentaire RB (gardée pour la reproduction).
- 6. Appuyez ensuite sur **PDF** pour obtenir le rapport.
- 7. Appuyez sur **Sortir** pour revenir à l'écran principal.

### 2.3.8.2.5 Inventaire béliers

Vous pouvez créer un inventaire des béliers de votre troupeau ou encore une liste des béliers d'un groupe contemporain particulier, incluant leurs données de performances moyennes. Ces informations sont utiles pour identifier les béliers les plus performants du troupeau.

- 1. Sélectionnez **Inventaire béliers** dans le menu du centre.
- 2. Appuyez sur la flèche verte.
- 3. Sélectionnez le paramètre pour lequel vous voulez que les béliers soient triés en utilisant le menu

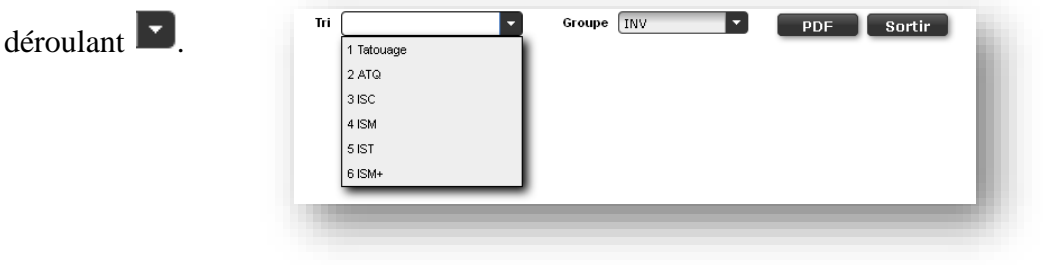

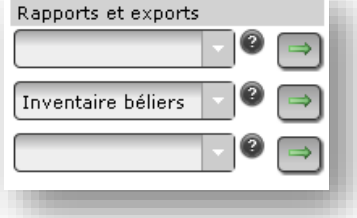

- 4. Sélectionnez le groupe contemporain pour lequel vous désirez consulter l'inventaire des béliers à l'aide du menu déroulant ou encore celui de vos béliers actuellement en inventaire (**INV**).
- 5. Si vous sélectionnez l'inventaire actuel (**INV**) vous obtiendrez un rapport de tous les béliers ayant de la progéniture et n'étant pas disposés ainsi que les béliers ayant le code de commentaire RB (gardé pour la reproduction).
- 6. Appuyez ensuite sur **PDF** pour obtenir le rapport.
- 7. Appuyez sur **Sortir** pour revenir à l'écran principal.

# 2.3.8.2.6 Inventaire des parents (tous les ÉPD) = EPD Parent Report

Ce rapport contient tous les ÉPD et indices génétiques des parents des agneaux d'un groupe contemporain particulier.

1. Sélectionnez EPD Parent Report (Inventaire des parents (tous les ÉPD)) dans le menu du centre.

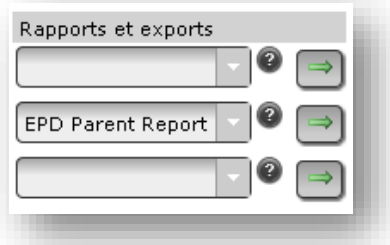

- 2. Appuyez sur la flèche verte.
- 3. Sélectionnez le groupe contemporain pour lequel vous désirez le rapport (**Groupe**) à l'aide du

menu déroulant  $\mathbb I$ 

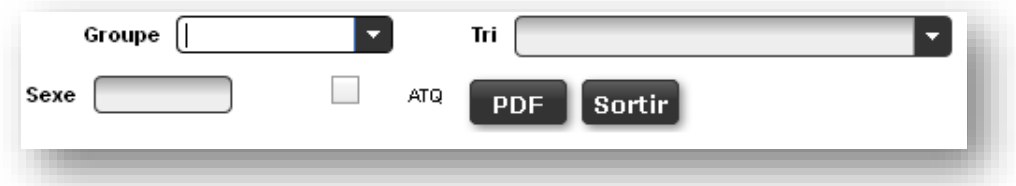

- 4. Choisissez un ordre de triage des brebis/béliers sur le rapport (Tri) à l'aide du menu déroulant.
- 5. Vous pouvez sélectionner seulement les brebis ou les béliers en inscrivant F ou M dans la case **Sexe**.
- 6. Cochez la case  $ATQ$   $\blacksquare$   $ATQ$  pour que le numéro ATQ apparaisse sur le rapport à la place du tatouage.
- 7. Une fois les choix effectués, appuyez sur **pour** pour obtenir le rapport.

8. Pour revenir à l'écran principal, appuyez sur sortir

# 2.3.8.2.7 Rapport d'évaluation de troupeau

Ce rapport est un sommaire des moyennes de performances du troupeau, séparées par race des agneaux produits, durant l'année. Les données sont présentées selon l'âge des mères et il y a aussi un sommaire des performances moyennes globales de chacune des races du troupeau. Ce

rapport est utilisé pour suivre les performances du troupeau et déceler les points faibles à améliorer.

- 1. Sélectionnez Rapport d'évaluation de troupeau dans le menu du centre.
- 2. Appuyez sur la flèche verte.
- 3. Sélectionnez la date de fin d'année pour laquelle vous désirez le rapport d'évaluation de troupeau

et le rapport s'affichera à l'écran. Par exemple, si vous voulez votre rapport d'évaluation de troupeau pour l'année 2013, entrez 2013-12-31 ou sélectionnez la date dans le calendrier.

- 4. Appuyez ensuite sur **PDF** pour obtenir le rapport.
- 5. Appuyez sur  $\begin{array}{|c|c|} \hline \text{Sortir}} & \text{pour revenir à l'écran principal.} \hline \end{array}$

# 2.3.8.2.8 Rapport du groupe

Ce type de rapport est nécessaire pour effectuer la validation des données entrées. Consultez la section 2.3.3.4 Vérification des données pour plus de détails.

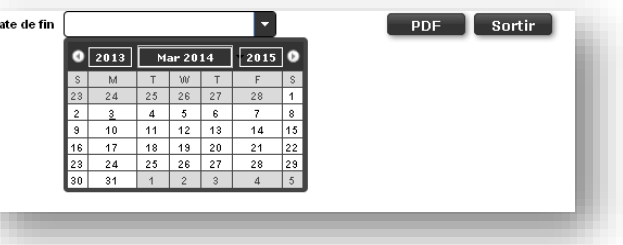

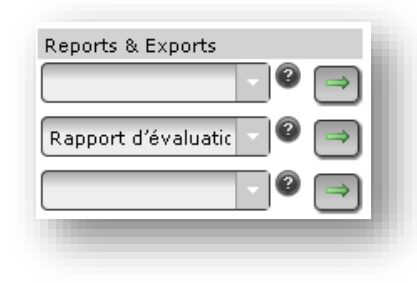

### *2.3.8.3 Fichiers d'exportation des données*

### 2.3.8.3.1 Fichier d'export des ÉPD

Les fichiers d'export sont des fichiers CSV (données séparées par des virgules) qui peuvent être intégrés dans les logiciels de régie ou encore ouverts en format Excel. Vous devez avoir le logiciel Excel ou un équivalent sur votre ordinateur pour être capable d'ouvrir ces fichiers. Le fichier d'export des ÉPD contient toutes les informations contenues dans le Rapport agneaux (tous les ÉPD).

1. Sélectionnez Fichier d'export des ÉPD dans le menu du bas.

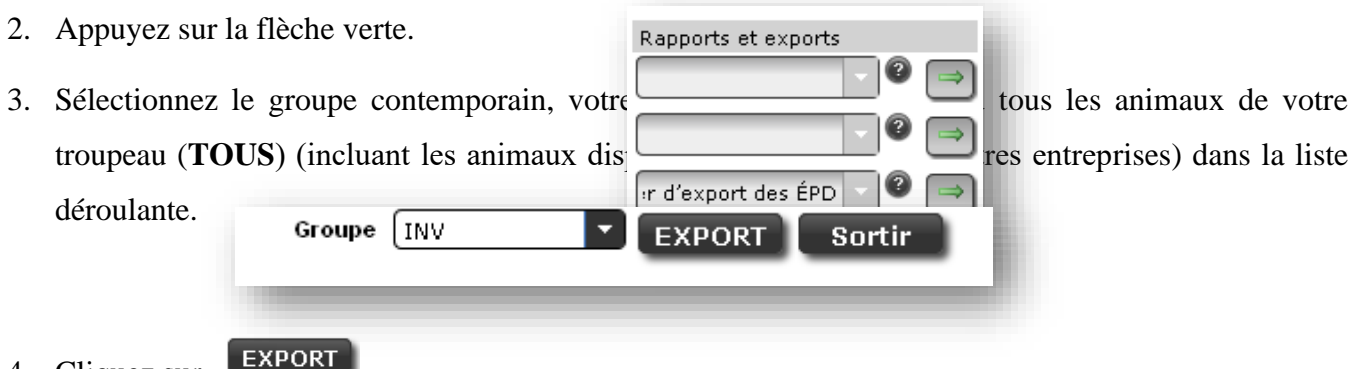

- 4. Cliquez sur
- 5. Après quelques minutes, une fenêtre de dialogue vous indiquera que l'export est complété. Appuyez sur OK.
- 6. Une autre fenêtre de dialogue vous demandera si vous voulez ouvrir (*Open with*) ou enregistrer le fichier (*Save File*). Choisissez ouvrir (*Open with*) et appuyez sur OK.
- 7. Une autre boite de dialogue intitulée Download montrera le fichier. Double-cliquez sur le fichier et il s'ouvrira dans le programme Excel.

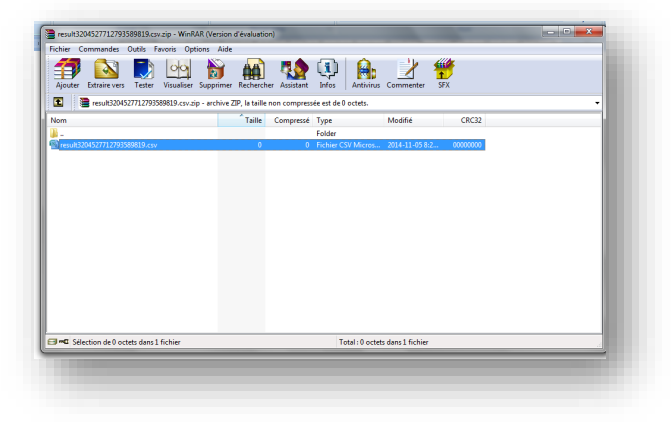

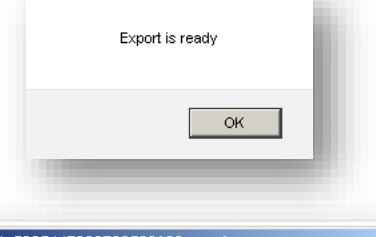

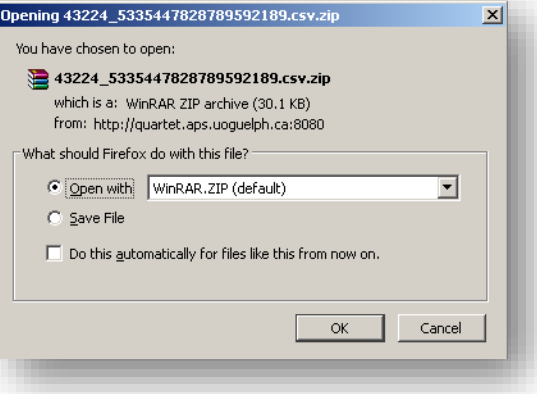

8. Appuyez sur **Sortir** pour revenir à l'écran principal.

*Consultez l'Annexe 8 – Entêtes du fichier d'export des ÉPD pour voir la signification des entêtes des colonnes de ce fichier et consultez l'Annexe 9 – Conversion des fichiers CSV en format Excel pour apprendre à convertir ces fichiers.*

*Allez chercher l'entête directement sur le site [www.genovis.ca](http://www.genovis.ca/) sous l'onglet Outils/ Fichiers de saisie/ Entêtes des fichiers d'exportation de données.*

# 2.3.8.3.2 Fichier d'export des inventaires

Le fichier d'export des inventaires contient les statistiques d'agnelage de chaque brebis et bélier de l'inventaire actif, leurs ÉPD et indices génétiques ainsi que leurs données de performances (brutes). Les agneaux de l'année sont aussi inclus dans ce fichier (ex. : si votre export a été fait le 5 juillet 2013, tous les agneaux nés entre le 5 juillet 2012 et le 5 juillet 2013 vont y figurer).

- 1. Sélectionnez Fichier d'export des Inventaires dans le menu du bas.
- 2. Appuyez sur la flèche verte.
- 3. Cliquez sur  $\left| \right|$  EXPORT
- 4. Après quelques minutes, une fenêtre de dialogue vous indiquera que l'export est complété. Appuyez sur OK.

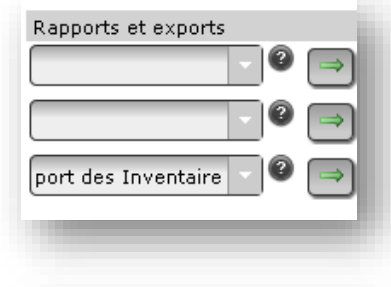

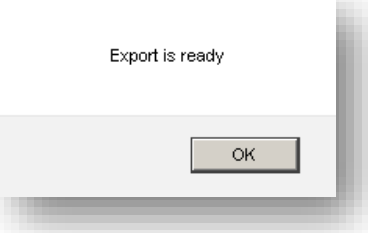

- 5. Une autre fenêtre de dialogue vous demandera si vous voulez ouvrir (*Open with*) ou enregistrer le fichier (*Save File*). Choisissez ouvrir (*Open with*) et appuyez sur OK.
- 6. Une autre boite de dialogue intitulée *Download* montrera le fichier. Double-cliquez sur le fichier et il s'ouvrira dans le programme Excel.
- 7. Appuyez sur  $\begin{array}{|c|c|} \hline \text{sortir} & \text{pour revenir} \end{array}$ l'écran principal.

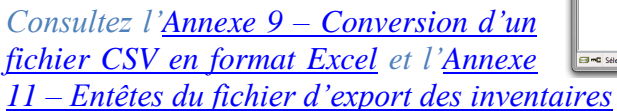

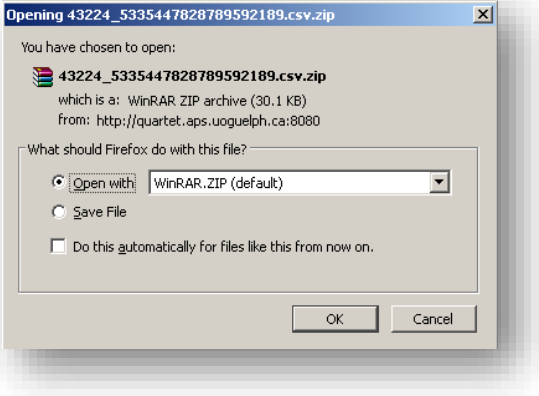

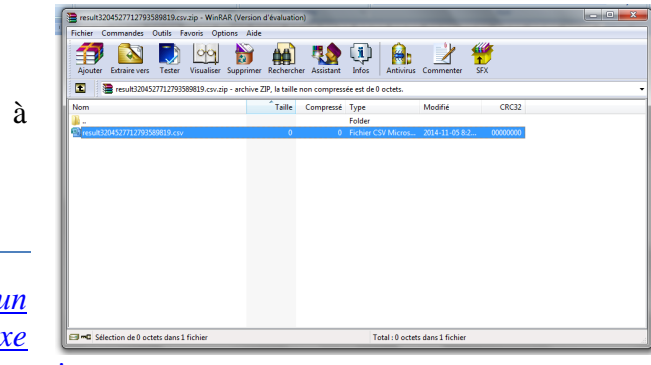

*Allez chercher l'entête directement sur le site [www.genovis.ca](http://www.genovis.ca/) sous l'onglet Outils/ Fichiers de saisie/ Entêtes des fichiers d'exportation de données.*

# 2.3.8.3.3 Fichier d'export des données d'agnelage

Le fichier d'export des données d'agnelage contient les statistiques d'agnelage de chaque brebis et bélier ayant de la progéniture dans le troupeau.

1. Sélectionnez Fichier d'export des données d'agnelage dans le menu du bas.

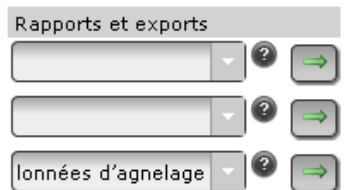

2. Appuyez sur la flèche verte.

3. Sélectionnez **INV** (inventaire actuel) pour obtenir l'information sur les brebis et béliers qui ont de la progéniture et qui sont toujours actifs à votre inventaire ou **TOUS** pour obtenir tous les animaux que vous possédez ou avez déjà possédés qui ont eu de la progéniture à partir de la liste déroulante.

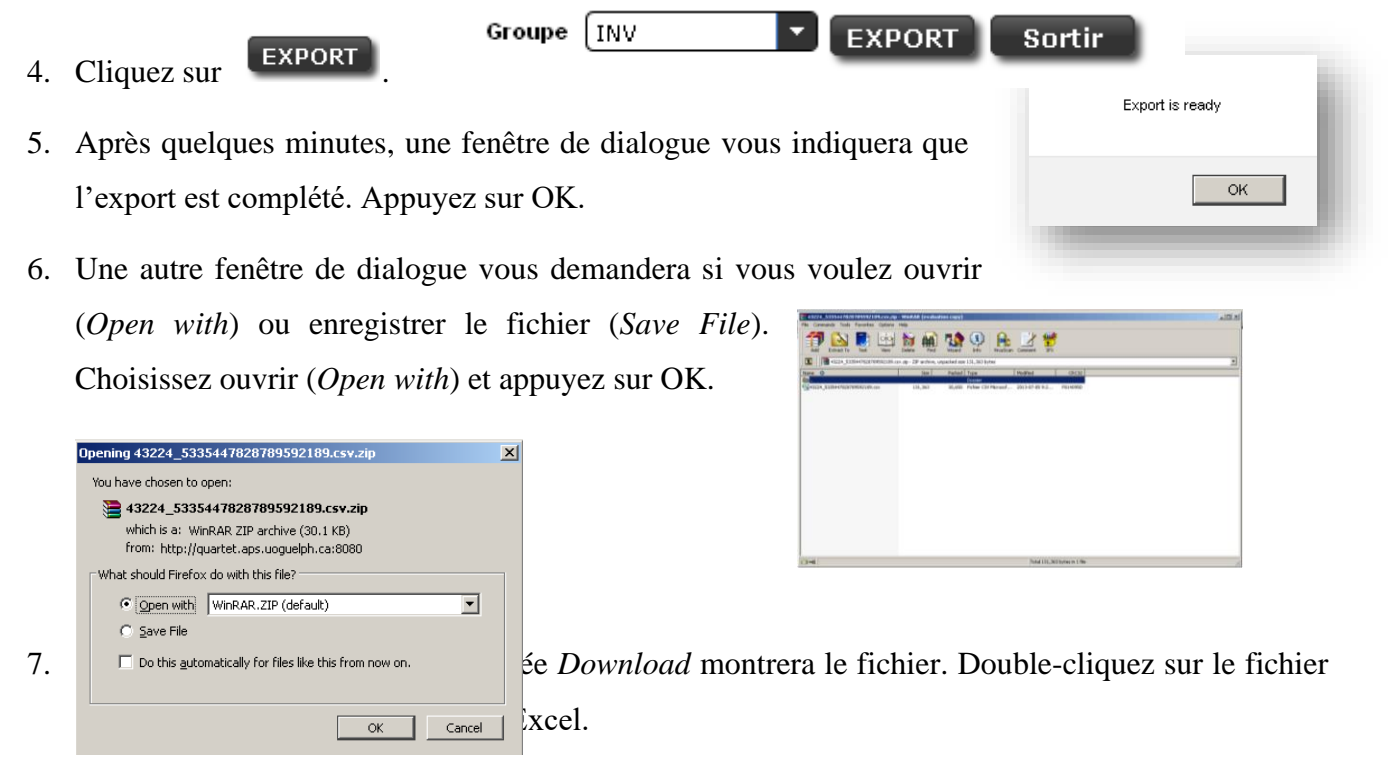

8. Appuyez sur sortir pour revenir à l'écran principal.

*Consultez l'Annexe 9 – Conversion d'un fichier CSV en format Excel et l'Annexe 12 – Entêtes du fichier d'export des données d'agnelage (statistiques de la progéniture).*

*Allez chercher l'entête directement sur le site [www.genovis.ca](http://www.genovis.ca/) sous l'onglet Outils/ Fichiers de saisie/ Entêtes des fichiers d'exportation de données.*

### 2.3.8.3.4 Fichier d'export des données brutes

Le fichier d'export des données brutes contient les données brutes de chaque brebis et bélier ayant de la progéniture dans le troupeau.

1. Sélectionnez Export données brutes dans le menu du bas.

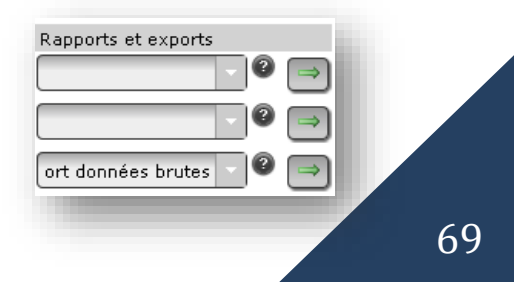

2. Appuyez sur la flèche verte.

**NEWMANORY** 

- 3. Après quelques minutes, une fenêtre de dialogue vous indiquera que l'export est complété. Appuyez sur OK.
- 4. Une autre fenêtre de dialogue vous demandera si vous voulez ouvrir (*Open with*) ou enregistrer le fichier (*Save File*). Choisissez ouvrir (*Open with*) et appuyez sur OK.
- 5. Une autre boite de dialogue intitulée *Download* montrera le fichier. Double-cliquez sur le fichier et il s'ouvrira dans le programme Excel.

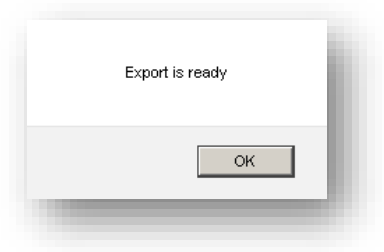

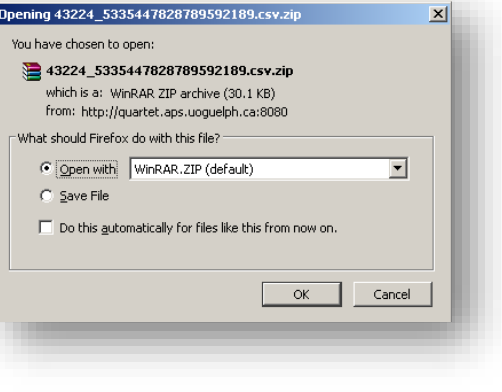

*Allez chercher l'entête directement sur le site [www.genovis.ca](http://www.genovis.ca/) sous l'onglet Outils/ Fichiers de saisie/ Entêtes des fichiers d'exportation de données.*

*Consultez l'Annexe 9 – Conversion des fichiers CSV* 

*en Excel et l'Annexe 13 – Entêtes du fichier d'export des données brutes*

# **2.4 Onglet Accoup. / Module d'accouplements**

Pour accéder au module d'accouplements, allez sous l'onglet  $\lceil \frac{Accoup}{Accoup} \rceil$ . Le module permet de connaitre les prédictions génétiques et le coefficient de consanguinité de la progéniture issue du croisement entre des brebis et des béliers préalablement sélectionnés. Il est également possible d'utiliser dans ce module des animaux qui ne vous appartiennent pas, mais que vous aimeriez acheter. Ainsi, vous pourrez vérifier rapidement si le coefficient de consanguinité de la progéniture issue du bélier que vous prévoyez acheter est dans les normes ou trop élevé. De plus, vous pourrez voir les évaluations génétiques attendues chez les descendants de ce bélier au sein de votre entreprise pour plusieurs caractères. De même, vous pouvez faire calculer les projections génétiques des descendants issus des brebis et des agnelles évaluées sur le programme que vous désirez acheter.

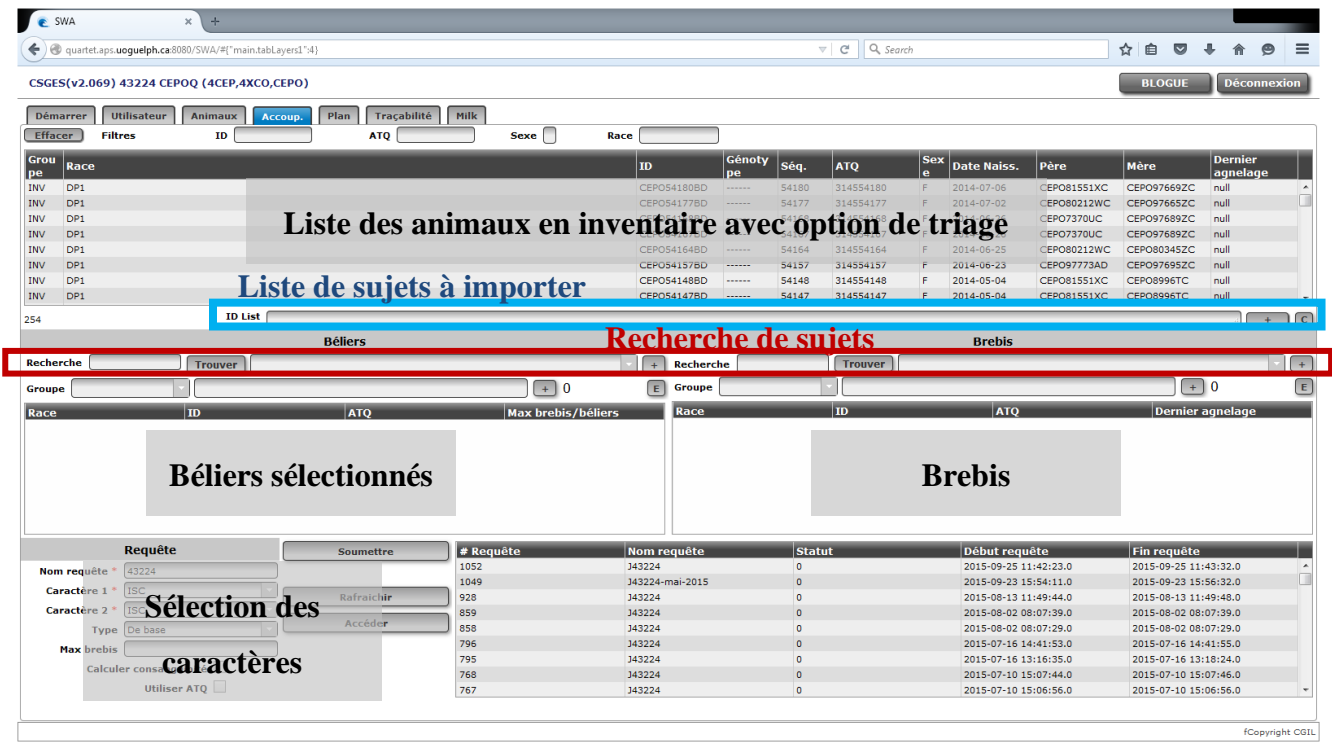

Le fonctionnement du module est plutôt simple :

- 1. Sélectionnez les **brebis** et les **béliers** à soumettre au module d'accouplements.
- 2. Inscrivez le **Nom de la requête**.
- 3. Sélectionnez les **deux Caractères** (indices génétiques ou ÉPD) pour lesquels vous voulez connaitre les prévisions génétiques chez les descendants.
- 4. Sélectionnez le type de fichier (**De base** ou **Optimal**)
- 5. Inscrivez le **nombre maximum de brebis** par bélier si vous utilisez les fonctions optimales.
- 6. Cochez la boite **Calculer consanguinité** pour obtenir le coefficient de consanguinité de la progéniture issue du croisement de chacune des brebis avec chacun des béliers.
- 7. Cochez la boite **Utiliser ATQ** pour que le fichier de résultats utilise les ATQ de vos animaux au lieu de leur tatouage.
- 8. Cliquez sur **Soumettre**.
- 9. Après quelques minutes (1 à 5 minutes), cliquez sur **Rafraichir**.
- 10. Lorsque le fichier est prêt, sélectionnez-le dans la liste des requêtes et cliquez sur **Accéder**.
- 11. Ouvrez le fichier

#### 2.4.1 Sélection des béliers

1. Sélectionnez le ou les béliers qui seront accouplés à vos brebis.

Il y a quatre façons de procéder. La première est de sélectionner les béliers dans la liste des animaux en inventaire. La seconde, de sélectionner les groupes de béliers par groupes contemporains. Vous pouvez également rechercher des sujets dont vous n'êtes pas propriétaires, mais dont vous aimeriez connaitre le coefficient de consanguinité de la progéniture et/ou les évaluations génétiques attendues pour sa progéniture. Finalement, vous pouvez importer une liste de béliers à utiliser.

a) Pour utiliser la liste des animaux en inventaire dans le tableau du haut de l'écran pour retrouver vos béliers, différents outils sont à votre portée.

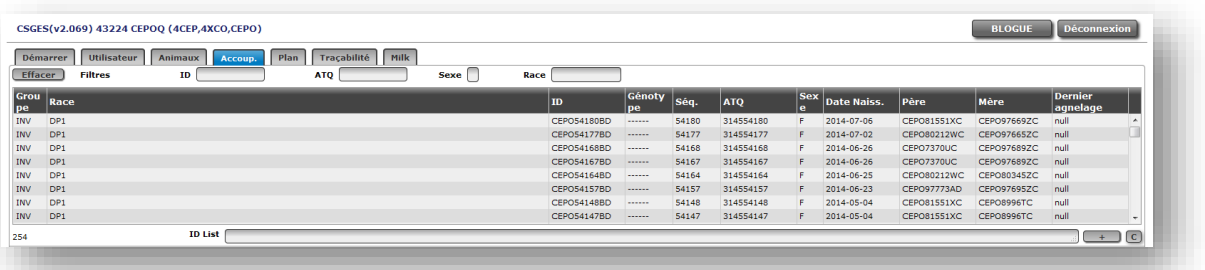

Chaque fois que vous cliquez sur un animal de la liste, celui-ci apparaitra automatiquement dans la bonne section des tableaux Béliers/Brebis (selon le sexe de l'animal sélectionné). Servez-vous des différents filtres (ID : tatouage/ ATQ/ sexe) pour faciliter votre recherche. Vous pouvez également trier les animaux en cliquant sur les entêtes des différentes colonnes du tableau.

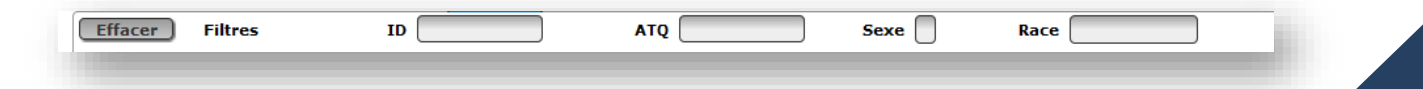
La signification des entêtes du tableau de la liste des animaux en inventaire est la suivante :

- a. **Groupe** : groupe de l'animal
- b. **Race** : race de l'animal
- c. **ID** : tatouage de l'animal
- d. **Génotype** : génotype de la tremblante (si entré)
- e. **Séq**. : partie numérique du tatouage
- f. **ATQ** : numéro à 9 chiffres de l'identifiant ATQ
- g. **Sexe** : sexe de l'animal
- h. **Date Naiss**. : date de naissance de l'animal
- i. **Père** : père de l'animal
- j. **Mère** : mère de l'animal
- k. **Dernier agnelage** : date du dernier agnelage (pour les brebis)
	- b) Sélection par groupes contemporains ou l'inventaire bélier directement dans le tableau de sélection.

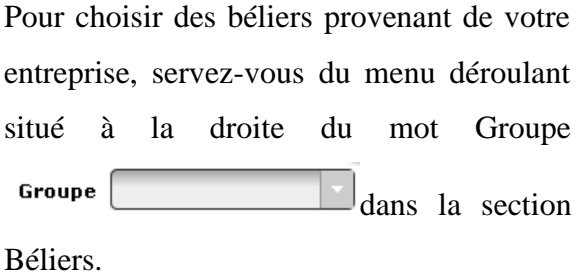

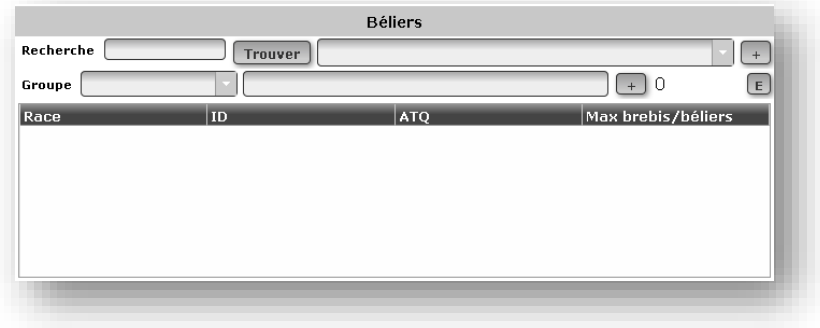

En sélectionnant un groupe contemporain ou l'inventaire global (INV), vous verrez apparaitre votre sélection dans le champ texte situé à la droite de ce menu déroulant (voir exemple plus bas). Il est possible de sélectionner plus d'un groupe contemporain. Chaque fois que vous cliquez sur un numéro de groupe, ce groupe s'ajoute dans le champ texte.

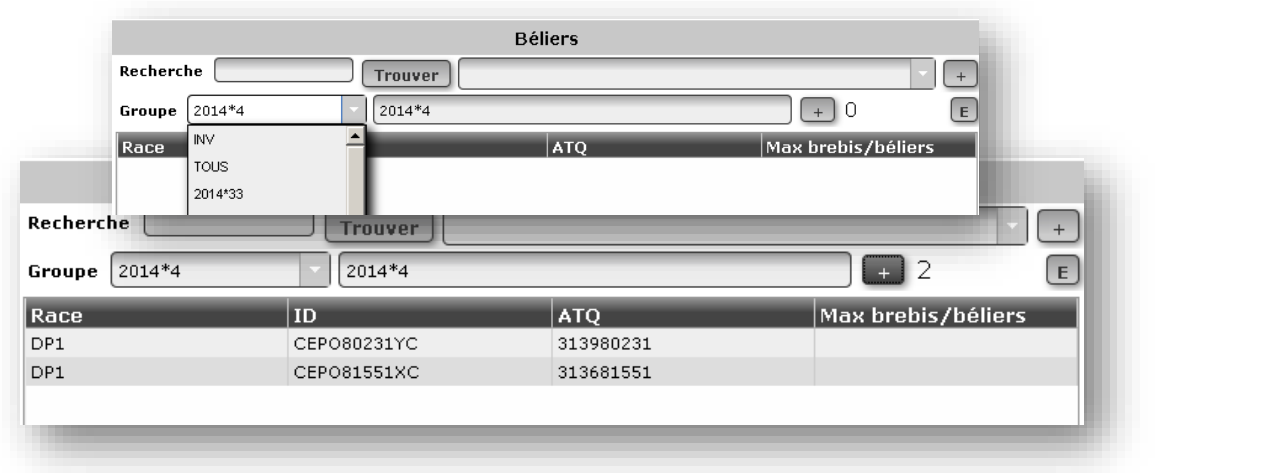

Pour faire apparaitre les animaux de ce ou ces groupes dans le tableau du bas, appuyez sur  $\Box$  une fois votre sélection terminée. Le nombre d'animaux sélectionnés s'inscrira à côté du +.

Pour faire votre sélection finale parmi les animaux présents dans le tableau :

- ➢ En cliquant sur un bélier, il sera retiré de la liste.
- $\triangleright$   $\boxed{\text{E}}$ : en appuyant sur le bouton E, vous effacerez tous les animaux présents dans le tableau afin de recommencer une requête.

*Suggestion d'utilisation : Afin d'optimiser l'utilisation du module d'accouplements, il est recommandé de procéder à la création de petits groupes de brebis, soit de 60 à 70 brebis par groupe. Cette technique vous permettra d'obtenir les résultats plus rapidement.*

c) Vous pouvez également rechercher un bélier à l'aide du champ texte Recherche.

Pour ce faire, entrez le numéro de tatouage ou le numéro ATQ en partie ou en entier et appuyez sur

. En utilisant cet outil, vous pouvez ajouter des béliers ou des brebis que vous ne possédez pas,

mais qui pourraient vous intéresser dans une perspective d'accouplement. Il peut s'agir d'animaux que vous prévoyez acheter par exemple. Vous pouvez également retrouver des sujets qui ne sont pas à votre inventaire. Cela peut prendre un peu de temps. Les premiers 99 animaux qui correspondent à votre recherche seront montrés dans le champ texte déroulant situé à la droite du bouton **Trouver** 

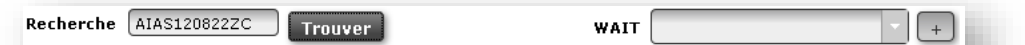

Ainsi, soyez le plus précis possible lors de vos requêtes. Le mot ATTENDRE (*WAIT*) apparaitra durant la recherche. Lorsque la recherche est complétée, ce mot disparaitra et la liste déroulante du champ texte de droite devient accessible. Sélectionnez alors l'animal que vous recherchez et appuyez sur le bouton  $\Box$ pour qu'il apparaisse dans le tableau.

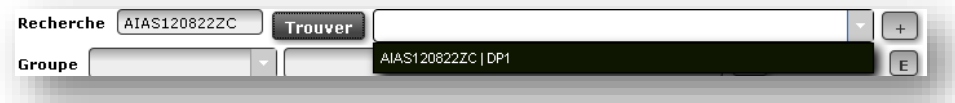

d) Vous pouvez également importer une liste de béliers que vous voulez soumettre au module d'accouplement.

Pour ce faire, votre liste doit contenir les numéros ATQ complets ou les tatouages complets des animaux. Vous pouvez copier-coller une liste de sujets présents dans un fichier Excel (ex : vous avez scanné vos animaux à mettre en accouplement avec votre bâton de lecture. Une fois votre fichier transféré sur votre ordinateur, sélectionnez vos sujets, faites copier, puis coller dans la zone de liste.)

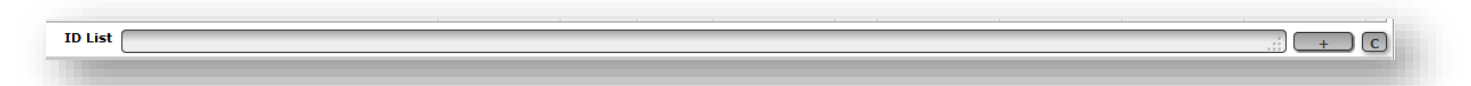

En appuyant sur le  $\Box$ , les animaux de la liste se répartiront dans les tableaux du bas. Le bouton  $\Box$ sert à effacer les animaux de la liste pour recommencer une requête.

Pour faciliter votre sélection, vous pouvez trier les béliers présents dans le tableau en cliquant sur les entêtes des différentes colonnes du tableau. Ainsi, vous pouvez trier les béliers par :

- ➢ **Race** : groupe de race du bélier
- ➢ **ID** : tatouage du bélier
- ➢ **ATQ**: ATQ du bélier
- ➢ **Max brebis/bélier** : nombre maximum de brebis qui seront attribuées à ce bélier (pour les accouplements optimaux). Vous pouvez également entrer ce nombre dans la case Max brebis)

Lorsque votre sélection sera terminée, vous pourrez procéder à celle des brebis.

## 2.4.2 Sélection des brebis

Une fois votre sélection des béliers terminée, procéder de la même manière pour effectuer la sélection de vos brebis en utilisant le tableau de droite nommé **Brebis**.

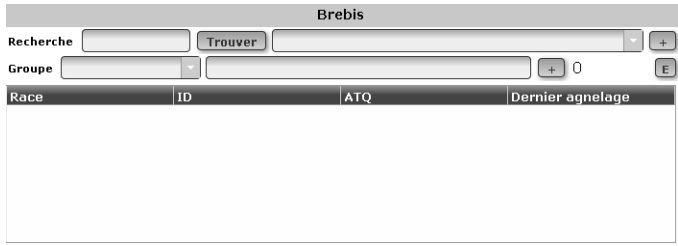

Les entêtes des différentes colonnes du tableau seront alors :

- ➢ **Race** : groupe de race de la brebis
- ➢ **ID** : tatouage de la brebis
- ➢ **ATQ** : ATQ de la brebis
- ➢ **Dernier agnelage** : date du dernier agnelage

Lorsque votre sélection de brebis et de béliers est complétée, vous devez obligatoirement sélectionner les caractères pour lesquels vous désirez connaitre les prévisions génétiques de la progéniture issue des brebis et des béliers choisis.

#### 2.4.3 Sélection des caractères

1. Entrer le nom de votre requête (ex. : Saillie 20 sept 2015). Vous pouvez utiliser des lettres et des chiffres.

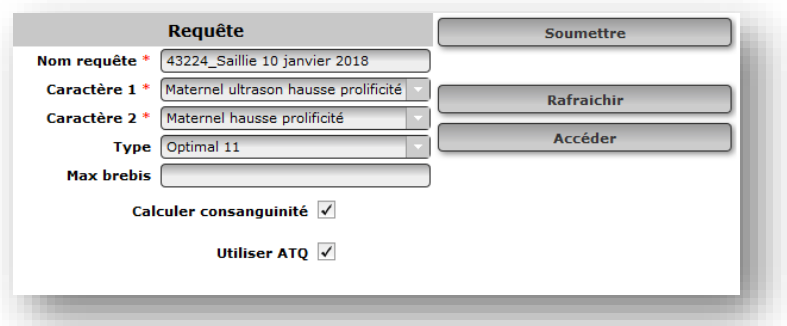

Type De base Max brebis De base

Cal

Optimal 11

Optimal 01 Optimal 10

2. Vous devez obligatoirement sélectionner deux caractères (ÉPD ou indices de sélection génétiques) dans les menus déroulants dans les champs texte de Caractère 1 et Caractère 2.

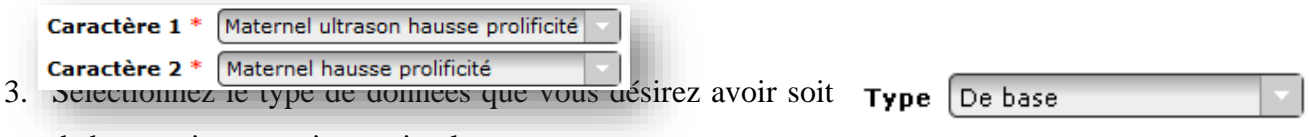

de base, soit une option optimale.

4. Options optimales

Le module d'accouplements est doté d'un outil vous permettant de vous appuyer dans votre prise de décision en vous suggérant les béliers à attribuer aux différentes brebis en fonction de vos préférences. Différentes options optimales sont disponibles.

- ➢ 1 1 : Met autant d'emphase sur le caractère sélectionné que sur la consanguinité.
- $\geq 0$  1 : Met seulement l'emphase sur la consanguinité
- $\geq 1$  0 : Met seulement l'emphase sur le caractère sélectionné.

*Lorsqu'une option optimale est sélectionnée, trois plans seront produits : celui de base plus un par caractère sélectionné.*

5. Indiquez le nombre maximal de brebis pouvant être attribuées au même bélier (Max brebis : obligatoire pour les rapports de type optimal). Vous pouvez également définir des valeurs différentes pour chacun des béliers en entrant cette information dans le tableau de sélection des béliers. (colonne Max brebis/bélier). Cette information n'est utilisée que si vous utilisez une fonction optimale.

- 6. Si vous désirez connaitre le coefficient de consanguinité de la progéniture issue de ces différents accouplements, cochez la case Calculer consanguinité. Calculer consanguinité le Lorsque le programme calcule la consanguinité, cela prend plus de temps pour obtenir le fichier des résultats (généralement quelques minutes).
- 7. Cocher la case **Utiliser ATQ** si vous voulez que le plan d'accouplement soit avec les # ATQ plutôt que les tatouages.

#### *Le calcul de la consanguinité est optionnel.*

- 8. Appuyez ensuite sur Soumettre. Le nombre situé sous Soumettre est le numéro 118 de la requête.
- 9. Vous n'avez pas à rester sur cette page pour obtenir les résultats. Vous pouvez créer un nouveau groupe d'accouplements même si la première requête est toujours en traitement. Vous pouvez aussi quitter la page et revenir plus tard pour accéder à vos résultats. Les fichiers seront conservés dans la liste des requêtes. Vous pourrez donc y accéder en tout temps.
- 10. Appuyez sur le bouton Rafraichir pour mettre à jour la liste des requêtes. Vous verrez alors chacune de vos requêtes, l'heure à laquelle le  $\sqrt{\frac{Rafraichir}{Rafraichir}}$  module d'accouplements a débuté le calcul et, ultérieurement, l'heure à laquelle les requêtes ont été complétées.
- 11. Lorsque la requête sera terminée, cliquez sur le nom de la requête dans la liste des requêtes pour la sélectionner et appuyez sur le bouton **Accéder**.

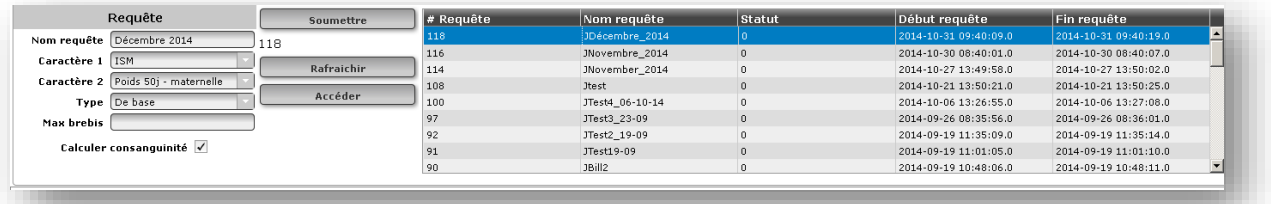

Vous obtiendrez un fichier CSV qui peut être facilement converti en format Excel.

*Voir Annexe 9 : Conversion d'un fichier CSV en format Excel*

Soumettre

## 2.4.4 Fichier d'exportation du module d'accouplements

- 1. Ce fichier est obtenu à partir du module d'accouplements. C'est un fichier CSV qui peut être facilement converti en format Excel.
- 2. Appuyez sur Accéder **et une fenêtre va s'ouvrir** pour dire que l'export est prêt. Cliquez sur Ok.
- 3. Une boite de dialogue va apparaitre. Sélectionnez Ouvrir avec (*Open with*) et cliquez Ok.
- 4. Une autre boite de dialogue intitulée *Download* montrera le fichier. Double-cliquez sur le fichier et il s'ouvrira dans le programme Excel.
- 5. Convertissez le fichier CSV en Excel. Vous trouverez la procédure à l'Annexe 9 de ce guide.

## *2.4.4.1 Fichier CSV produit par le Type De base*

Ce fichier contient la prévision génétique des deux caractères choisis ainsi que le coefficient de consanguinité, si sélectionné, pour les progénitures produits par les brebis et les béliers soumis au module d'accouplements.

Une fois ouvert en Excel, le fichier ressemble à ceci :

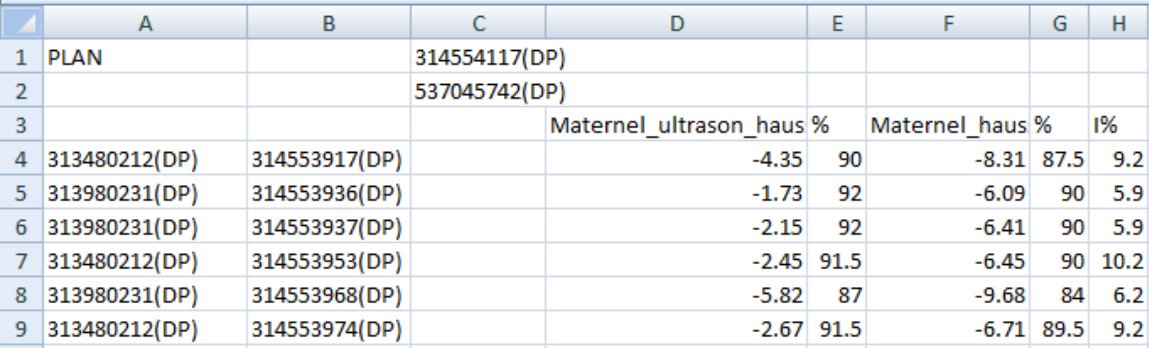

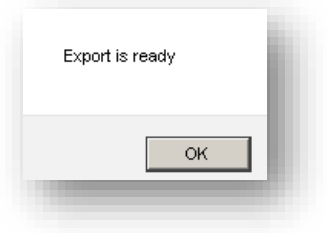

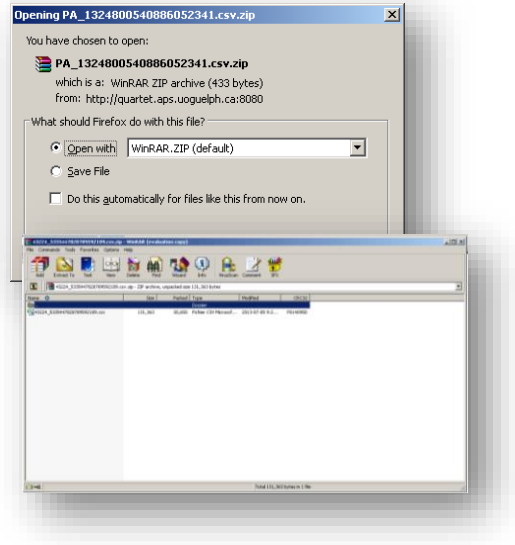

- 1. Dans la **colonne A**, vous retrouverez les pères des brebis sélectionnées ainsi que leur race.
- 2. Dans la **colonne B**, vous retrouverez les brebis que vous avez sélectionnées dans le module d'accouplements ainsi que leur race.
- 3. Dans la **colonne C**, vous retrouverez le père du bélier sélectionné (ligne 1) ainsi que le bélier luimême (ligne 2) et leur race.
- 4. Dans la **colonne D**, vous retrouverez les évaluations génétiques attendues de la progéniture issue du croisement de chaque brebis de la colonne B et du bélier de la colonne C pour le caractère 1 préalablement sélectionné. La case D3 vous indiquera le nom du caractère évalué.
- 5. Dans la **colonne E**, vous retrouverez le rang centile (%) relié aux évaluations génétiques attendues de la progéniture du croisement de chaque brebis de la colonne B et du bélier de la colonne C pour le caractère 1.
- 6. Dans les **colonnes F et G**, vous retrouverez les mêmes informations que dans les colonnes D et E, mais pour le caractère 2 que vous avez sélectionné.
- 7. Dans la **colonne H**, vous retrouverez le coefficient de consanguinité en pourcentage (I%) de la progéniture issue du croisement de chaque brebis de la colonne B et du bélier de la colonne C.
- 8. Si vous avez sélectionné plus d'un bélier, les **colonnes I à N** seront exactement les mêmes que les colonnes C à H, mais pour le deuxième bélier. S'il y a un troisième bélier, ce sera la même chose…

## *2.4.4.2 Fichiers CSV produits par les Types Optimaux*

Le module d'accouplements produit 3 fichiers différents pour les Type Optimaux. Voici leur contenu.

## 2.4.4.2.1 Fichier PA

Ce fichier contient exactement les mêmes informations que celui produit par le Type De Base. Pour plus d'information, vous référer à la section 2.4.4.1 Fichier CSV produit par le Type De base.

## 2.4.4.2.2 Fichier PAOPT1

Ce fichier contient la prévision génétique des deux caractères choisis ainsi que le coefficient de consanguinité, si sélectionné, pour les progénitures produits par les brebis et les béliers soumis au module d'accouplements. Un astérisque (\*) indique les meilleurs choix d'accouplements en considérant **uniquement le caractère 1** ainsi que l'emphase déterminée par le Type optimal choisi.

Une fois ouvert en Excel, le fichier ressemble à ceci :

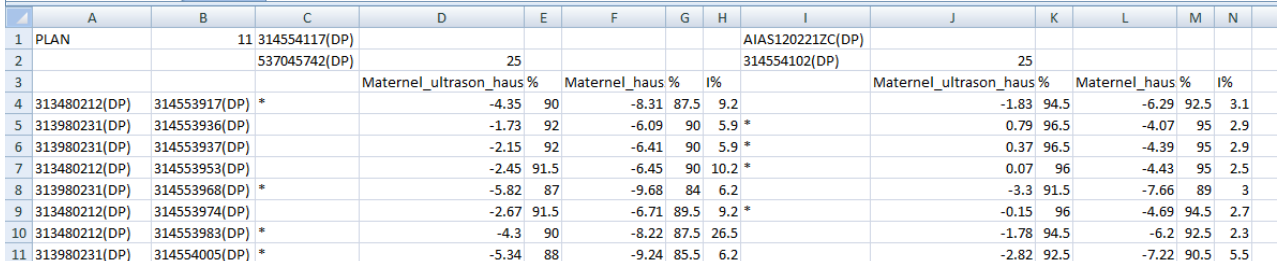

- 1. Dans la **colonne A**, vous retrouverez les pères des brebis sélectionnées ainsi que leur race.
- 2. Dans la **colonne B**, vous retrouverez les brebis que vous avez sélectionnées dans le module d'accouplements ainsi que leur race. Le numéro du type optimal sélectionné est inscrit à la ligne 1.
- 3. Dans la **colonne C**, vous retrouverez le père du bélier sélectionné (ligne 1) ainsi que le bélier luimême (ligne 2) et leur race. Un astérisque (\*) est mis dans cette colonne pour indiquer les meilleurs choix d'accouplements pour le bélier de la colonne C.
- 4. Dans la **colonne D**, vous retrouverez les évaluations génétiques attendues de la progéniture issue du croisement de chaque brebis de la colonne B et du bélier de la colonne C pour le caractère 1 préalablement sélectionné. La case D2 vous indiquera le nombre maximum de brebis attribué à ce bélier et la case D3 vous présentera le nom du caractère évalué.
- 5. Dans la **colonne E**, vous retrouverez le rang centile (%) relié aux évaluations génétiques attendues de la progéniture du croisement de chaque brebis de la colonne B et du bélier de la colonne C pour le caractère 1.
- 6. Dans les **colonnes F et G**, vous retrouverez les mêmes informations que dans les colonnes D et E, mais pour le caractère 2 que vous avez sélectionné.
- 7. Dans la **colonne H**, vous retrouverez le coefficient de consanguinité en pourcentage (I%) de la progéniture issue du croisement de chaque brebis de la colonne B et du bélier de la colonne C.
- 8. Si vous avez sélectionné plus d'un bélier, les **colonnes I à N** seront exactement les mêmes que les colonnes C à H, mais pour le deuxième bélier. S'il y a un troisième bélier, ce sera la même chose…

## 2.4.4.2.3 Fichier PAOPT2

Ce fichier contient la prévision génétique des deux caractères choisis ainsi que le coefficient de consanguinité, si sélectionné, pour les progénitures produits par les brebis et les béliers soumis au module d'accouplements. Un astérisque (\*) indique les meilleurs choix d'accouplements en considérant **uniquement le caractère 2** ainsi que l'emphase déterminée par le Type optimal choisit. Les données y sont présentées de la même façon que pour le fichier PAOPT1. Vous référer à la section 2.4.4.2.2 Fichier PAOPT1.

*Important : Les fichiers CSV PAOPT1 et PAOPT2 produits par les Types Optimaux ne prennent en considération qu'un seul caractère (indice ou ÉPD) à la fois lors de la distribution des astérisques (\*) indiquant les meilleurs choix d'accouplements. Le PAOPT1 doit être utilisé pour prioriser la sélection sur le caractère 1 sélectionné et le PAOPT2 doit être utilisé pour prioriser la sélection sur le caractère 2 sélectionné. Notez que si vous soumettez de nouveau la même requête, il est possible que les résultats optimaux obtenus soient différents.*

## **2.5 Onglet Plan**

#### 2.5.1 Créer un fichier à importer dans le PSION

Lorsque vos groupes d'accouplements sont tous créés, vous pouvez produire le fichier d'import des données d'accouplements dans votre PSION et c'est à partir de l'onglet « Plan » que vous y arriverez.

1. À partir du fichier issu du module d'accouplements, utilisez les colonnes C, I, O, U, AA… pour sélectionner les béliers à mettre en accouplement avec chacune de vos brebis. Pour attribuer un bélier à une brebis, entrez une étoile (\*) dans la colonne du bélier sélectionné vis-à-vis la ligne de la brebis.

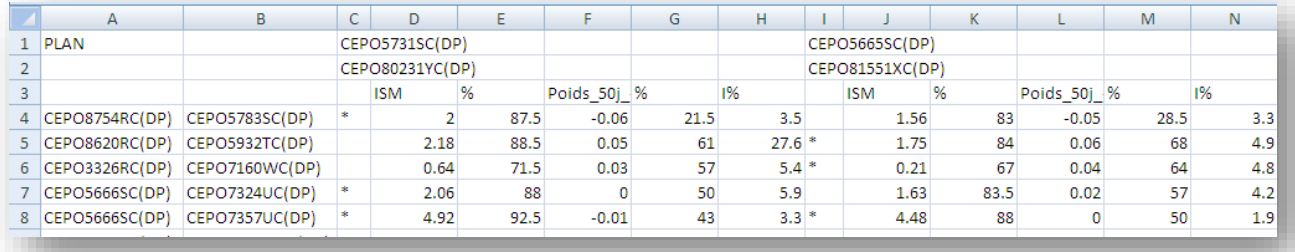

2. Enregistrez votre fichier sur votre ordinateur et importez ce fichier directement dans l'onglet « **Plan »** du programme.

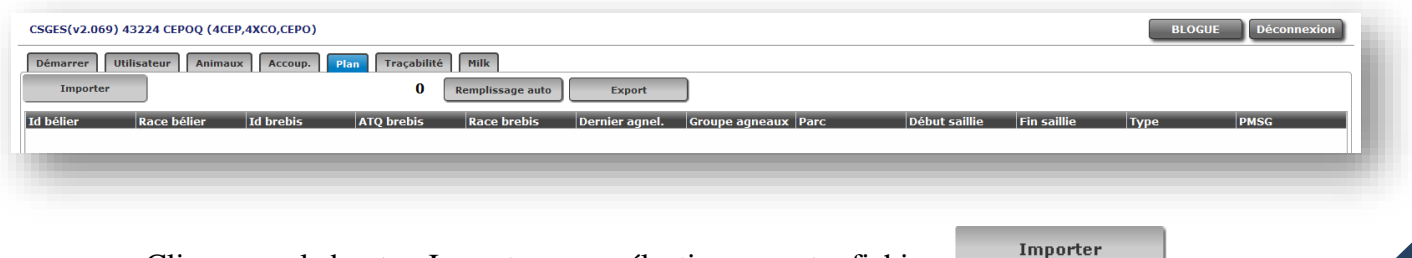

a. Cliquez sur le bouton Importer pour sélectionner votre fichier.

b. Une fenêtre s'ouvrira afin de sélectionner le fichier à importer.

 $\vert$  Race brebis

DF

**DP** 

DF

DP.

DP

c. Sélectionnez le fichier et cliquez sur **Ouvrir**.

**ATO brebis** 

312735783

312735932

313217160

313217324

313217357

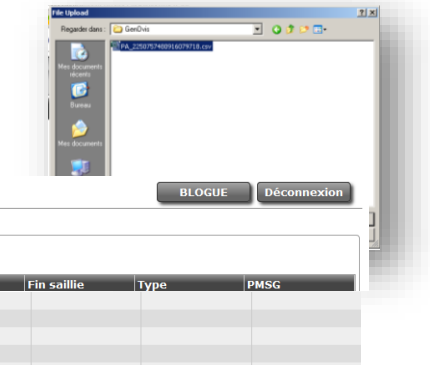

3. Entrez l'année et le numéro du groupe contemporain des agneaux dans les champs textes appropriés (ex. : 2014\*1).

Début saillie

- 4. Entez le numéro du parc attribué à ce bélier (vous pouvez aussi entrer une couleur ou un numéro de parc et une couleur, ou le nom du bélier)
- 5. Indiquez les dates de mise au bélier et de retrait du bélier (aaaa-mm-jj).
- 6. Indiquez le type d'accouplement et la dose de PMSG (si utilisée, sinon laissez blanc) :

Export

 $2014 - 04 - 30$ 

2014-04-29

2014-04-29

2014-03-27

 $2014 - 05 - 01$ 

 $\sqrt{\frac{1}{2}}$  Dernier agnel.  $\sqrt{\frac{1}{2}}$ 

1. Naturel

 $CSGES(v2.069)$  43224 CEPOO (4CEP.4XCO.CEPO)

DP1

 $DP1$ 

DP1

DP1

DP1

Importer

CEPO80231YC

CEP081551XC

CEPO80231YC

CEP080231YC

Id bélier Race bél

 $\overline{\phantom{a}}$ 

**Id brebis** 

CEPO5783SC

CEPO5932TC

CEPO7160WC

CEP07324UC

CEP07357UC

- 2. Photopériode
- 3. CIDR/Éponge
- 4. MGA
- 5. Effect béliers
- 6. Insémination artificielle (AI)
- 7. Vous pouvez entrer l'information pour l'un des béliers et cliquez sur **Remplissage auto** pour que les mêmes informations soient copiées aux autres brebis attribuées à ce même bélier.

Remplissage auto

- 8. Faites de même pour les autres béliers.
- 9. Il est obligatoire de remplir tous les champs sauf la colonne PMSG si aucune dose n'a été donnée.

Lorsque toutes les informations seront complétées, appuyez sur **Export** 

10. Un nouveau fichier CSV sera créé contenant les informations dont vous aurez besoin d'importer dans l'application G-Mate de votre PSION. Ce fichier ressemblera à ceci :

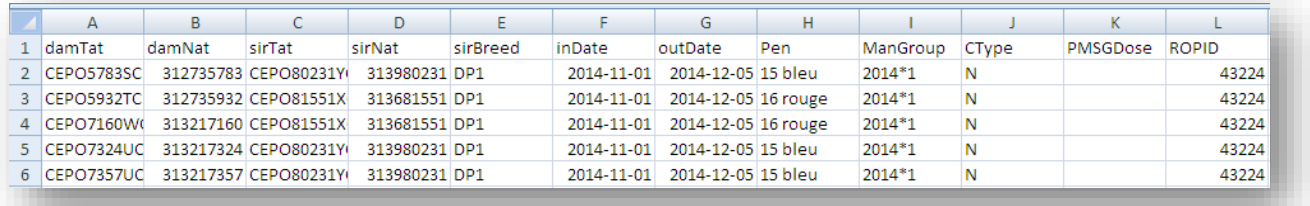

*Pour obtenir plus d'information sur la procédure d'importation de ce fichier dans votre PSION, référez-vous au Guide de l'utilisateur du PSION.*

## **2.6 Onglet Traçabilité**

Le module de traçabilité du programme GenOvis vous permet de produire 3 types de rapports pour ATQ :

- Activation des boucles électroniques
- Déclaration de mouvements des animaux
- Déclaration de mortalités

*Note : Cet outil vous permet de faire vos différentes déclarations à ATQ, mais il demeure de votre responsabilité de vous assurer que les informations transmises via ces rapports sont bien exactes.*

2.6.1 Différents numéros nécessaires à l'élaboration des rapports

Vous devez avant tout enregistrer vos numéros de sites ATQ et de destinations, votre numéro de producteur,

vos numéros à la Financière agricole, à la FPAMQ et à la SCEA sous l'onglet  $\vert$  Utilisateur .

Compléter les informations dans les champs textes correspondants.

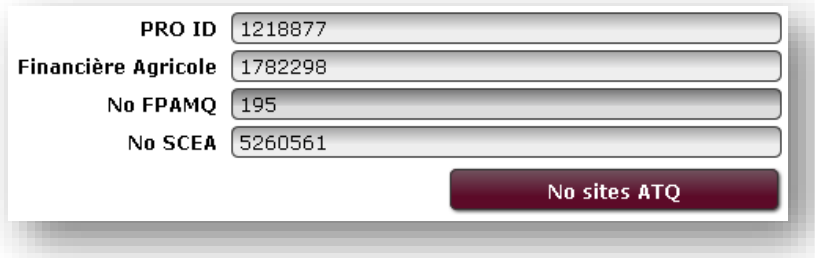

Pour ajouter des numéros de sites ATQ, cliquez sur **Nouvelle Secondités et a**. Une fenêtre s'ouvrira et affichera

les sites que vous avez déjà enregistrés.

| <b>DEL</b> | No sites     | Type (S,V,F) | <b>Description</b>  |
|------------|--------------|--------------|---------------------|
| $\cdots$   | 1288933      | S            | ABATTOIR POULIOT    |
| $\cdots$   | 1300234      | S            | <b>ENCAN STH</b>    |
|            | 1348378      | S            | PATHOLOGIE          |
| $\cdots$   | 1358108      | S            | ABATTOIR LUCEVILLE  |
|            | 1358340      | s            | VIANDE FORGET       |
|            | 1365555      | S.           | FMV STH             |
|            | 1433770      | F            | CEPOQ FERME DE RECH |
|            | 1452215      | S            | CIOQ                |
| 1.1.1      | 1469496      | s            | POSTE RASSEMBLEMENT |
|            |              |              |                     |
|            |              |              |                     |
|            |              |              |                     |
| Sortir     | Ajouter site | Enregistrer  | Export              |

rour ajouter un nouveau site, appuyez sur

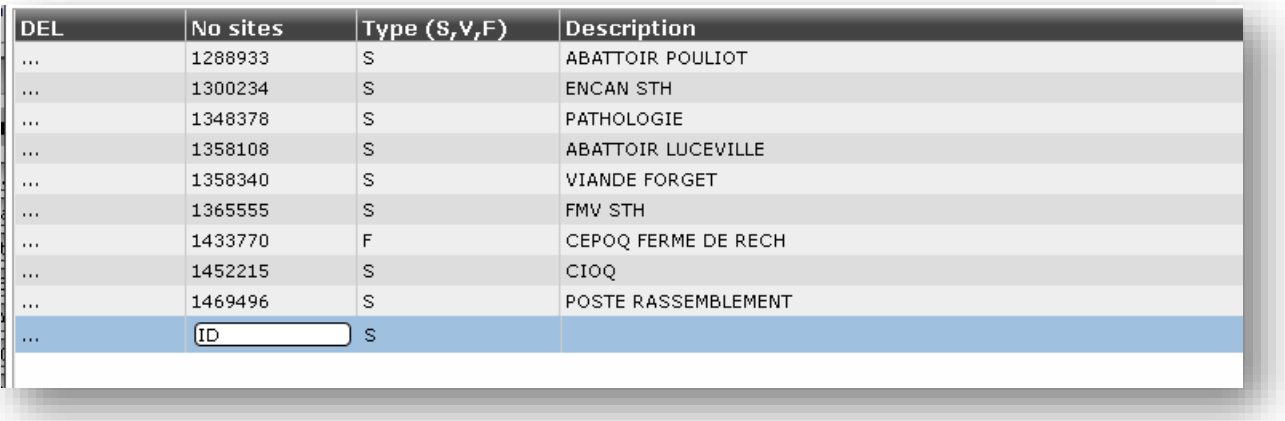

Entrez le numéro du site dans la colonne **No sites**. Indiquez s'il s'agit d'un **site de destination** (S) ou d'un numéro de **site de la ferme** (F). Entrez ensuite une brève **description** du site. Le type (V) correspond à **véhicule**, mais n'est jamais vraiment utilisé.

Lorsque vous aurez complété l'entrée de nouveaux sites, appuyez sur **le surve les pour envergistrer** l'information. Vous pourrez alors produire les différents rapports à envoyer à ATQ.

Le bouton  $\epsilon$ <sup>Export</sup> sert à produire un fichier pour exporter cette information dans le carnet électronique de GenOvis (PSION).

Appuyez sur **sortir** pour fermer cette fenêtre.

#### 2.6.2 Production des différents rapports

Allez sous l'onglet **Traçabilité** 

Sélectionnez le type de rapport désiré dans le menu déroulant.

Type de rapport : *2.6.2.1 Activation des boucles électroniques*

Ce rapport vous permet de produire un fichier pour effectuer l'activation de vos boucles électroniques.

Différents filtres sont disponibles pour vous aider à sélectionner les boucles que vous voulez activer.

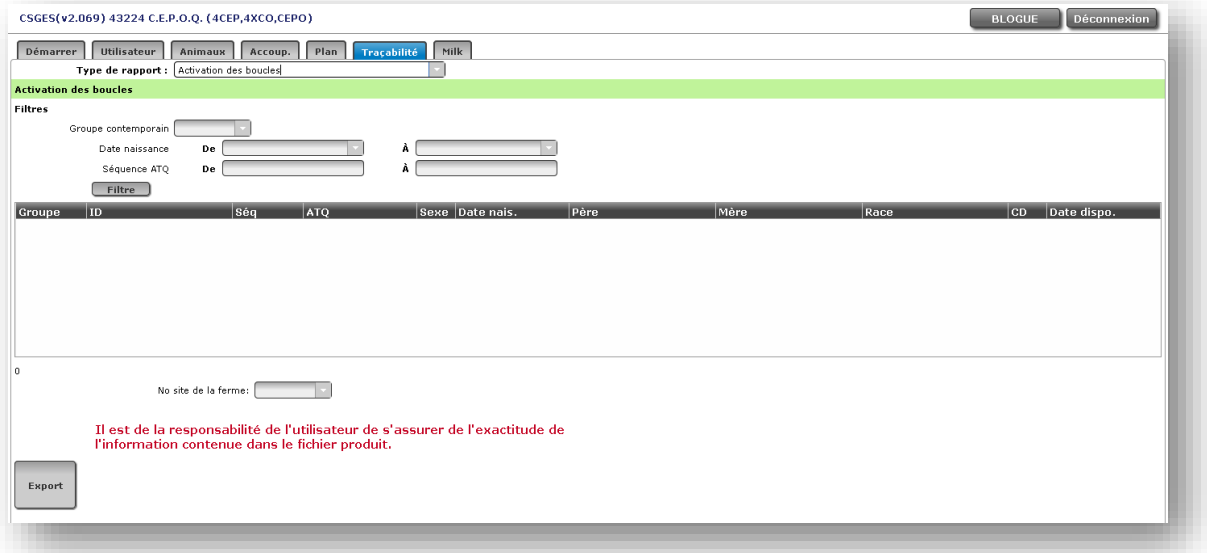

Les différents filtres sont :

- Par **groupe contemporain** : sélectionnez le numéro du groupe souhaité
- Par **date de naissance** : entrez la date de début et la date de fin de la période de naissance souhaitée
- Par **séquence ATQ** : entrez le premier no ATQ de la série et le dernier no ATQ de la série que vous désirez activer

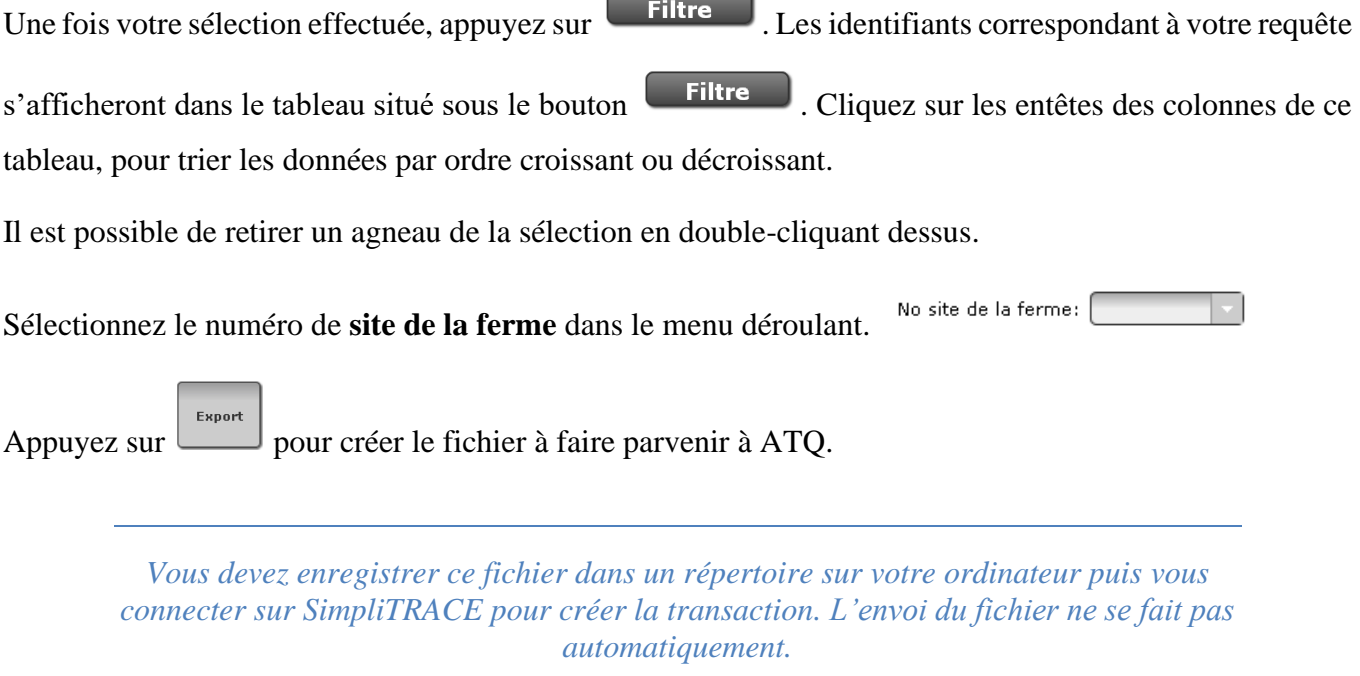

*2.6.2.2 Déclaration de mouvements des animaux*

Ce rapport vous permet de produire un fichier pour déclarer les mouvements de vos animaux. Différents filtres sont disponibles pour vous aider à sélectionner les sujets ayant quitté votre entreprise.

*IMPORTANT : vous devez avoir disposé les animaux dans le programme GenOvis avant de produire ce rapport. Pour ce faire, utilisez la fonction Disposition/Transfert de l'onglet Animaux.*

Le fichier produit contiendra les animaux vivants ayant quitté votre entreprise pour se rendre sur un autre site (abattoir, acheteur, etc.). Les animaux ayant les codes de disposition suivants y figureront : 1K, 1L, 1W, 6J, 6K, 6L, 6W, 5F, 5G, 5H, 5I, 5J et 5K.

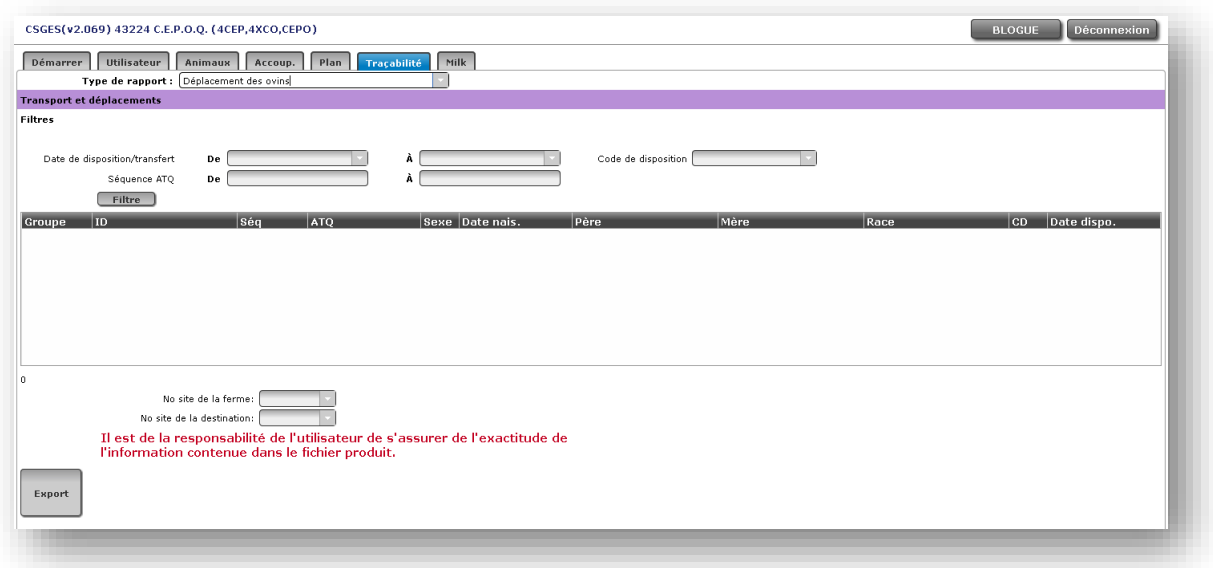

Les différents filtres sont :

- 1. Par **date de disposition ou de transfert** : entrez la date de début et la date de fin de la période de disposition ou de transfert désirée
- 2. Par **code de disposition ou de transfert** : sélectionnez le code de disposition ou de transfert dans le menu déroulant
- 3. Par **séquence ATQ** : entrez le premier no ATQ de la série et le dernier no ATQ de la série que vous désirez activer

Une fois votre sélection effectuée, appuyez sur **Filtre** Les identifiants correspondant à votre requête s'afficheront dans le tableau situé sous le bouton **Filtre** . Cliquez sur les entêtes des colonnes de ce

tableau, pour trier les données par ordre croissant ou décroissant.

Il est possible de retirer un animal de la sélection en double-cliquant dessus.

Sélectionnez le numéro de **site de la ferme** dans le menu déroulant. No site de la ferme:

No site de la destination: Sélectionnez le numéro de **site de la destination** dans le menu déroulant.

Appuyez sur pour créer le fichier à faire parvenir à ATQ.

*Vous devez enregistrer ce fichier dans un répertoire sur votre ordinateur puis vous connecter sur SimpliTRACE pour créer la transaction. L'envoi du fichier ne se fait pas automatiquement.*

#### *2.6.2.3 Déclaration de mortalités*

Ce rapport vous permet de produire un fichier pour déclarer les mortalités survenues sur votre entreprise. Différents filtres sont disponibles pour vous aider à sélectionner les sujets étant décédés sur votre entreprise.

*IMPORTANT : vous devez avoir indiqué ces animaux comme décédés à la ferme dans le programme GenOvis avant de produire ce rapport. Pour ce faire, utilisez la fonction Disposition/Transfert de l'onglet Animaux.*

Le fichier produit contiendra les animaux qui sont décédés sur votre entreprise. Les animaux ayant les codes de disposition suivants y figureront : 1X, 1Z, 6X, 6Z, 5C, 5D, 5E.

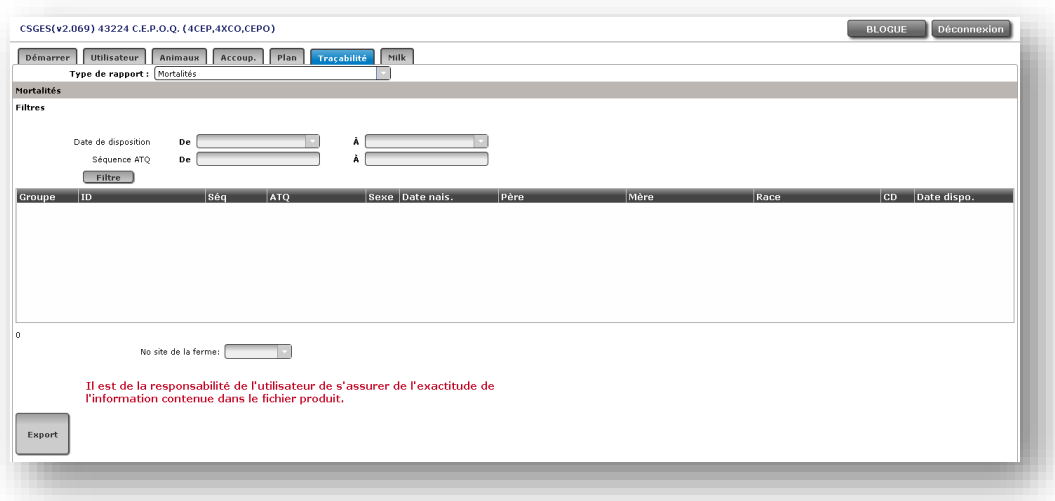

Les différents filtres sont :

1. Par **date de disposition ou de transfert** : entrez la date de début et la date de fin de la période de disposition ou de transfert désirée

2. Par **séquence ATQ** : entrez le premier no ATQ de la série et le dernier no ATQ de la série que vous désirez activer

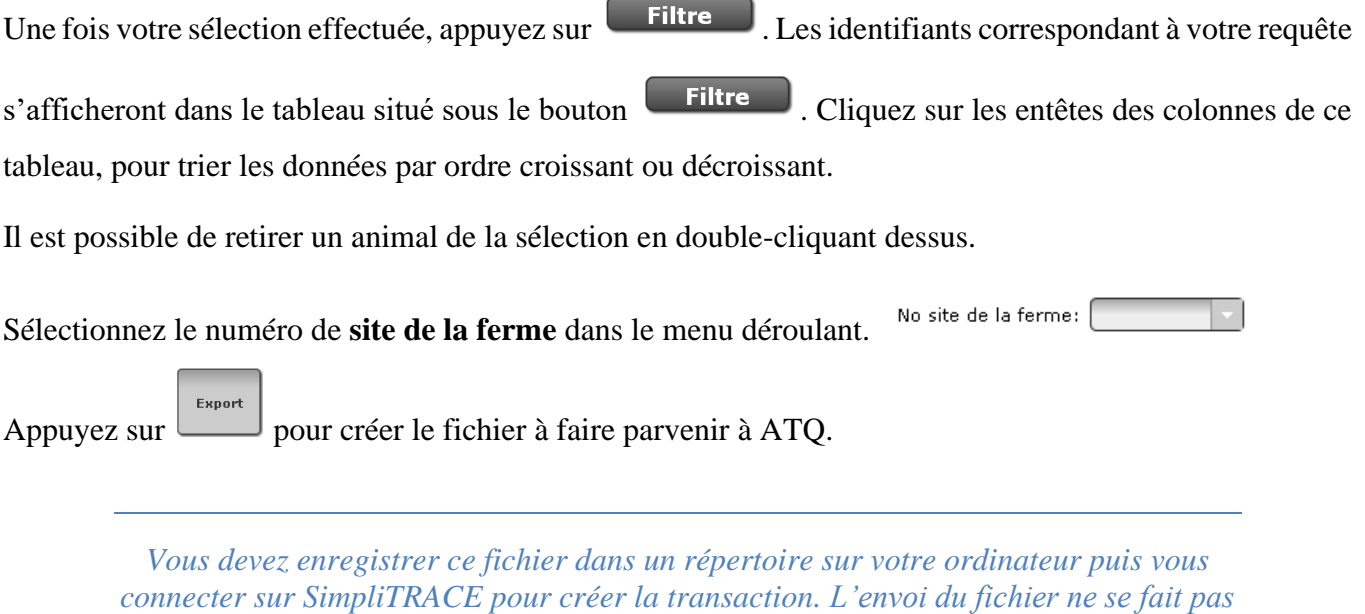

#### 2.6.3 Effectuer les transactions chez SimpliTRACE

Vous devez enregistrer les différents rapports produits dans un répertoire sur votre ordinateur. Vous pouvez, par exemple, créer un dossier dans « Mes Documents » que vous nommerez ATQ pour enregistrer tous ces fichiers au même endroit.

*automatiquement.*

Pour importer les fichiers Excel générés par le module de traçabilité, il est important de changer le paramètre *Type de formulaire de déclaration* dans votre dossier SimpliTRACE.

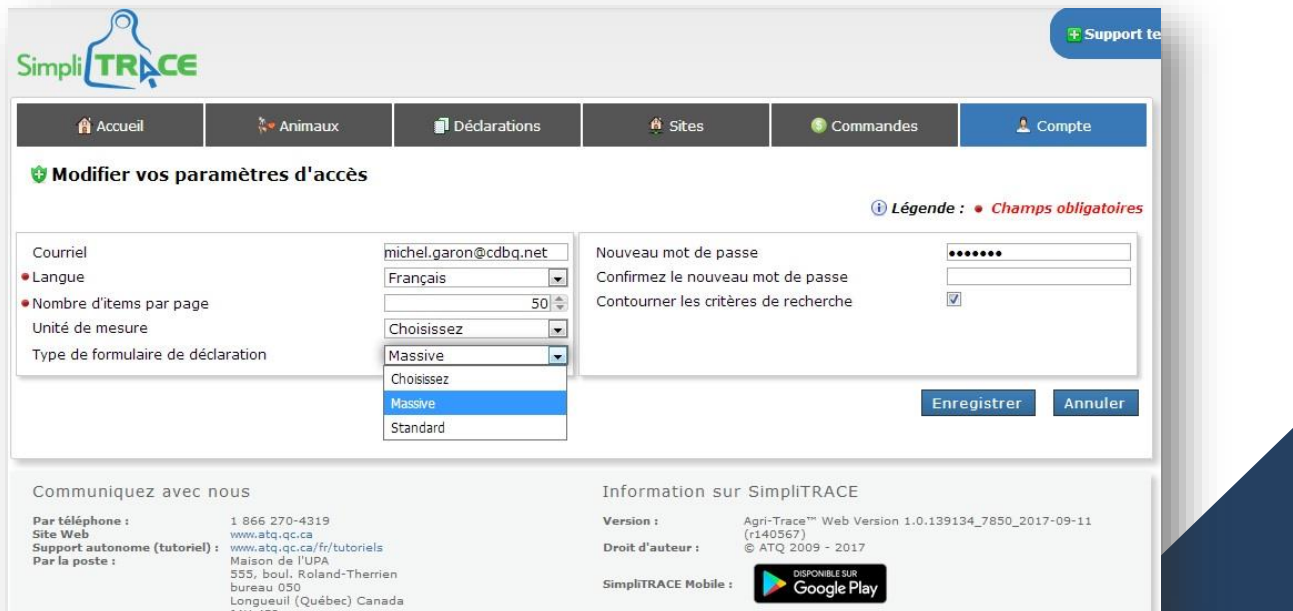

90

Pour ce faire, suivez les 5 étapes suivantes.

**Étape 1 :** 

- Compte
- Paramètres d'accès
- Type de formulaire de déclaration
- Changez **Standard** pour **Massive**

## **Étape 2 :**

Dans SimpliTRACE, sélectionnez la transaction que vous voulez effectuer. Double-cliquez dans la boite **Identifiants** pour ouvrir une fenêtre permettant de copier l'information en provenance d'un fichier Excel.

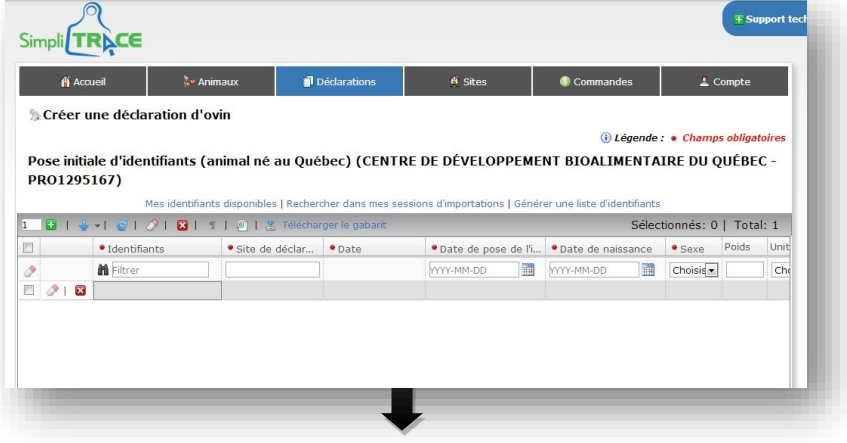

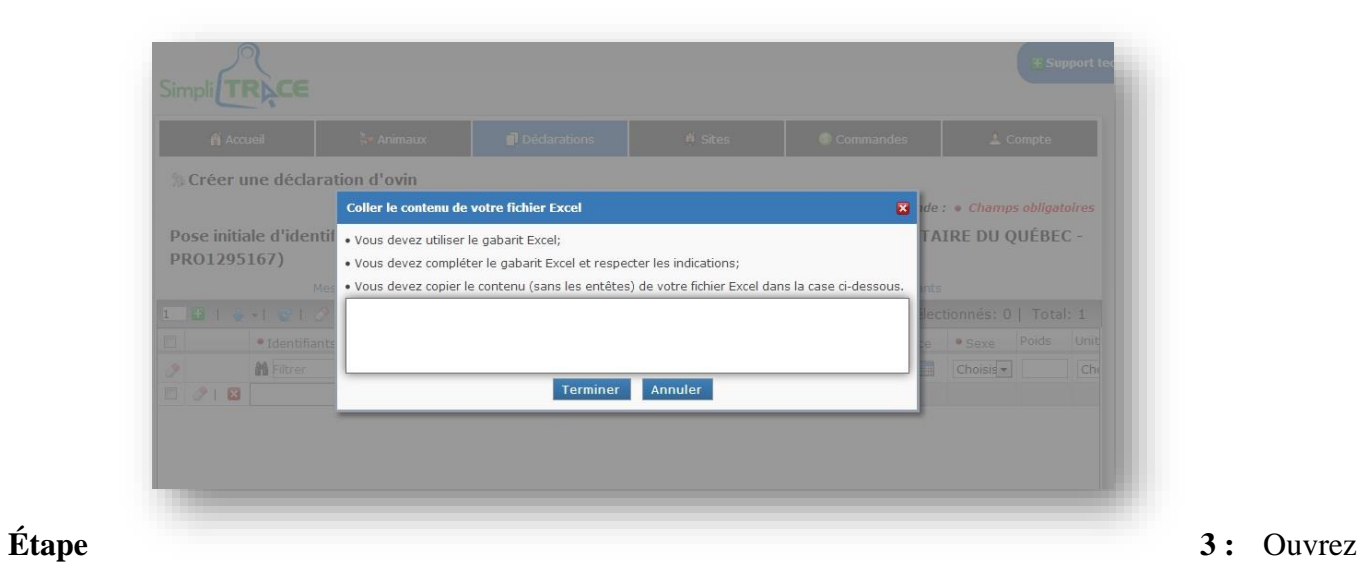

votre fichier généré par GenOvis. Sélectionnez les informations puis cliquez sur **Copier**.

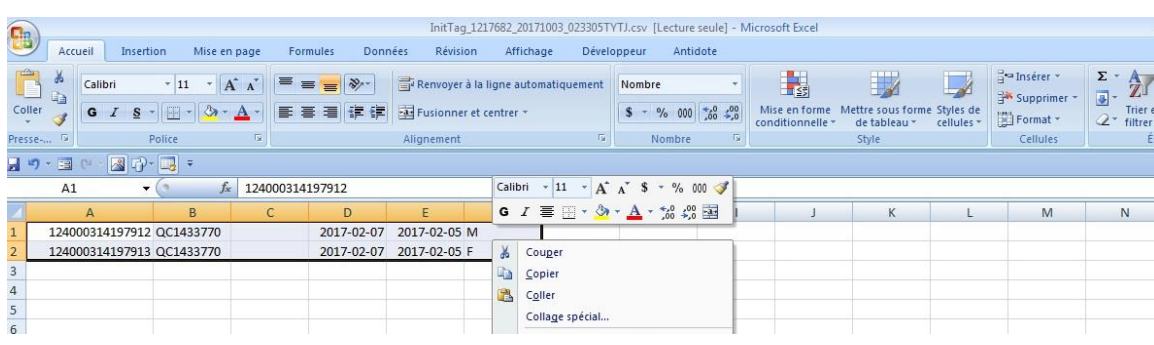

**Étape 4 :** Dans la fenêtre de transaction, collez des données initialement copiées à partir du fichier GenOvis. Appuyez ensuite sur **Terminer**.

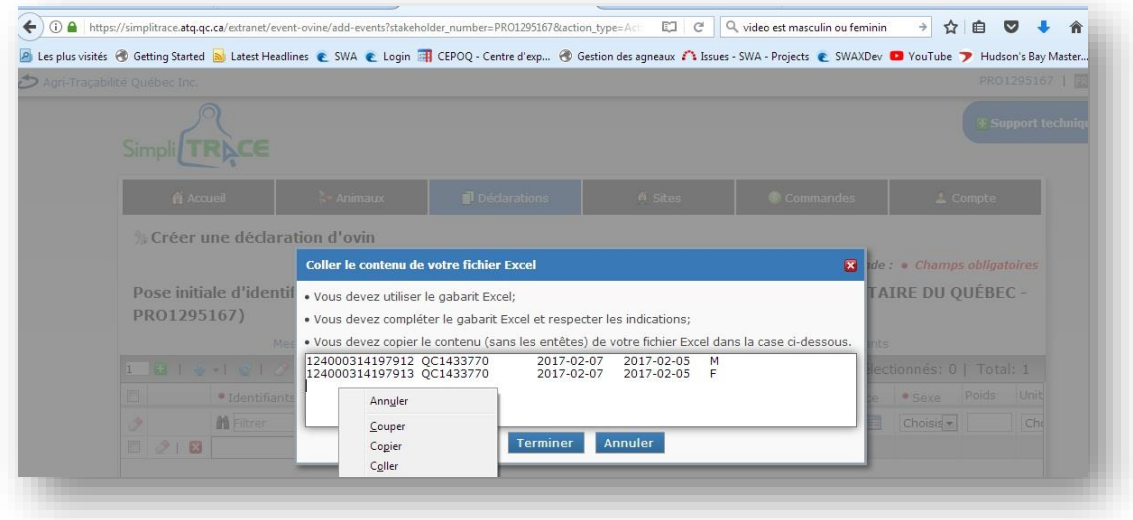

**Étape 5 :** Validez les données copiées, puis appuyez sur **Enregistrer** pour terminer la saisie des données dans le logiciel SimpliTRACE.

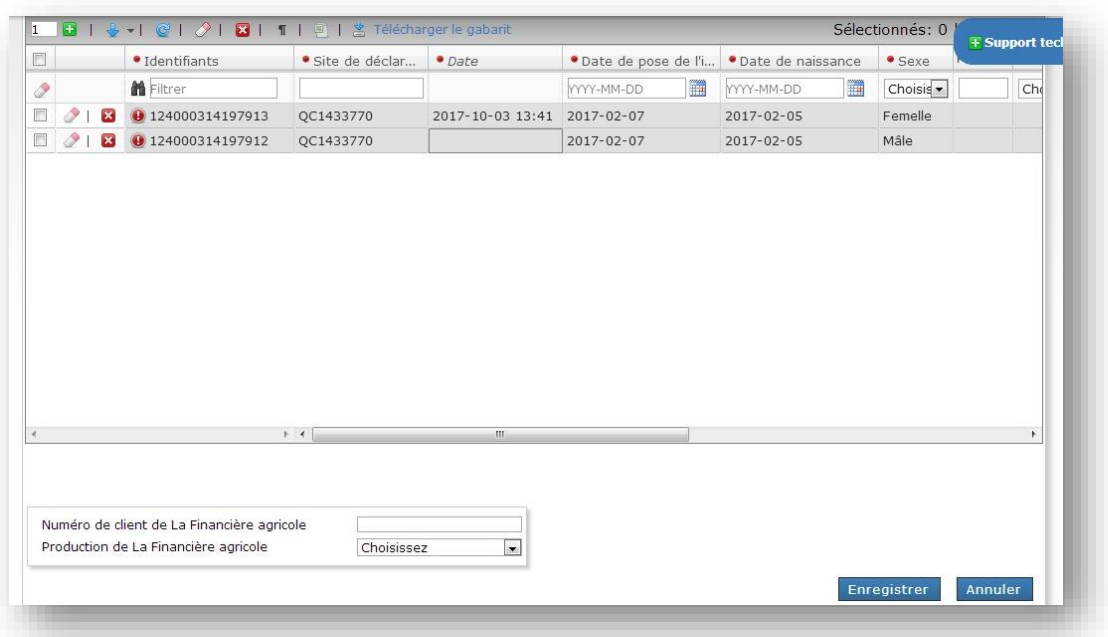

## **2.7 Onglet Milk**

Cet onglet est destiné aux producteurs de brebis laitières.

# **3 Complément d'information**

## **3.1 Validation des données entrées**

Lorsque vous entrez des données, les validations suivantes sont effectuées avant de vous permettre d'enregistrer de nouvelles données sur un animal :

- ➢ Vous devez être connectés correctement à l'application.
- ➢ La mère de l'agneau doit être présente dans la base de données et elle doit être de sexe « F » (femelle).
- ➢ Le père de l'agneau doit être présent dans la base de données et il doit être de sexe « M » (mâle).
- ➢ La date de naissance de l'agneau doit être valide et doit être concordante avec celles de ses parents (voir tableau 1). Cette validation n'est pas faite si le père ou la mère sont fantômes (c'est-à-dire « XXRAM » ou « XXEWE », où XX est un code de race).
- ➢ La race de l'agneau est créée à partir de celles de ses parents.
- ➢ Les dates de pesée 50j, 100j et celle des mesures ultrasons sont spécifiées dans le tableau ci-bas.
- ➢ Les poids et les autres mesures sont validés selon le tableau ici-bas.
- ➢ La pesée 100 jours doit être effectuée au moins 28 jours suivant la pesée 50 jours.
- ➢ L'intervalle d'agnelage d'une brebis ne peut être inférieur à 147 jours.
- ➢ Une nourrice doit avoir agnelé dans les 30 jours précédant l'adoption d'un agneau.

#### **Tableau 1. Valeurs utilisées pour la validation des données**

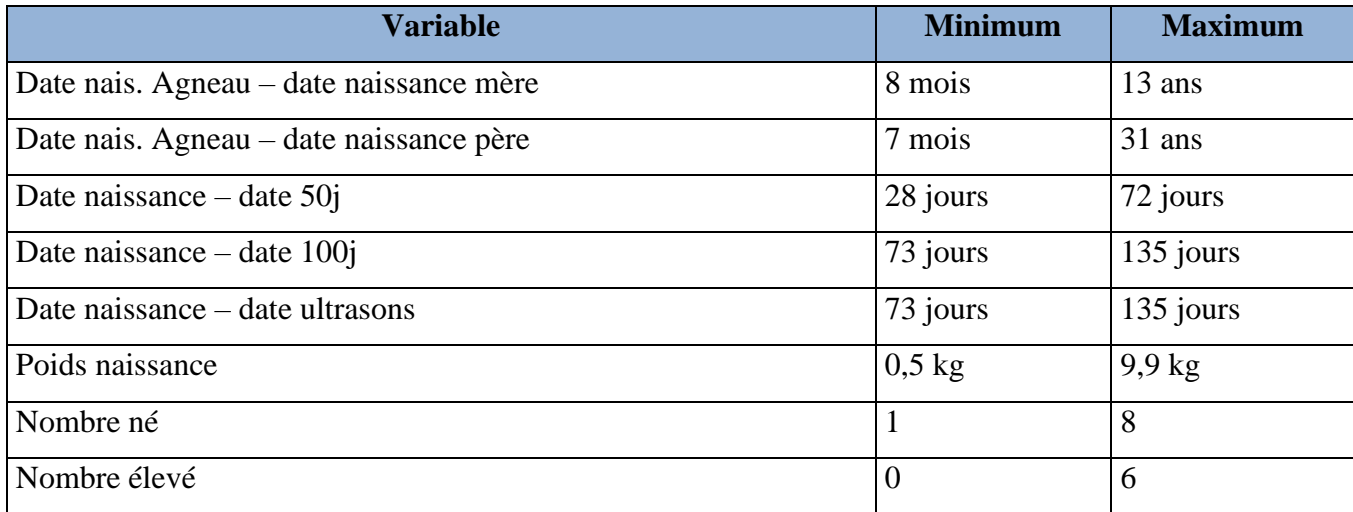

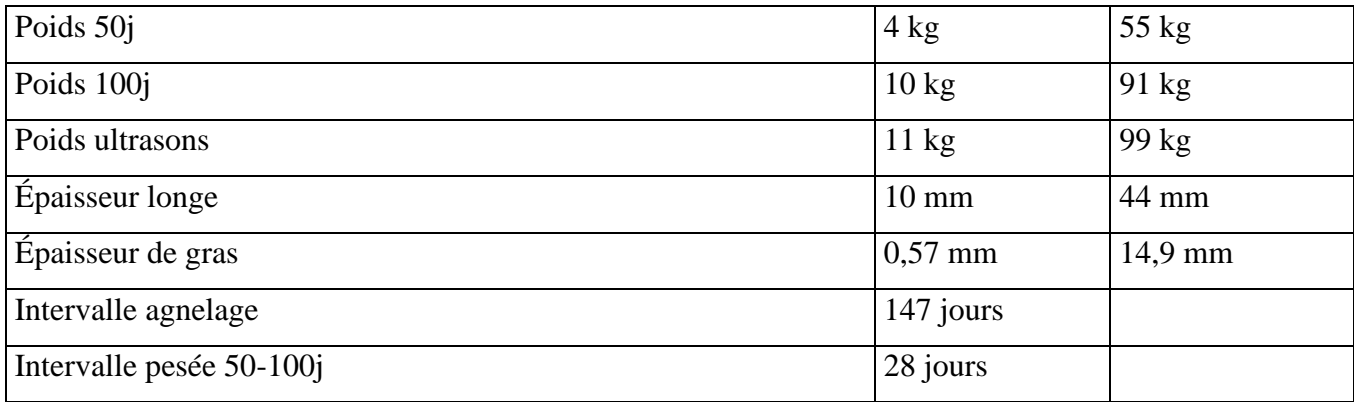

Notez que ces valeurs peuvent être modifiées par un administrateur.

# **Annexe 1 : Notions de groupes contemporains**

*La première notion à considérer lorsqu'on désire faire évaluer des animaux sur le programme GenOvis est le groupe contemporain. Le programme d'évaluation génétique repose en grande partie sur l'utilisation adéquate des groupes contemporains. Il est donc très important de comprendre ce que ces derniers sont. C'est la base d'une évaluation génétique efficace!*

## **Principe de base en génétique**

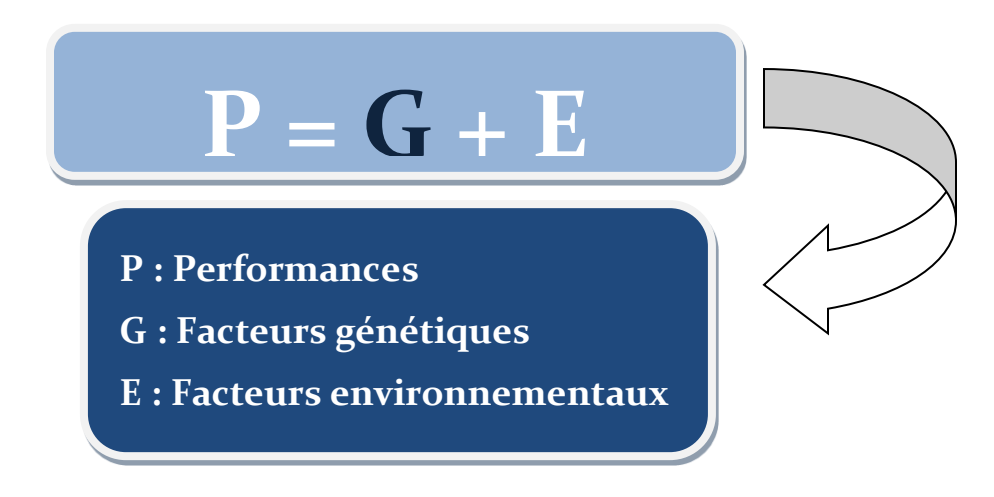

## **Objectifs**

Isoler au maximum les facteurs environnementaux pouvant influencer les performances d'un animal afin d'évaluer efficacement l'impact de la génétique sur celles-ci.

Permettre de sélectionner les animaux les plus performants, en corrigeant les performances selon les effets du milieu (environnement).

## **Qu'est-ce que les facteurs environnementaux?**

- Régie
- Alimentation
- Type de bâtiment
- Technique de désaisonnement pour les races maternelles (Photopériode, CIDR, MGA, etc.)

## **Comment retirer les effets de l'environnement sur la performance?**

En comparant entre eux les animaux :

- De même race ou croisement
- Élevés en même temps (environ 41 jours d'intervalle)
- Élevés au même endroit et dans les mêmes conditions
- Ayant la même régie (alimentation)
- Ayant la même régie

## **Règles de base de la formation de groupe contemporain**

Idéalement, un minimum de **3 BÉLIERS FERTILES (NON-APPARENTÉS)** doit être utilisé lors des accouplements dans un même groupe contemporain. **La paternité des agneaux doit être connue.** L'utilisation répétée de ces **MÊMES BÉLIERS DANS 3 AUTRES GROUPES CONTEMPORAINS** est recommandée. Un minimum de **3-4 SAILLIES FÉCONDANTES PAR BÉLIERS** et un **NOMBRE SIMILAIRE DE SAILLIES POUR CHAQUE BÉLIER** dans un groupe est également à prioriser. Cela améliore la comparaison entre les individus en obtenant un nombre similaire d'agneaux par bélier élevés dans différents environnements (différents groupes contemporains).

Un minimum de **10 AGNEAUX** de même race ou croisement par sexe provenant de **3 MÈRES DIFFÉRENTES** et **PESÉS À 50 ET 100 JOURS** par groupe contemporain est nécessaire afin d'obtenir une bonne variabilité qui augmentera la précision des évaluations génétiques.

# **RÉPARTIR DE FAÇON ÉGALE LES BREBIS AYANT LES MEILLEURES ÉVALUATIONS GÉNÉTIQUES DU TROUPEAU ENTRE LES BÉLIERS CHOISIS** afin que chaque mâle accouple d'excellentes femelles et de moins performantes. L'objectif étant d'obtenir de la progéniture performante issue de chaque bélier et de conserver une bonne variabilité génétique.

**SÉPARER LES AGNEAUX PAR RACE ET/OU PAR SEXE** dans les cas où les sujets évalués ont une maturité sexuelle précoce ou sont très compétitifs face à d'autres races (espace mangeoire suffisant).

## **L'optimum (applicable uniquement par les troupeaux à faible effectif)**

Mettre toutes les brebis du troupeau de la même race à l'accouplement en même temps avec un nombre prédéterminé de béliers afin d'obtenir un seul groupe contemporain d'agneaux de race définie par année. Permet d'inclure tous les agneaux d'une même race nés dans l'année dans un seul groupe contemporain.

## **Objectifs :**

- Éviter la formation de plusieurs petits groupes d'agneaux de même race ne respectant pas les minimums requis pour la formation de groupe contemporain.
- Optimiser la comparaison des individus en augmentant le nombre d'agneaux évalués à l'intérieur du même groupe contemporain.

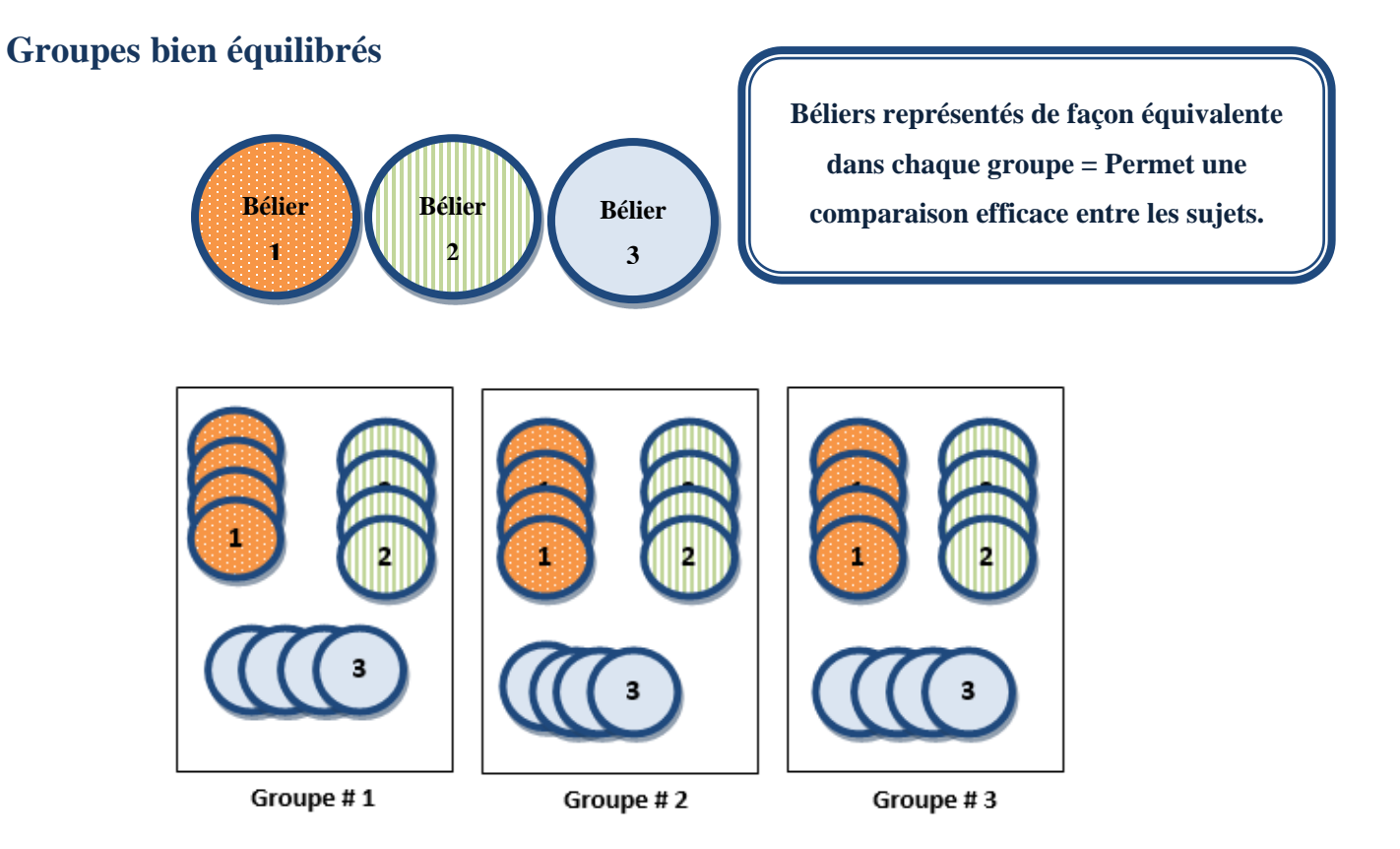

*Les pastilles représentent le nombre de brebis accouplées par chacun des béliers.*

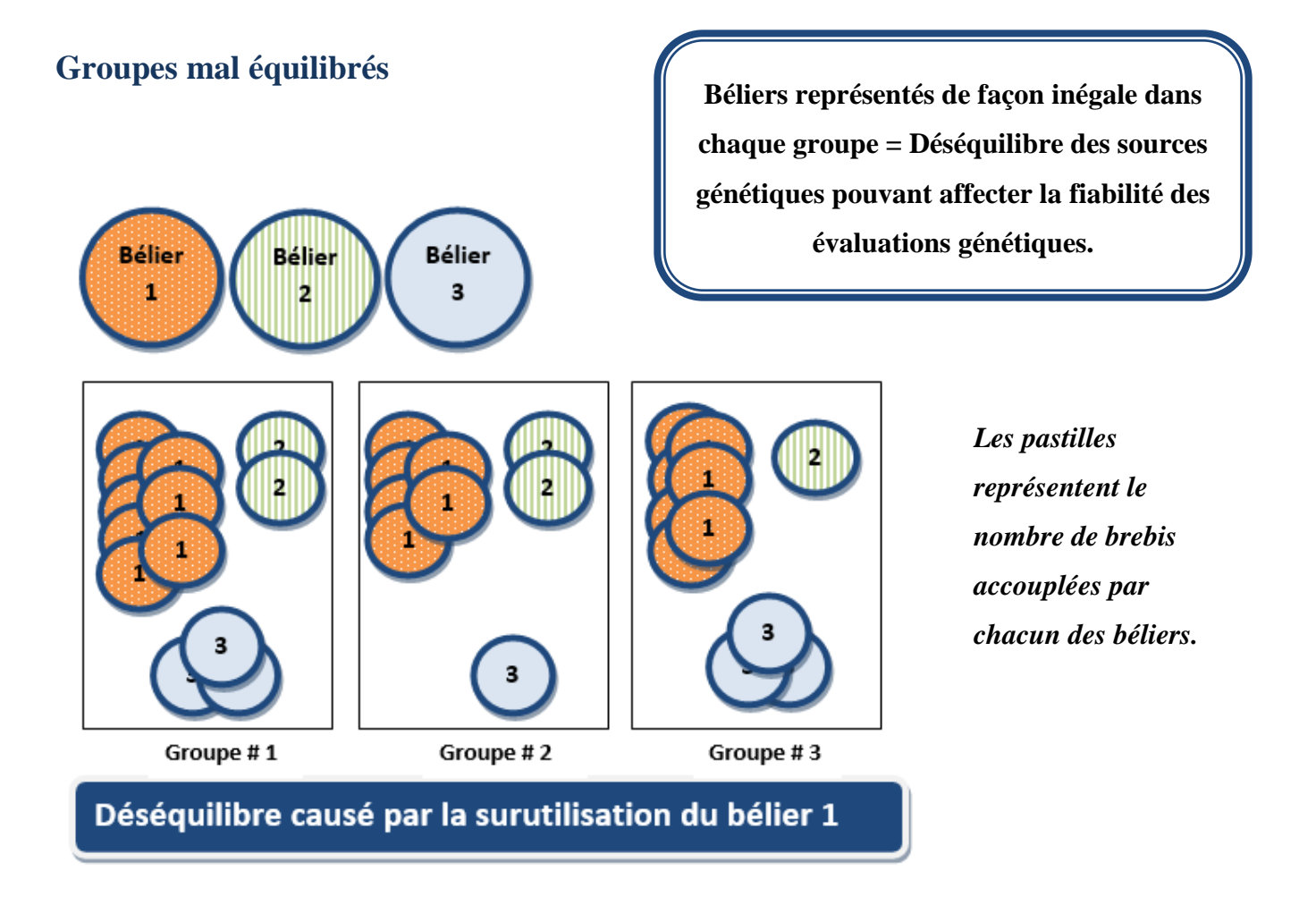

## **Quelques exemples**

## **SAILLIES NATURELLES V/S TRAITEMENTS HORMONAUX** (CIDR, PMSG, AI, MGA)

#### *Races Maternelles:*

*Séparer en deux groupes contemporains différents respectant les critères minimums. (voir les règles de base de la formation de groupe contemporain)*

Pour les races maternelles, les performances de reproduction ont un impact important sur les évaluations génétiques. La **FORMATION D'UN GROUPE CONTEMPORAIN S'EFFECTUE DONC LORS DES ACCOUPLEMENTS**. Les traitements hormonaux peuvent augmenter la prolificité naturelle des brebis, ce qui cause une amélioration des performances de reproduction due à l'environnement et non à la génétique.

#### *Races Paternelles:*

#### *Ne pas séparer le groupe contemporain.*

Pour les races paternelles, les performances de croissance ont un impact important sur les évaluations génétiques. La **FORMATION D'UN GROUPE CONTEMPORAIN N'EST DONC PAS INFLUENCÉE PAR LES MÉTHODES D'ACCOUPLEMENTS UTILISÉES**. Pour évaluer les performances de croissance des agneaux d'un même groupe, ceux-ci doivent être inclus dans le même groupe contemporain, même si les méthodes d'accouplements utilisées sur les mères sont différentes.

## **ALIMENTATION À VOLONTÉ JUSQU'À 100 JRS V/S RESTRICTION ALIMENTAIRE AVANT LA PESÉE 100 JRS**

*Séparer en deux groupes contemporains différents respectant les critères minimums. (voir les règles de base de la formation de groupe contemporain)*

Les agneaux d'un groupe contemporain doivent avoir subi la même **RÉGIE**. Mettre ensemble dans le même groupe contemporain les animaux ayant reçu une restriction alimentaire. **ÉVITER LA RESTRICTION ALIMENTAIRE DES SUJETS DE REMPLACEMENT AVANT 100 JOURS, CAR CELA FAUSSE LES PRÉVISIONS GÉNÉTIQUES.**

## **ANIMAUX SAINS V/S ANIMAUX MALADES DONT LES PERFORMANCES SONT TRÈS AFFECTÉES**

*Ne pas séparer le groupe contemporain.*

Les poids à 50 et/ou 100 jours des animaux malades (pneumonie, diarrhée…) dont les performances sont **TRÈS AFFECTÉES** par la maladie (perte de poids entre deux pesées, différence de poids importante comparativement à la moyenne du groupe) ne doivent pas être inclus au programme d'évaluation et un code doit leur être attribué.

# **Annexe 2 : Liste des codes de races**

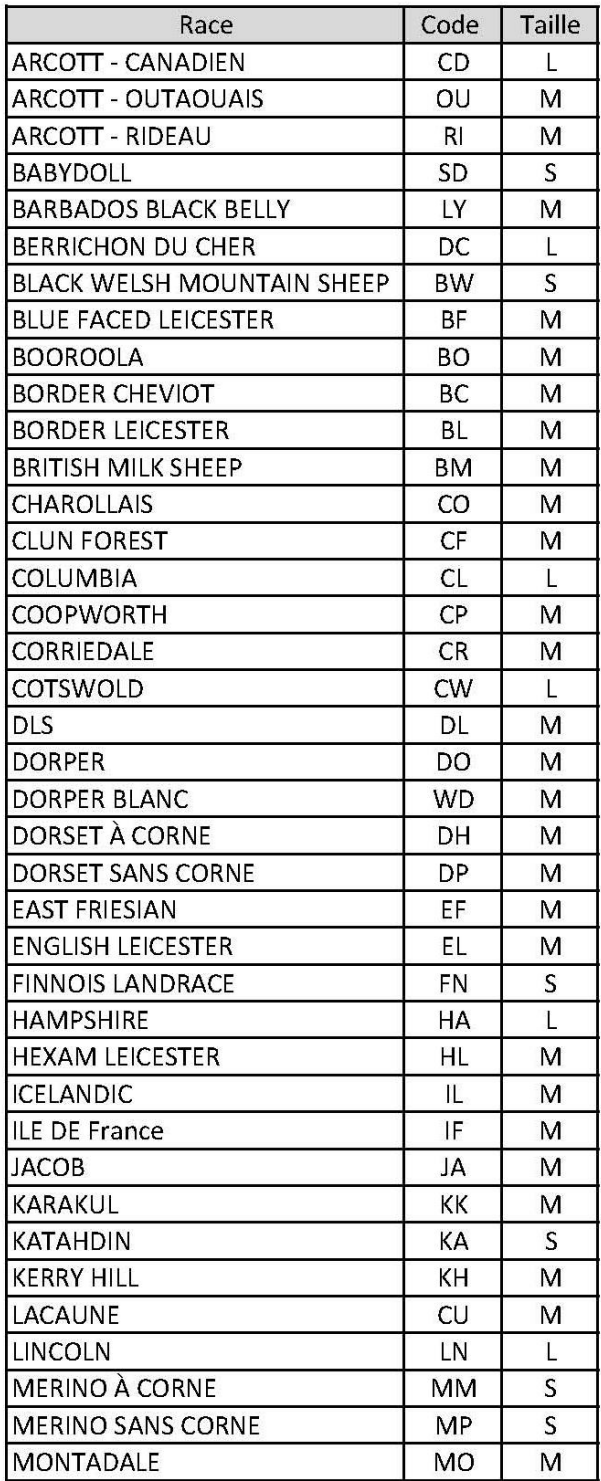

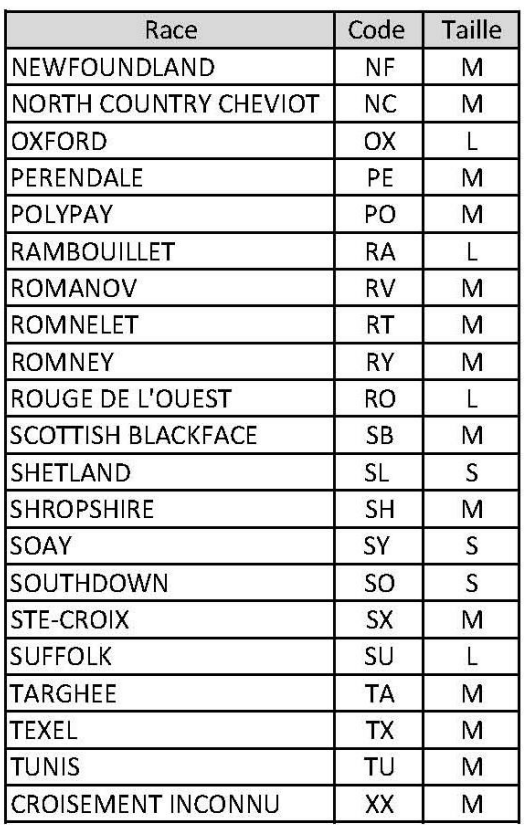

#### Codes utilisés sur les rapports

(ne pas utiliser pour entrer le croisement de vos animaux)

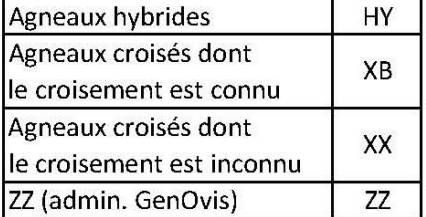

#### **Comment entrer les croisements**

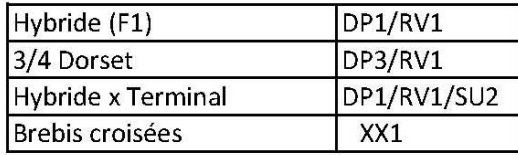

# **Annexe 3 : Codes de disposition et codes de commentaires**

# **Codes de disposition pour les brebis**

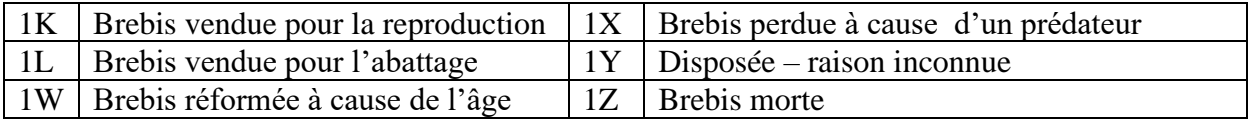

# **Codes de commentaires pour les brebis**

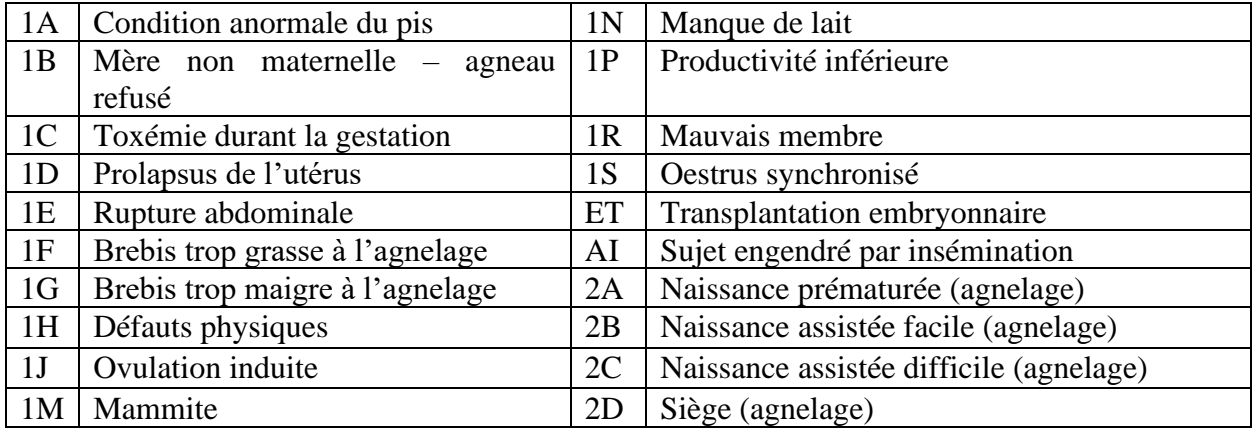

## **Codes de disposition et codes de commentaires pour les béliers**

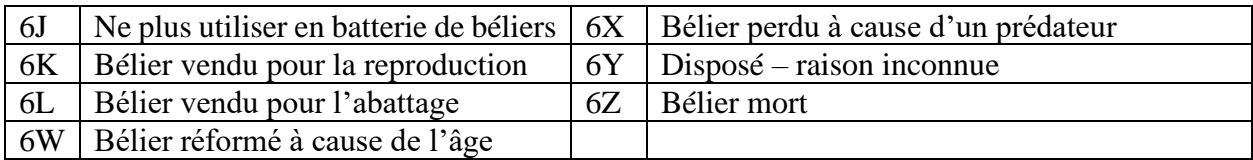

# **Codes de disposition pour les agneaux**

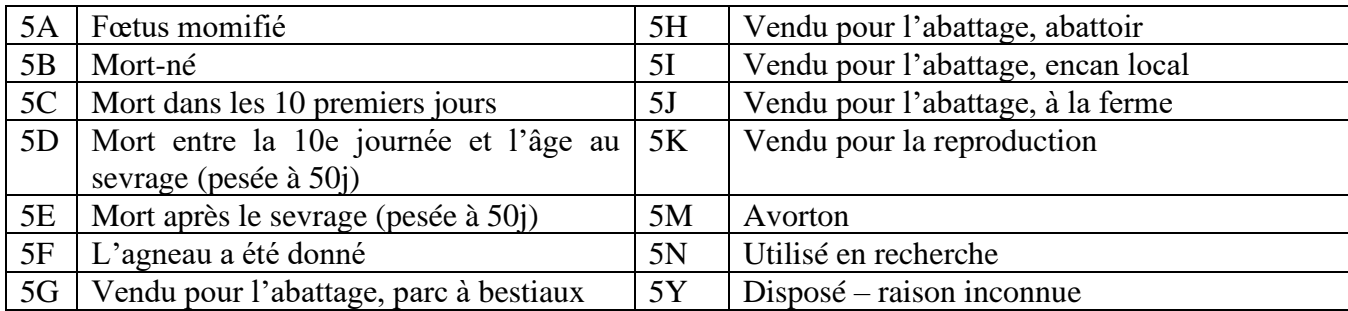

# **Codes de commentaires pour les agneaux**

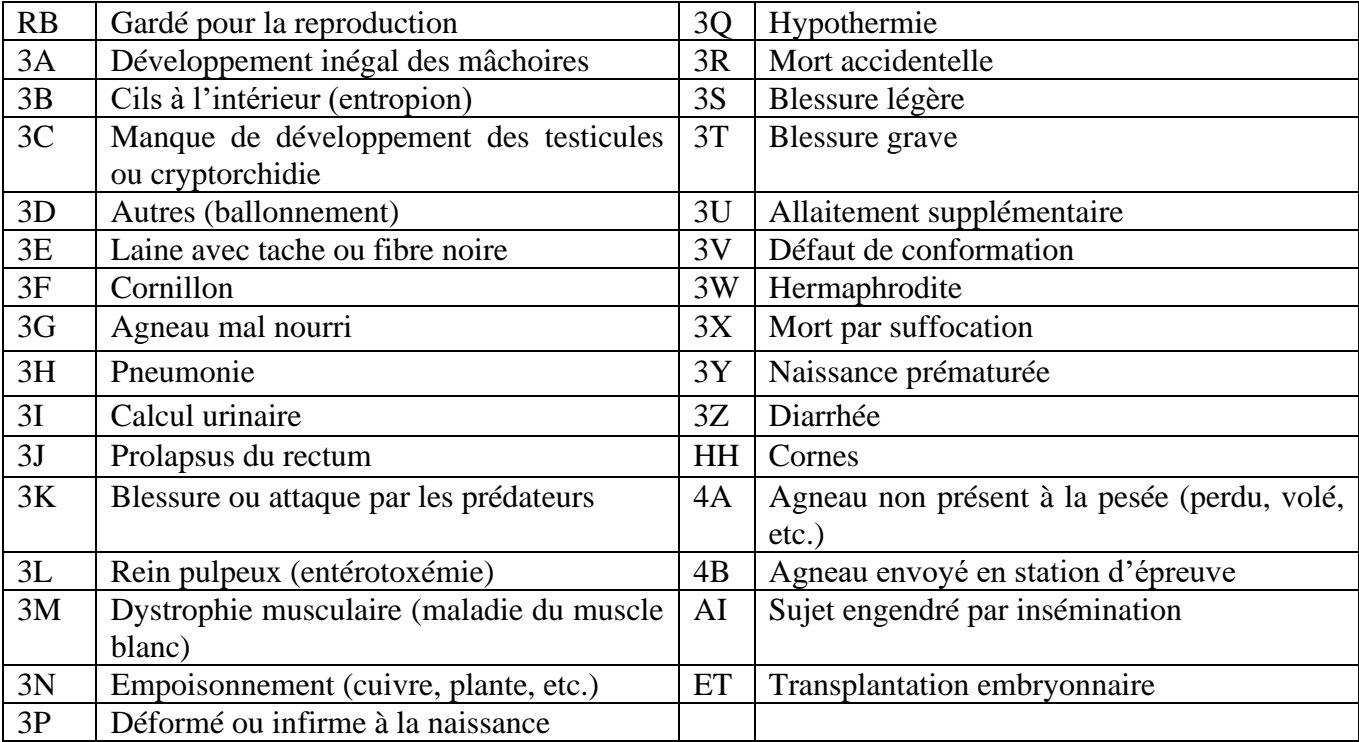

# **Annexe 4 : Liste des codes d'erreurs**

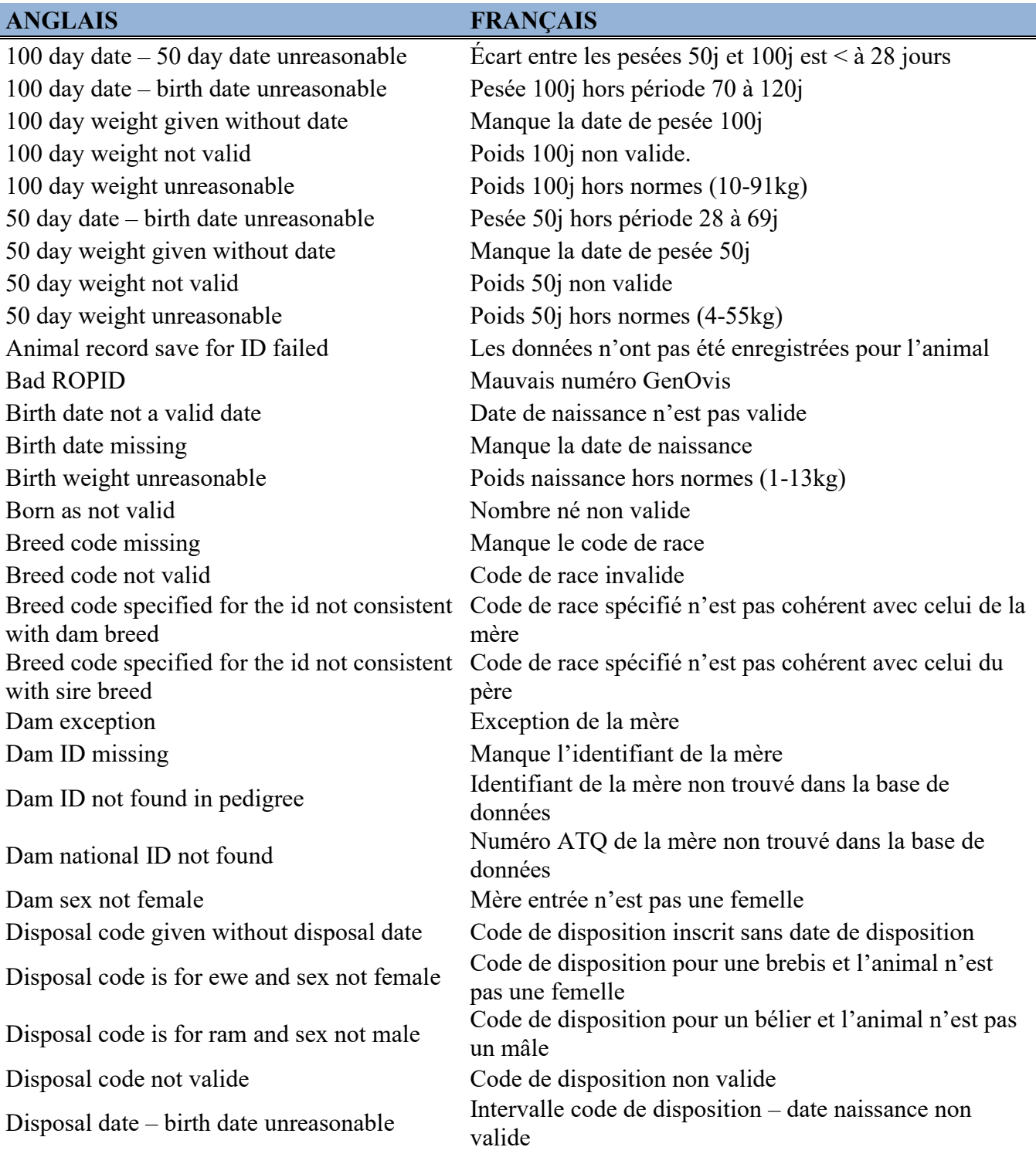

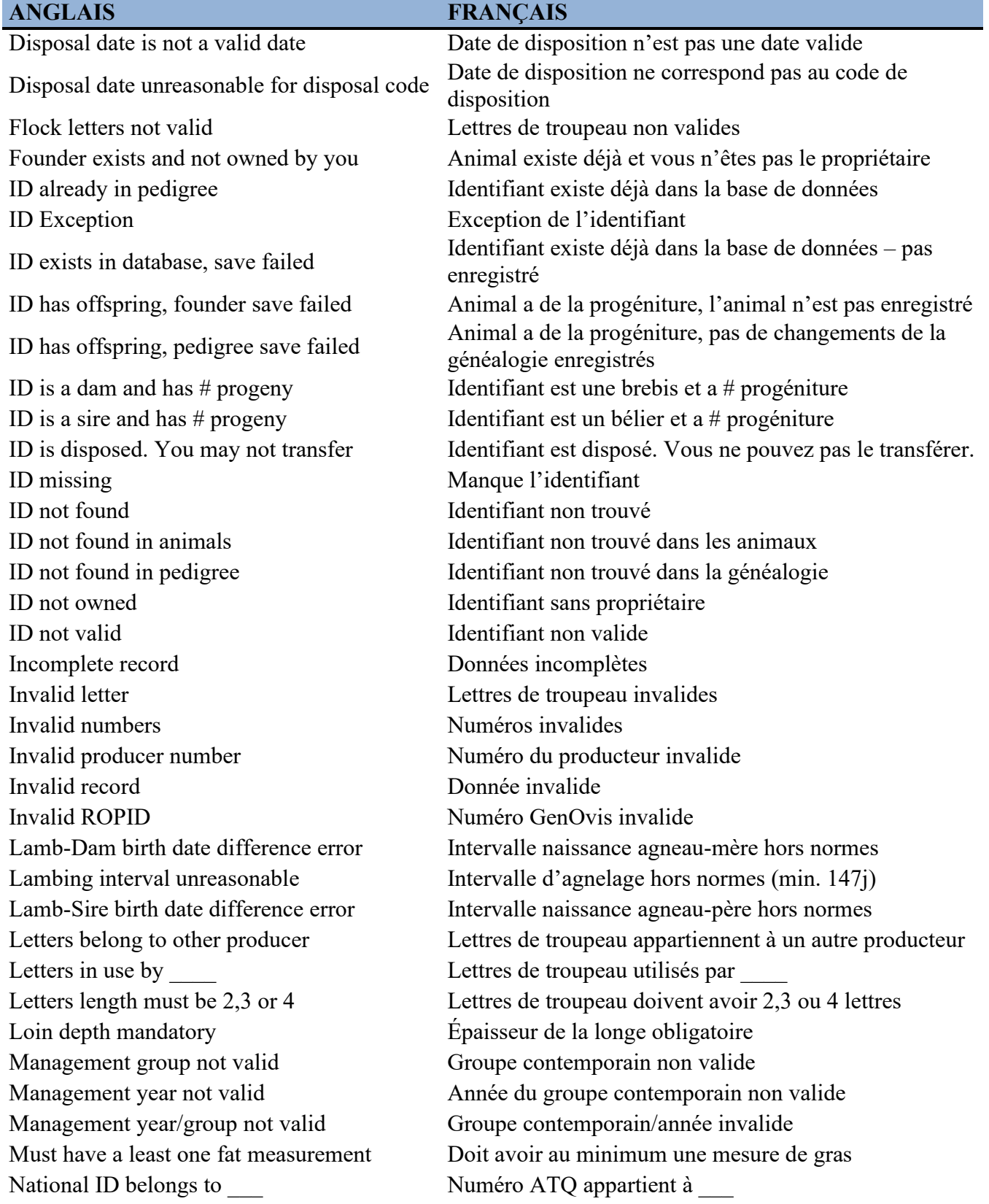

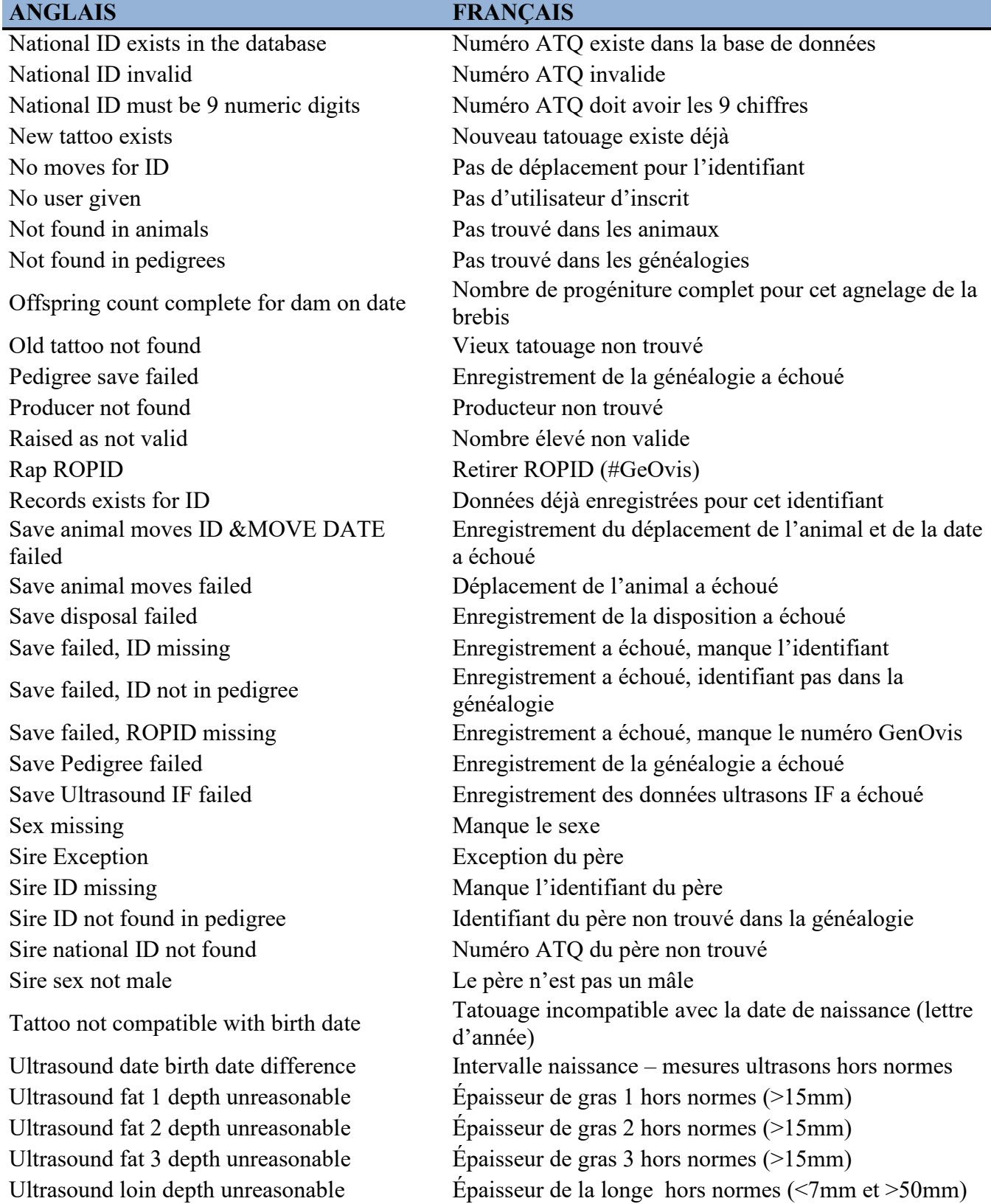

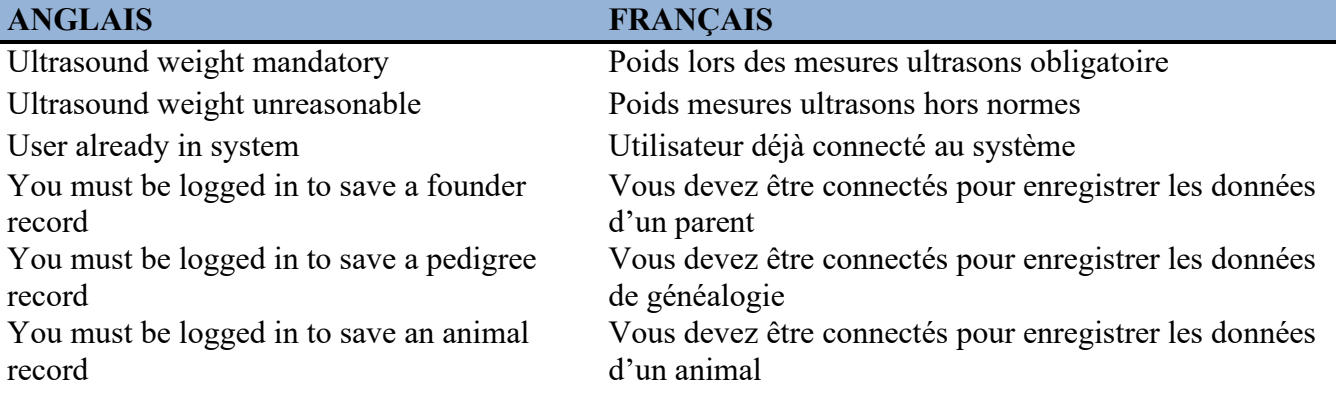

# **Annexe 5 : Comment régler les formats de dates pour les fichiers d'importation**

- 1. Dans le menu **Démarrer** de votre ordinateur, sélectionnez **« Panneau de configuration ».**
- 2. Sélectionner « **Option régionales et linguistiques** » ou « **Région et langue** » (dépend du système d'exploitation).

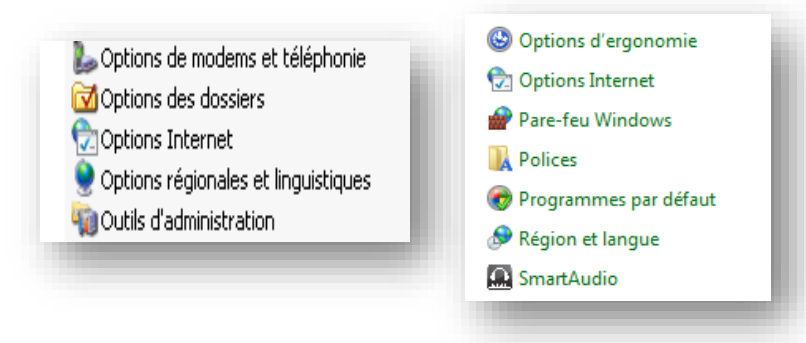

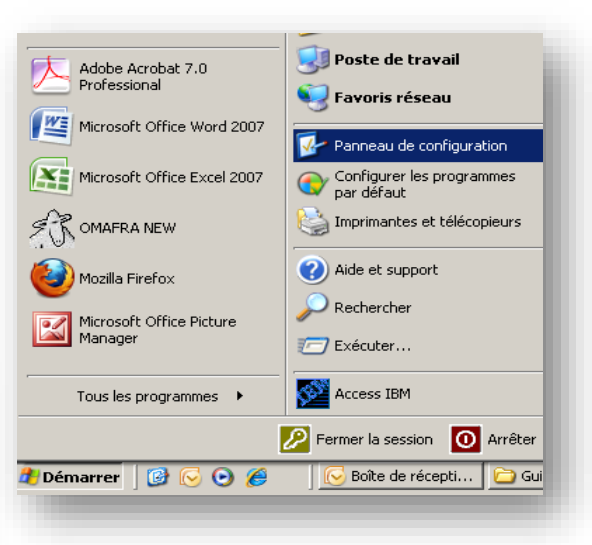

3. Selon votre système d'exploitation :
a. Si vous êtes avec Windows XP, appuyer sur « **Personnaliser** » et sur l'onglet Date. Le format de date courte à choisir est aaaa-MM-jj et le format de date longue est aaaa-MM-jj.

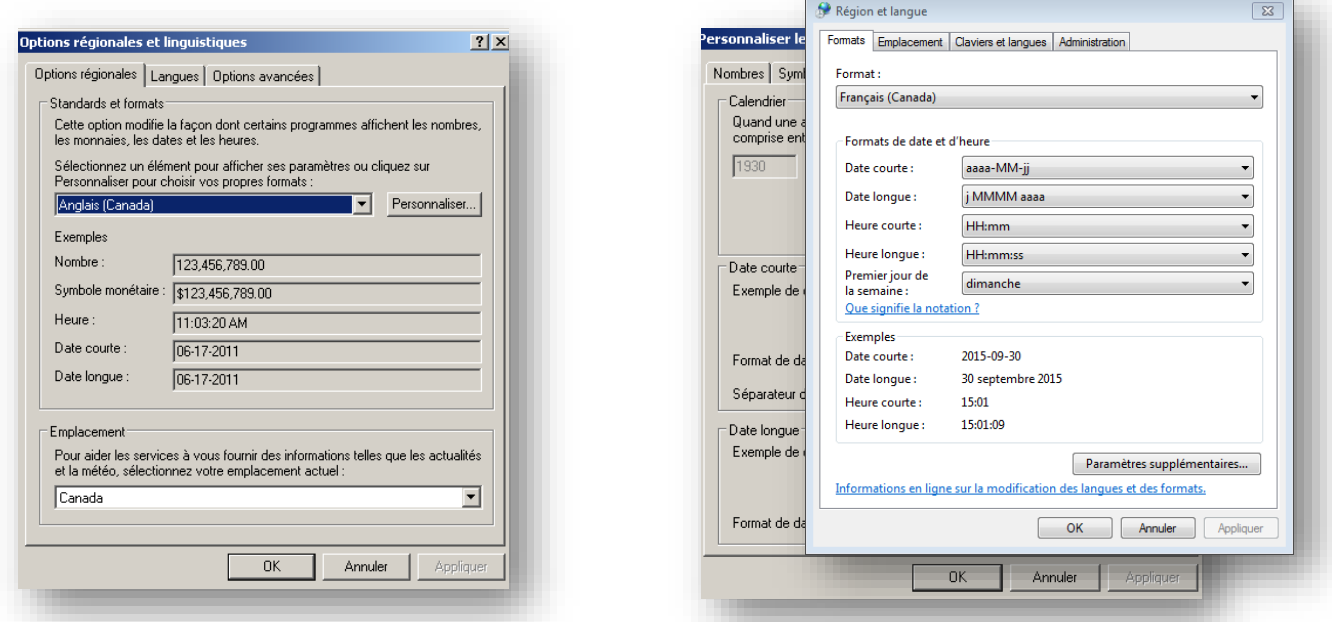

b) Si vous êtes avec Windows 7 ou 8, vous

pourrez choisir le bon format de date directement dans la fenêtre « **Région et Langue** », soit aaaa-MM-jj pour le format de date courte et j MMMM aaa.

- 4. Cliquez sur « **Appliquer** » quand vous avez terminé.
- 5. Appuyer sur OK. Vous pouvez maintenant importer votre fichier dans le programme GenOvis.

# 

# **Annexe 6 : Comment changer le séparateur de décimales**

- 1. Dans le menu **Démarrer** de votre ordinateur, sélectionnez **« Panneau de configuration ».**
- 2. Sélectionner « **Options régionales et linguistiques** » ou « **Région et langue** » (dépend du système d'exploitation).

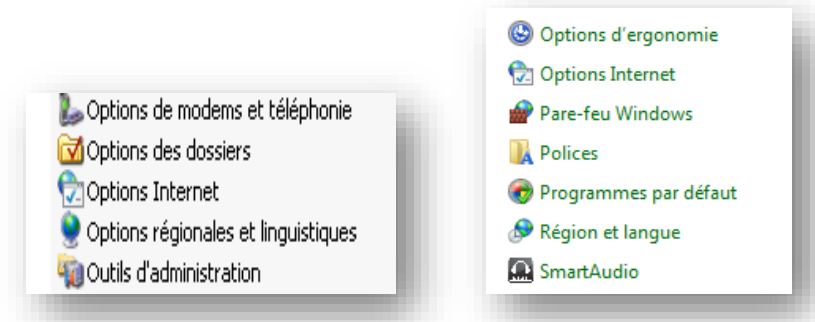

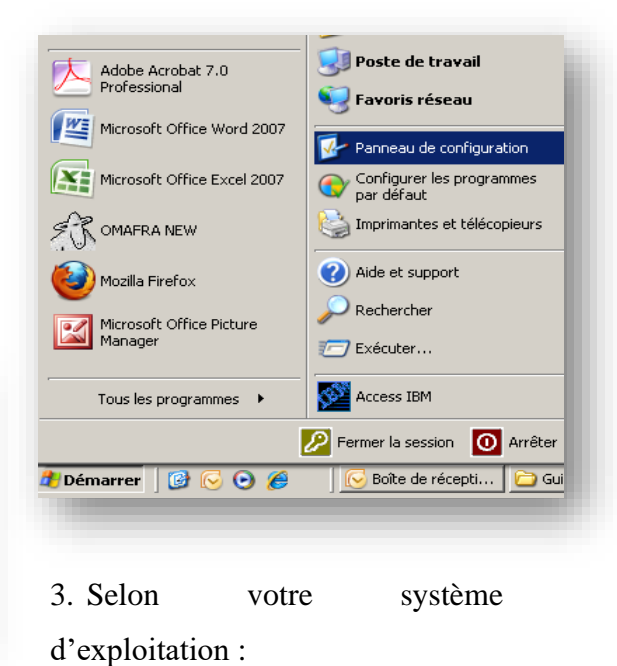

a) Si vous êtes avec Windows XP,

appuyer sur « **Personnaliser** » et sur l'onglet Nombres.

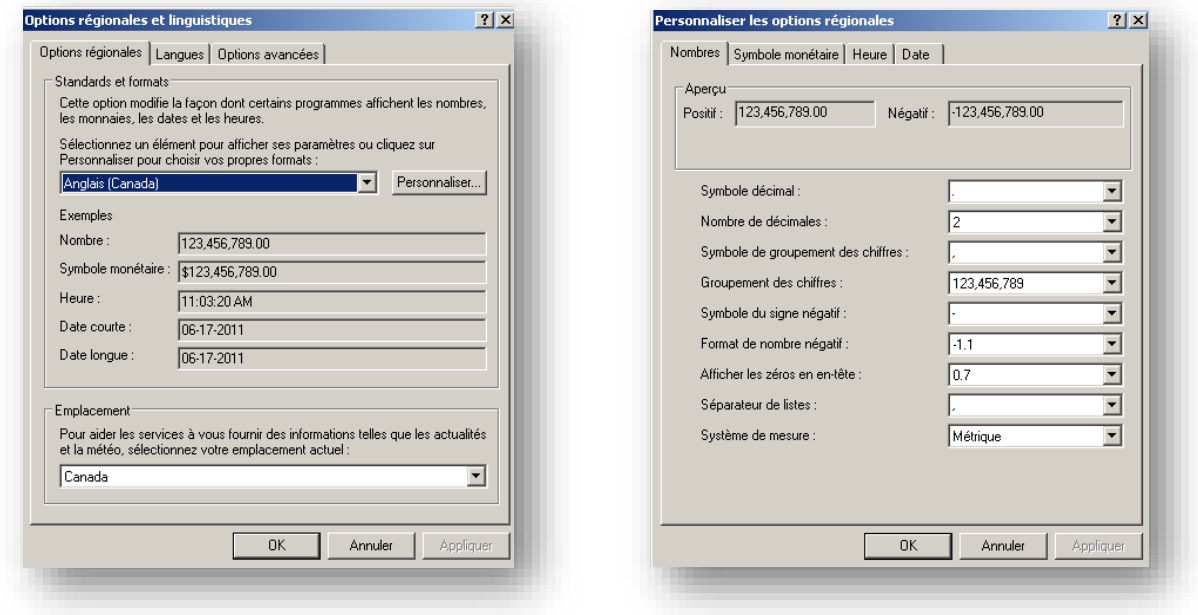

b) Si vous êtes avec Windows 7 ou 8, dans la fenêtre « **Région et langue** » cliquer sur « **Paramètres supplémentaires…** »

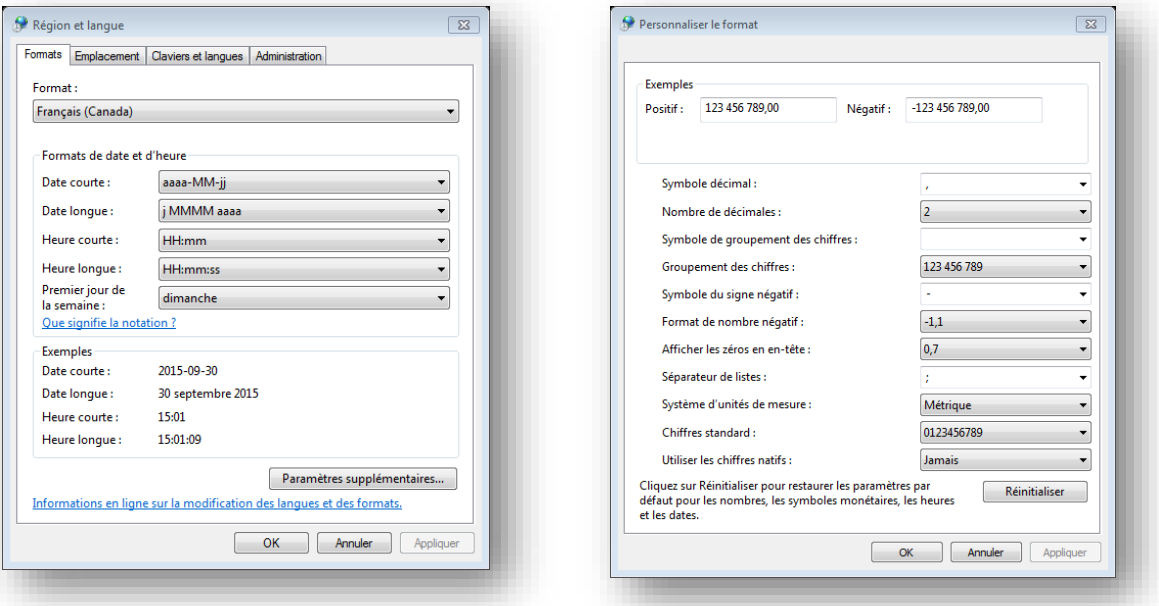

- 4. Changer le « Symbole décimal » pour un point au lieu d'une virgule.
- 5. Changer le « Séparateur de listes » pour la virgule au lieu du point-virgule.
- 6. Appuyer sur **Appliquer** et sur **OK**.
- 7. Vous pouvez importer votre fichier dans le programme GenOvis.

# **Annexe 7 : Entêtes des fichiers pour l'importation des données**

### Fichier CSV PSION (carnet électronique)

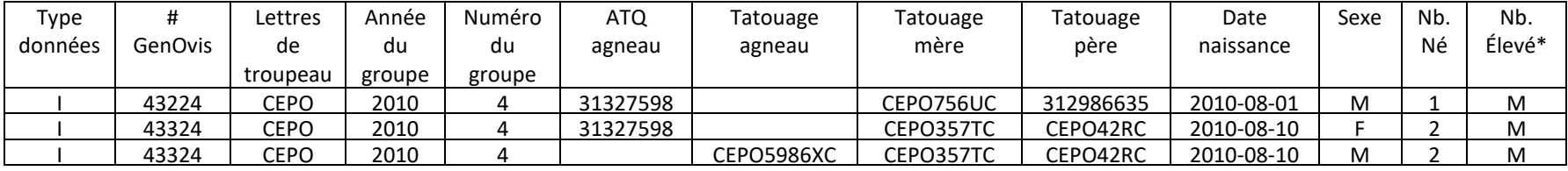

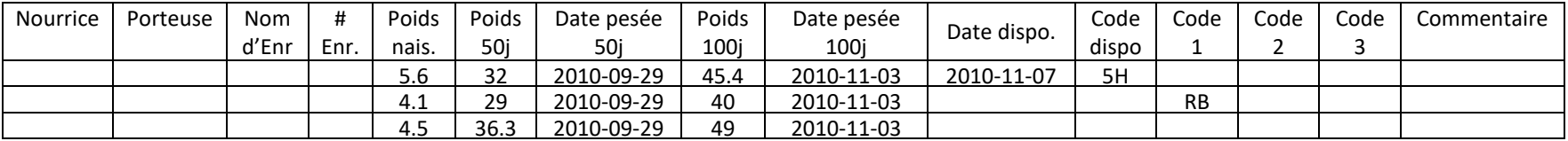

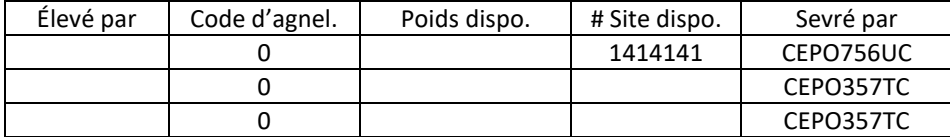

\*Le PSION met automatiquement M par défaut au nombre élevé. En cas de mortalité ou d'agneau élevé à la bouteille dans une portée, l'utilisateur doit ajuster manuellement le nombre élevé dans le programme.

#### Fichier CSV BerGère / Données complètes des agneaux / FarmWorks

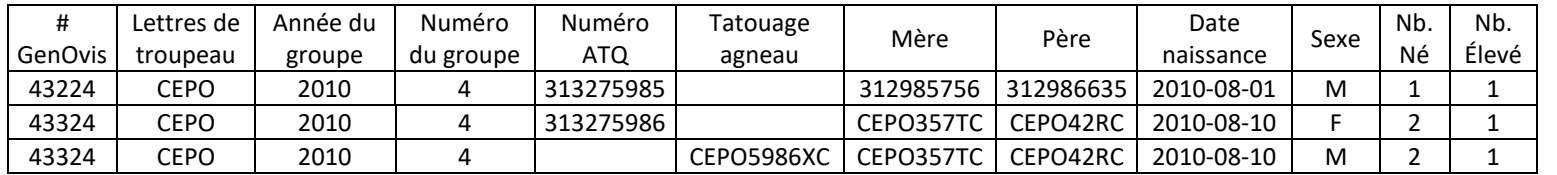

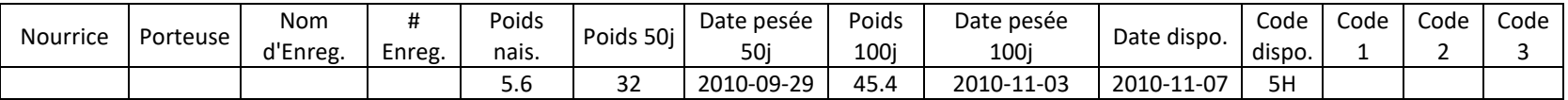

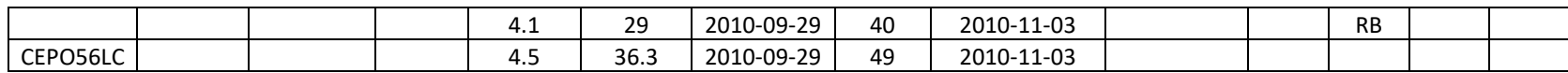

#### Fichier CSV déclaration naissance

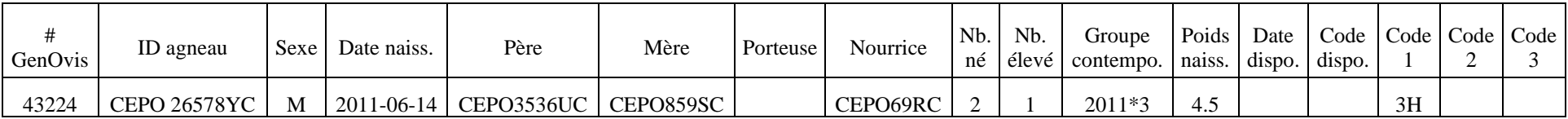

### Fichier CSV poids 50j

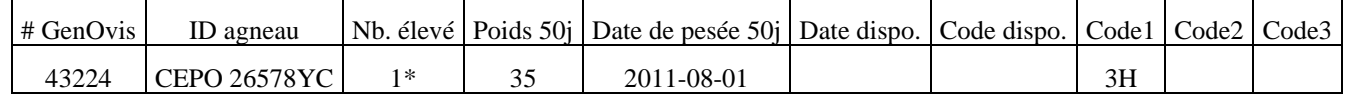

\*Lorsqu'il n'y a pas de changement de nombre élevé pour un sujet, il est possible de remplacer le nombre élevé par M, ce qui permet de conserver les données déjà entrées dans le programme. (Ex. : si vous voulez importer votre fichier de balance et que le nombre élevé ne figure pas dans votre fichier)

#### Fichier CSV poids 100j

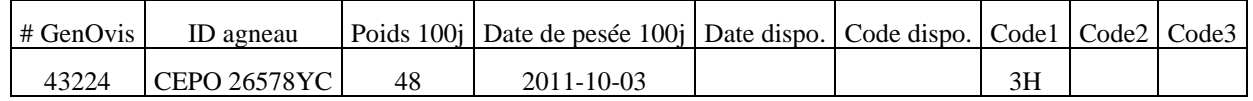

#### Fichier CSV ajout à l'inventaire

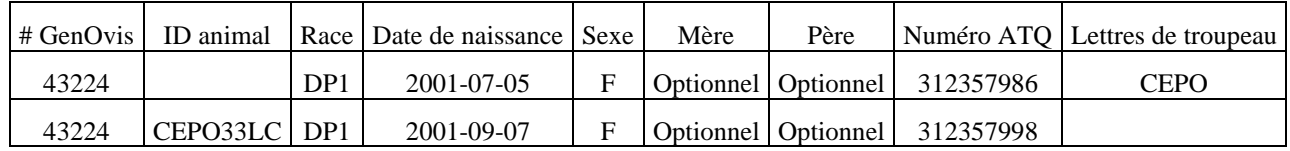

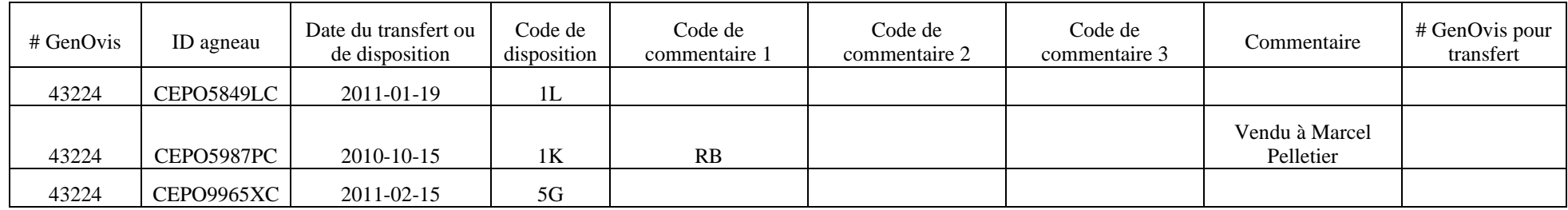

# Fichier CSV pour disposer des animaux

## Fichier CSV carcasse

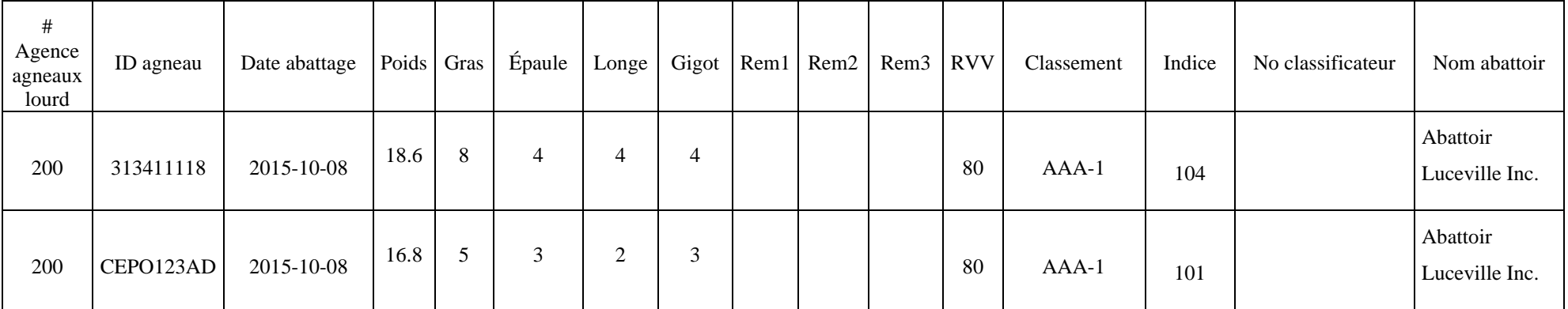

Les versions électroniques des entêtes de fichier pour l'importation de données sont disponibles sur le site Internet [www.genovis.ca](http://www.genovis.ca/) dans la section Outils/Fiches de saisie.

# **Annexe 8 : Entêtes du fichier d'export des ÉPD**

Pour obtenir un rapport contenant les derniers ÉPD en format CSV, allez dans l'onglet « **Animaux** » et sélectionnez Fichier d'export des ÉPD dans le menu déroulant du bas. Cela ouvrira une fenêtre dans laquelle vous pourrez sélectionner le groupe agneaux pour lequel vous désirez le rapport.

Ce fichier CSV est facile à ouvrir et à utiliser. On y retrouve tout d'abord les béliers (RAM), suivis des brebis (EWE) et enfin, les agneaux (LAMB). La colonne « **Type**» indique si les données sont celles des béliers, des brebis ou des agneaux. Il y a aussi une colonne nommée « **Stype** » qui permet de trier le groupe de différentes façons.

Si vous sélectionnez *all* (tous les animaux), le fichier CSV contiendra alors tous vos animaux, incluant les animaux disposés et ceux vendus dans d'autres entreprises du programme. Cela peut faire une très grande quantité d'animaux! La colonne « **Type** » dans ce cas indiquera toujours « **Agneaux** » (LAMB).

Ici-bas, vous trouverez une foule d'informations concernant le fichier CSV et son contenu : les ÉPD, les répétabilités et les rangs centiles calculés par GenOvis. La première ligne du fichier indique les entêtes des colonnes. Le nom de chaque type de données du fichier est documenté ici-bas. Toutes les fois que vous téléchargez un fichier, ce dernier contient toujours les ÉPD les plus récents.

Voici un petit rappel des différents caractères évalués dans le programme GenOvis:

#### **Caractères de croissance**

- 1. Survie des agneaux (1 à 5)
- 2. Poids à la naissance (kg)
- 3. Poids ajusté à 50 jours (kg)
- 4. Gain 50-100 jours (kg)
- 5. Épaisseur de l'oeil de longe (mm)
- 6. Épaisseur du gras dorsal (mm)

#### **Caractères liés à la reproduction**

- 7. Âge au premier agnelage
- 8. Nombre nés au premier agnelage
- 9. Poids totaux au sevrage  $1<sup>er</sup>$  agnelage
- 10. Intervalle d'agnelage
- 11. Nombre nés aux agnelages suivants
- 12. Poids totaux au sevrage agnelages suivants

Les colonnes contenant les ÉPD sont codifiées de la façon suivante dans le fichier :

- $\triangleright \propto g \cdot \text{pour croissance ou} \cdot r \cdot \text{pour reproduction}$
- ➢ « m » pour la contribution maternelle ou « d » pour la contribution directe
- $\triangleright$  « a » pour répétabilité, « p » pour le rang centile et finalement le numéro du caractère (voir liste ci-haut)

Par exemple :

- $\triangleright$  **gdp2** : est le rang centile, du caractère de croissance #2 pour la contribution directe (rang centile de l'ÉPD poids naissance direct)
- ➢ **r5** : est l'ÉPD pour le caractère de reproduction #5 (ÉPD nombre nés aux agnelages suivants).

Voici maintenant la liste des entêtes des colonnes dans l'ordre où elles se présentent dans le fichier :

**Stype** – Le numéro utilisé pour trier les données (peut être ignoré)

**Type** – Type d'animaux : « Béliers » (RAM), « Brebis » (EWE) et « Agneaux » (LAMB) si le fichier est pour un groupe contemporain particulier. « Agneaux » (LAMB) est indiqué pour tous les animaux si un groupe contemporain n'est pas indiqué)

**Ropid**— Numéro GenOvis du producteur

**Breedgroup** — Race du groupe dans lequel l'animal se situe

**Mangroup** – Groupe contemporain (aaaa\*nn ou  $0*0$  pour avoir tous les animaux)

**Id** – Tatouage de l'animal

**Nid** – Numéro ATQ de l'animal

**Sireid** – Tatouage du père

**Sirenid** – Numéro ATQ du père

**Damid** – Tatouage de la mère

**Damnid** – Numéro ATQ de la mère

**Birthdate** – Date de naissance (yyyy-mm-jj)

**Sex** – Sexe

**Inbreeding** – coefficient de consanguinité de cet animal

**GAIN** – Indice de sélection gain (GAIN)

**GAIN%** – Rang centile de l'indice de sélection gain (GAIN)

**CARC** – Indice de sélection carcasse (CARC)

**CARC%** – Rang centile de l'indice de sélection carcasse (CARC)

**MAT** – Indice de sélection maternel (MAT)

**MAT%** – Rang centile de l'indice de sélection maternel (MAT)

**MATU** – Indice de sélection maternel ultrasons (MAT-U)

**MATU%** – Rang centile de l'indice de sélection maternel (MAT-U)

**MATHP** – Indice de sélection maternel hausse prolificité (MAT-HP)

**MATHP%** – Rang centile de l'indice de sélection maternel hausse prolificité (MAT-HP)

**MATUHP** – Indice de sélection maternel ultrasons hausse prolificité (MAT-UHP)

**MATHP%** – Rang centile de l'indice de sélection maternel ultrasons hausse prolificité (MAT-UHP)

**gd1**, **gda1**, **gp1** – ÉPD du caractère de croissance #1 (survie des agneaux-direct), répétabilité et rang centile… jusqu'au caractère de croissance #6 pour la contribution directe.

**gm1**, **gma1**, **gmp1** – ÉPD du caractère lié à la croissance #1 (survie des agneaux-mat.), répétabilité et rang centile… jusqu'au caractère de croissance #3 pour la contribution maternelle.

**r1**, **ra1**, **rp1** – Âge au premier agnelage, répétabilité et rang centile… jusqu'au caractère lié à la reproduction # 6.

# **Annexe 9 : Conversion d'un fichier CSV en format Excel**

Pour convertir un fichier CSV en format Excel, vous devez suivre les étapes suivantes :

1. Ouvrez le fichier CSV dans Excel. Vous obtiendrez des données séparées par des virgules.

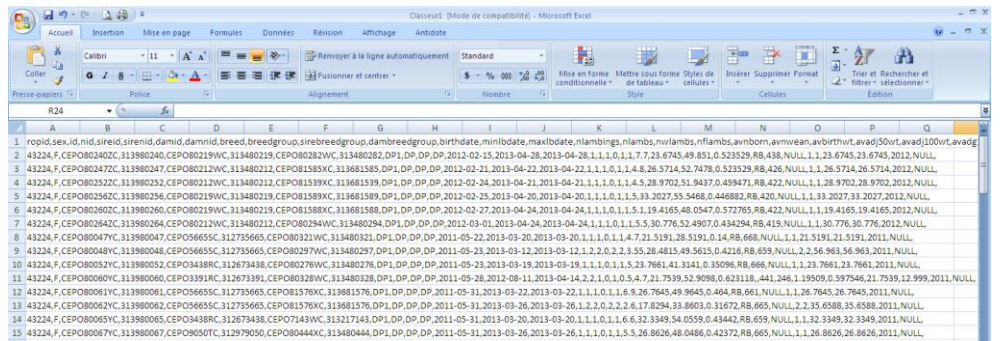

2. Sélectionnez la colonne A en cliquant sur A. Toutes les données de la colonne A deviendront alors surligné en bleu-gris.

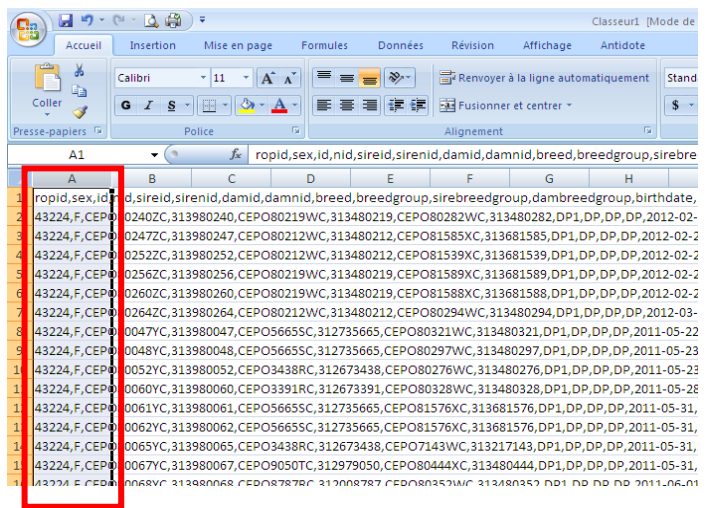

3. Cliquez sur l'onglet Données

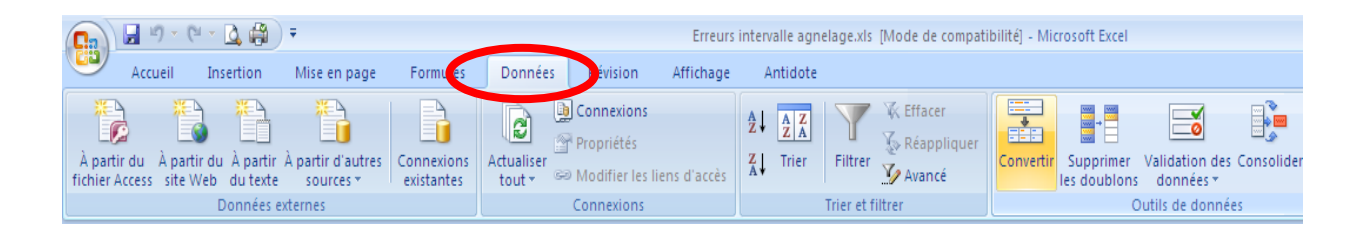

Données

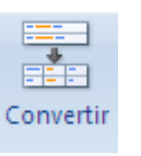

#### 4. Appuyez sur le bouton convertir.

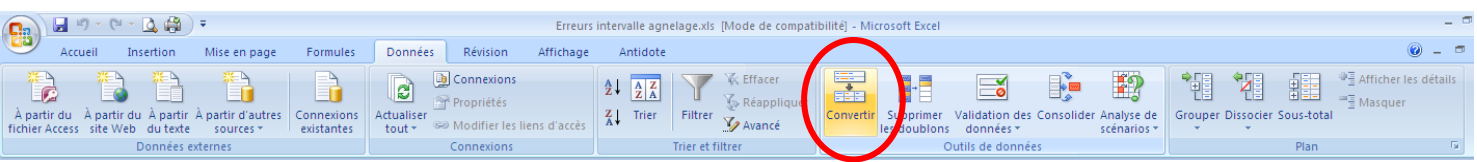

Assistant Conversion - Étape 1 sur 3

™Type de données d'origine

L'Assistant Texte a déterminé que vos données sont de type Délimité.

Si ce choix vous convient, choisissez Suivant, sinon choisissez le type de données qui décrit le mieux<br>vos données.

- 5. Une fenêtre s'ouvrira.
	- a. Sélectionnez « Délimité »
	- b. Cliquez sur « Suivant »

- 6. Une deuxième fenêtre s'ouvrira.
	- a. Cochez la « Virgule »
	- b. Cliquez sur « Suivant »

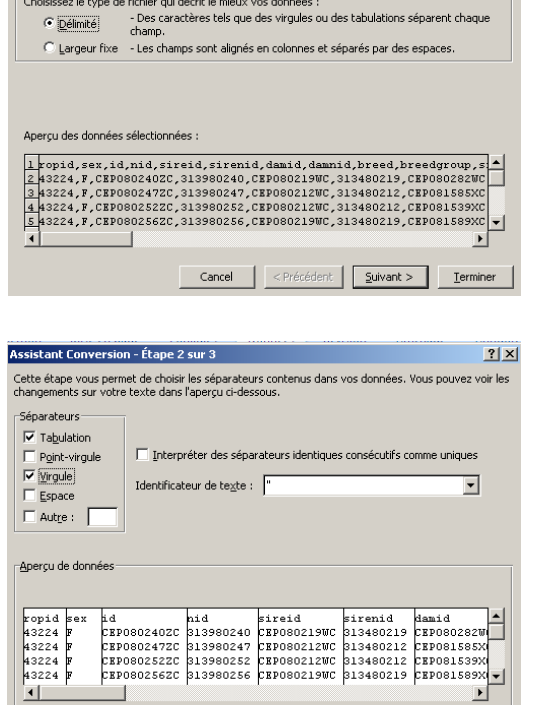

Cancel <Précédent | Suivant > Ierminer

 $2|X|$ 

- 7. Une troisième fenêtre s'ouvrira.
	- a. Cliquez sur « Terminer »

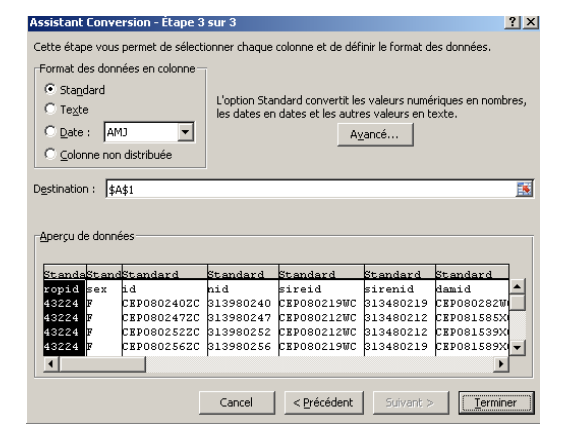

8. Chaque donnée séparée par une virgule apparaitra dans une colonne différente.

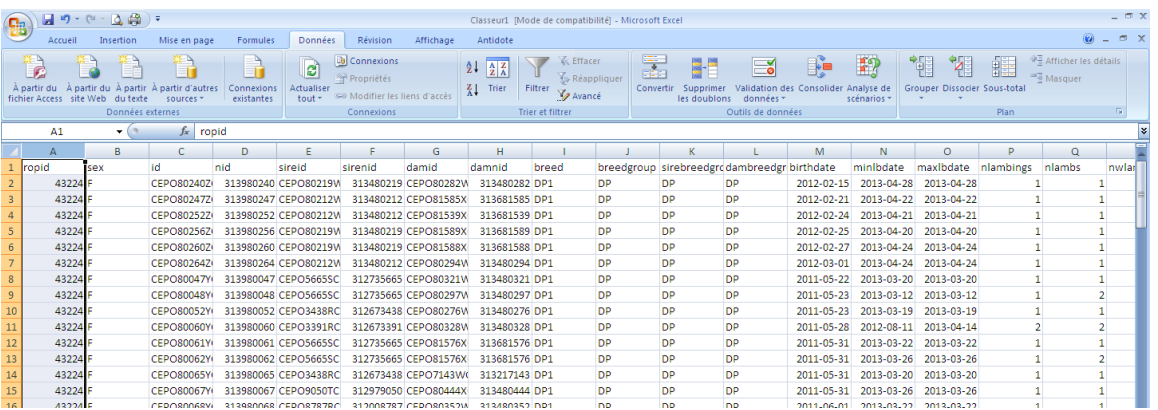

- 9. Enregistrez votre fichier en format Excel.
	- a. Cliquez sur « Enregistrer sous »
	- b. Sélectionnez l'endroit où vous voulez enregistrer votre fichier.
	- c. Nommez votre fichier.
	- d. Sélectionnez le type de fichier (XLS ou XLSX) dans le menu déroulant sous le champ texte où vous avez nommé votre fichier.
		- i. Si vous avez une suite Office 2003 ou avant, vous devez choisir le type de fichier qui s'appelle « **Classeur Excel 97-2003 (\*xls)** ».
		- ii. Si vous avez une suite Office 2007 et plus, vous devez choisir le type de fichier qui s'appelle « **Classeur Excel (\*xlsx)** ».

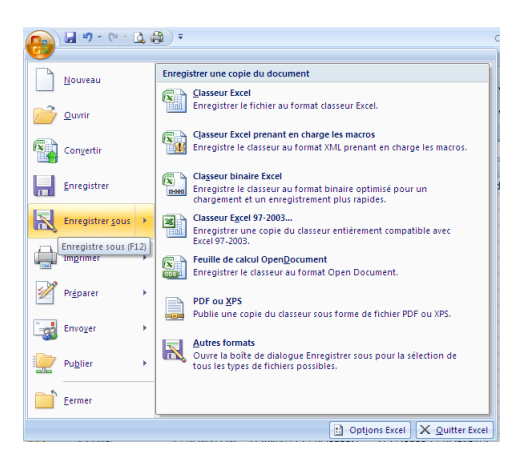

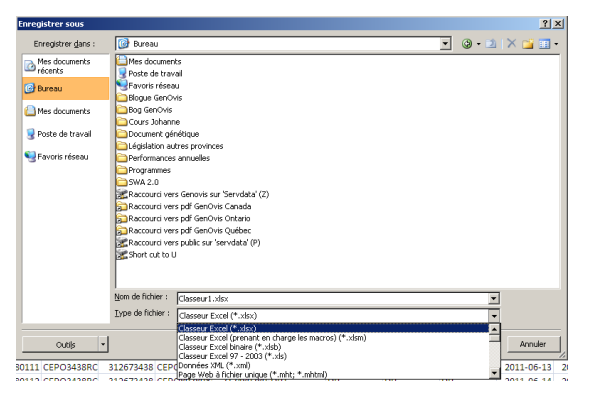

10. Votre fichier CSV est maintenant converti en format Excel.

# **Annexe 10 : Conversion d'un fichier Excel en format CSV**

Pour convertir un fichier Excel en format CSV, vous devez suivre les étapes suivantes :

1. Ouvrez le fichier Excel.

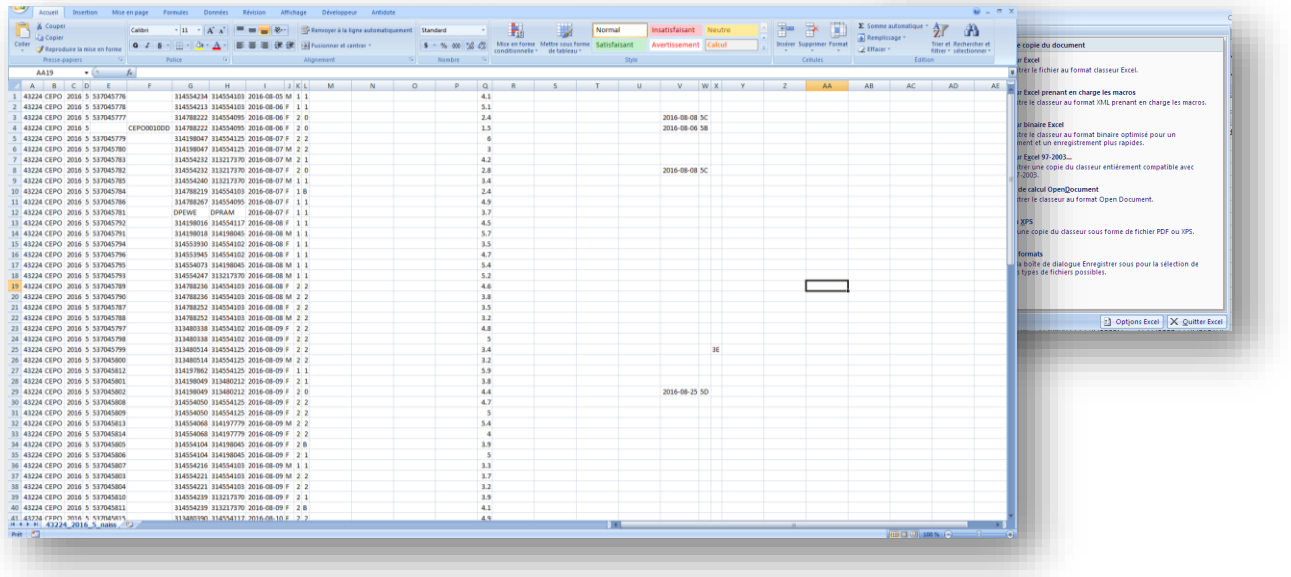

- 2. Enregistrez votre fichier en format CSV.
	- a. Cliquez sur « Enregistrer sous »
	- b. Sélectionnez l'endroit où vous voulez enregistrer votre fichier.
	- c. Nommez votre fichier.
	- d. Sélectionnez le type de fichier CSV (séparateur : point-virgule) (\*CSV.) dans le menu déroulant sous le champ texte où vous avez nommé votre fichier.
- 3. Votre fichier Excel est maintenant converti en format CSV.

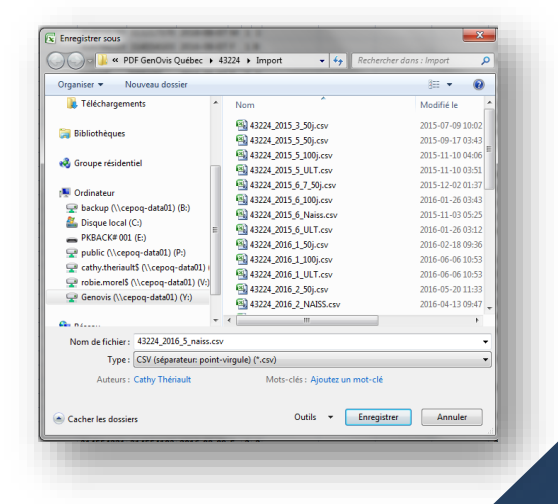

Voici la signification des entêtes de colonnes du fichier :

**id** – Tatouage de l'animal **nid** – Numéro ATQ de l'animal **sireid** – Tatouage du père **sirenid** – Numéro ATQ du père **damid** – Tatouage de la mère **damnid** – Numéro ATQ de la mère **recipid** – Tatouage de la brebis porteuse d'embryons **recipnid** – Numéro ATQ de la brebis porteuse d'embryons **breedgroup** – Groupe de race **sirebreedgroup** – Groupe de race du père **dambreedgroup** – Groupe de race de la mère **breed** – Race de l'animal **birthdate** – Date de naissance de l'animal **sex** – Sexe de l'animal **disposed** – Disposé **disdate** – Date de disposition **discode** – Code de disposition **cc** – Code de commentaire **minlbdate** – Date du premier agnelage **maxlbdate** – Date du dernier agnelage **nlambs** – Nombre d'agneaux nés **nwlambs** – Nombre d'agneaux élevés par la mère **nflambs** – Nombre d'agneaux adoptés **nwlambsa** – Nombre d'agneaux sevrés incluant ceux élevés à la bouteille **nlambings** – Nombre d'agnelages **avnborn** – Moyenne d'agneaux nés par agnelage **avnwean** – Moyenne d'agneaux sevrés par agnelage

**avnweana** – Moyenne d'agneaux sevrés par agnelage incluant ceux élevés à la bouteille

**avbirthwt** – Moyenne des poids naissance

**avadj50wt** – Moyenne des poids 50j ajustés

**avadj100wt** – Moyenne des poids 100j ajustés

**avadg100** – Moyenne des GMQ à 50-100j

**fa** – Coefficient de consanguinité

**gd1**, **gda1**, **gp1** – ÉPD du caractère de croissance #1 (survie des agneaux-direct), répétabilité et rang centile… jusqu'au caractère de croissance #6 pour la contribution directe. (voir Annexe 8)

**gm1**, **gma1**, **gmp1** – ÉPD du caractère lié à la croissance #1 (survie des agneaux-mat.), répétabilité et rang centile... jusqu'au caractère de croissance #3 pour la contribution maternelle. (voir Annexe 8)

**r1**, **ra1**, **rp1** – Âge au premier agnelage, répétabilité et rang centile… jusqu'au caractère lié à la reproduction  $# 6$ . (voir Annexe 8)

**GAIN** – Indice de sélection gain (GAIN)

**CARC** – Indice de sélection carcasse (CARC)

**MAT** – Indice de sélection maternel (MAT)

**MATU** – Indice de sélection maternel ultrasons (MAT-U)

**MATHP** – Indice de sélection maternel hausse prolificité (MAT-HP)

**MATUHP** – Indice de sélection maternel ultrasons hausse prolificité (MAT-UHP)

**GAIN%**– Rang centile de l'indice de sélection gain (GAIN)

**CARC%** – Rang centile de l'indice de sélection carcasse (CARC)

**MAT%** – Rang centile de l'indice de sélection maternel (MAT)

**MATU%** – Rang centile de l'indice de sélection maternel ultrasons (MAT-U)

**MATHP%** – Rang centile de l'indice de sélection maternel hausse prolificité (MAT-HP)

**MATUHP** %– Rang centile de l'indice de sélection maternel ultrasons hausse prolificité (MAT-UHP)

**seqn** – Séquentiel du tatouage

**agefirstlamb** – Âge au premier agnelage

**avlint** – Moyenne d'intervalle d'agnelage

**avnby** – Moyenne d'agneaux nés par agnelage

**avnwy** – Moyenne d'agneaux sevrés par agnelage

**totwtweaned** – Total des poids sevrés

**avwtwy** – Moyenne des poids sevrés par année

**birthyear** – Année de naissance de l'animal

**ecomments** – Commentaires du PSION **ropid** – Numéro GenOvis **fosterid** – Tatouage de la nourrice **bornas** – Nombre né **ea** – Code d'agnelage **raisedas** – Nombre élevé **manyear** – Année du groupe contemporain **mangroup** – Numéro du groupe contemporain **birthwt** – Poids naissance **wt50** – Poids à 50 jours **date50** – Date de la pesée à 50 jours **wt100** – Poids à 100 jours **date100** – Date de la pesée à 100 jours **comment1** – Code de commentaire 1 **comment2** – Code de commentaire 2 **comment3**– Code de commentaire 3 **comment** – Commentaires **age50** – Âge à la pesée 50 jours **adg50** – GMQ 0-50 jours **adjwt50** – Poids 50 jours ajusté **age100** – Âge à la pesée 100 jours **adg100** – GMQ 50-100 jours **adjwt100** – Poids 100 jours ajusté **birtheweid** – Mère biologique (brebis donneuse d'embryons) **udate** – Date des mesures aux ultrasons **uwt** – Poids lors des mesures aux ultrasons **loind** – Épaisseur de la longe lors des mesures aux ultrasons **fat1** – Épaisseur du gras 1 lors des mesures aux ultrasons **fat2** – Épaisseur du gras 2 lors des mesures aux ultrasons

**fat3** – Épaisseur du gras 3 lors des mesures aux ultrasons

**scrlab** – Laboratoire d'analyse du génotypage de la Tremblante

**scrdate** – Date d'analyse de l'échantillon pour le génotypage de la Tremblante

- **c136** Résultat du codon 136
- **c154**  Résultat du codon 154
- **c171** Résultat du codon 171
- **OK** Non déterminé pour le moment

# **Annexe 12 : Entêtes du fichier d'export des données d'agnelage**

Voici la signification des entêtes de colonnes du fichier : **ropid** – Numéro GenOvis **sex** – Sexe de l'animal (brebis, suivies des béliers) **id** – Tatouage de l'animal **nid** – Numéro ATQ de l'animal **sireid** – Tatouage du père **sirenid** – Numéro ATQ du père **damid** – Tatouage de la mère **damnid** – Numéro ATQ de la mère **breed** – Race de l'animal **breedgroup** – Groupe de race **sirebreedgroup** – Groupe de race du père **dambreedgroup** – Groupe de race de la mère **birthdate** – Date de naissance de l'animal **minlbdate** – Date du premier agnelage **maxlbdate** – Date du dernier agnelage **nlambings** – Nombre d'agnelages **nlambs** – Nombre d'agneaux nés **nwlambs** – Nombre d'agneaux élevés par la mère **nflambs** – Nombre d'agneaux adoptés **avnborn** – Moyenne d'agneaux nés par agnelage **avnwean** – Moyenne d'agneaux sevrés par agnelage **avbirthwt** – Moyenne des poids naissance **avadj50wt** – Moyenne des poids 50j ajustés **avadj100wt** – Moyenne des poids 100j ajustés **avadg100** – Moyenne des GMQ à 50-100j **cc** – Code de commentaire **agefirstlamb** – Âge au premier agnelage

**avlint** – Moyenne d'intervalle d'agnelage **avnby** – Moyenne d'agneaux nés par agnelage **avnwy** – Moyenne d'agneaux sevrés par agnelage **totwtweaned** – Total des poids sevrés **avwtwy** – Moyenne des poids sevrés par année **birthyear** – Année de naissance de l'animal **disdate** – Date de disposition **discode** – Code de disposition

# **Annexe 13 : Entêtes du fichier d'export des données brutes**

Voici la signification des entêtes de colonnes du fichier : **bioflockid** – Numéro Bioflok **letters** – Lettres de troupeau **farmname** – Nom de l'entreprise **firstname** – Prénom du producteur **lastname** – Nom de famille du producteur **address** – Adresse du producteur **city** – Ville **prov** – Province **postcode** – Code postal **homephone** – Téléphone à la maison **email** – Adresse courriel **oropid** – Numéro GenOvis de l'éleveur **ropid** – Numéro GenOvis du producteur **manyear** – Année du groupe contemporain **mangroup** – Numéro du groupe contemporain **id** – Tatouage de l'animal **nationalid** – Numéro ATQ de l'animal **fosterid** – Tatouage de la nourrice **recipid** – Tatouage de la brebis porteuse d'embryons **name** – Nom de l'animal sur ses papiers d'enregistrement **bornas** – Nombre né **raisedas** – Nombre élevé **birthwt** – Poids naissance **date50** – Date de la pesée à 50 jours **wt50** – Poids à 50 jours **date100** – Date de la pesée à 100 jours **wt100** – Poids à 100 jours

**disdate** – Date de disposition

- **discode** Code de disposition
- **comment1** Code de commentaire 1
- **comment2** Code de commentaire 2
- **comment3** Code de commentaire 3
- **damid** Tatouage de la mère
- **sireid** Tatouage du père
- **sex** Sexe de l'animal
- **breed** Race de l'animal
- **birthdate** Date de naissance de l'animal
- **udate** Date des mesures aux ultrasons
- **uwt** Poids lors des mesures aux ultrasons
- **loind** Épaisseur de la longe lors des mesures aux ultrasons
- **fat1** Épaisseur du gras 1 lors des mesures aux ultrasons
- **fat2** Épaisseur du gras 2 lors des mesures aux ultrasons
- **fat3** Épaisseur du gras 3 lors des mesures aux ultrasons